# **JVC**

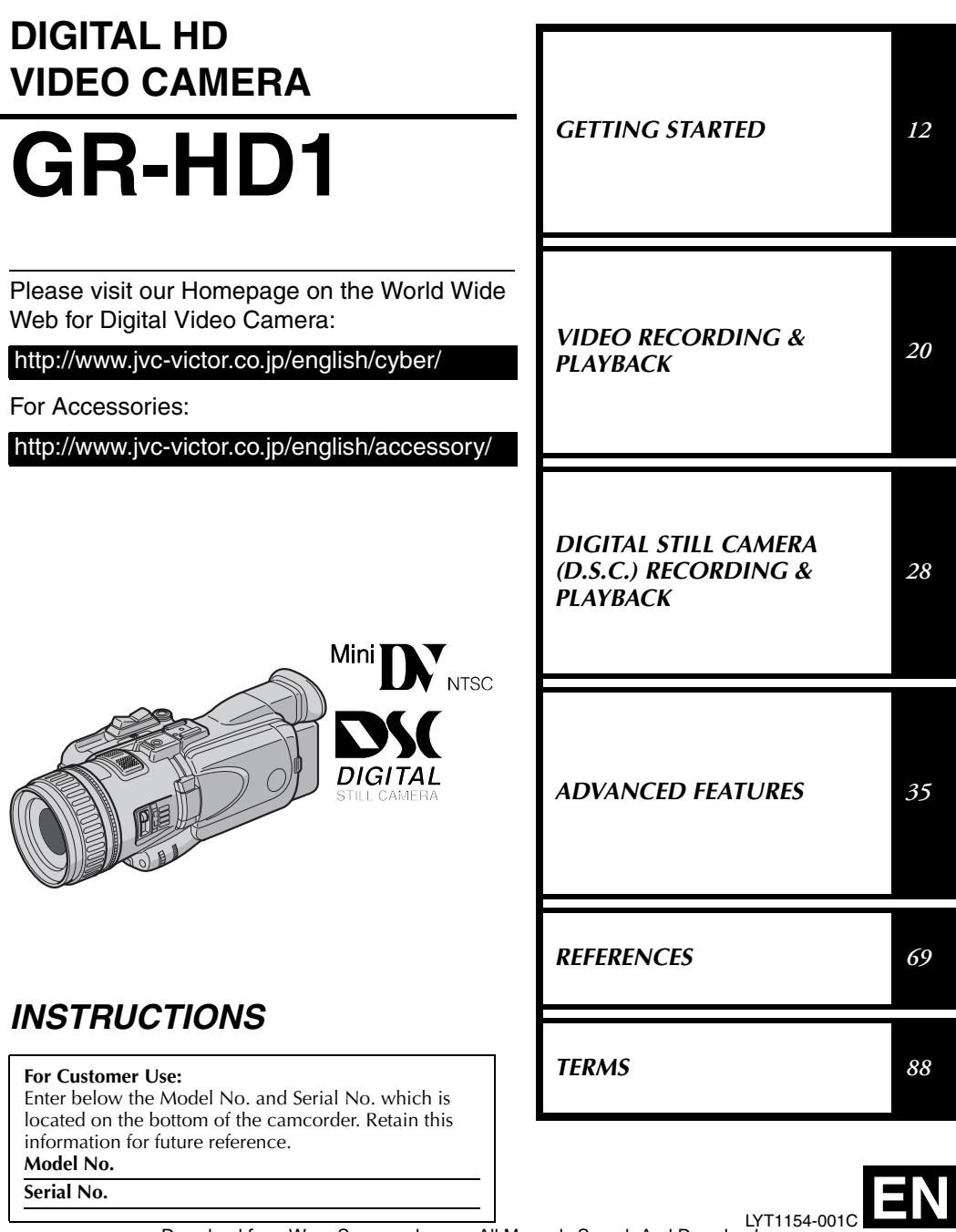

**ENGLISH**

Download from Www.Somanuals.com. All Manuals Search And Download.

## *2* **EN**

#### **Dear Customer,**

Thank you for purchasing this digital video camera. Before use, please read the safety information and precautions contained in the following pages to ensure safe use of this product.

#### **Using This Instruction Manual**

- All major sections are listed in the Table Of Contents on the cover page.
- Notes appear after most subsections. Be sure to read these as well.
- Basic and advanced features/operation are separated for easier reference.

#### **It is recommended that you…**

- ... refer to the Index ( $\epsilon \gg$  [pg. 84 –](#page-83-0) [87\)](#page-86-0) and familiarize yourself with button locations, etc. before use.
- … read thoroughly the Safety Precautions and Safety Instructions that follow. They contain extremely important information regarding the safe use of this product.

You are recommended to carefully read the cautions on pages [78](#page-77-0) through [80](#page-79-0) before use.

## **SAFETY PRECAUTIONS**

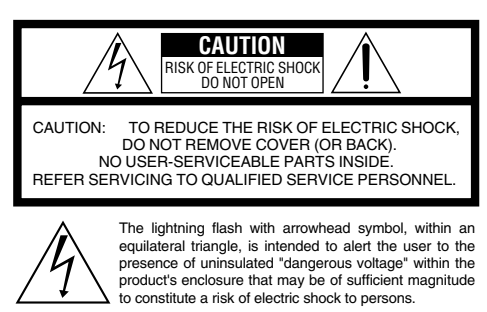

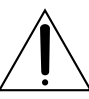

The exclamation point within an equilateral triangle is intended to alert the user to the presence of important operating and maintenance (servicing) instructions in the literature accompanying the appliance.

The AA-V40U AC Power Adapter/Charger should be used with:

AC 120 V $\sim$ , 60 Hz in the USA and Canada, AC 110 V - 240 V $\sim$ , 50 Hz/60 Hz in other countries. **CAUTION (applies to the AA-V40U)** TO PREVENT ELECTRIC SHOCK MATCH WIDE BLADE OF PLUG TO WIDE SLOT, FULLY INSERT. **ATTENTION (s'applique à l'AA-V40U)** POUR ÉVITER LES CHOCS ÉLECTRIQUES, INTRODUIRE LA LAME LA PLUS LARGE DE LA FICHE DANS LA BORNE CORRESPONDANTE DE LA PRISE ET POUSSER JUSQU'AU FOND.

### **WARNING: TO PREVENT FIRE OR SHOCK HAZARD, DO NOT EXPOSE THIS UNIT TO RAIN OR MOISTURE.**

### **NOTES:**

- *The rating plate (serial number plate) and safety caution are on the bottom and/or the back of the main unit.*
- *The rating plate (serial number plate) of the AC Power Adapter/Charger is on its bottom.*

### **CAUTIONS:**

- This camcorder is designed to be used with NTSC-type color television signals. It cannot be used for playback with a television of a different standard. However, live recording and LCD monitor/viewfinder playback are possible anywhere.
- Use the JVC BN-V416U/V428U battery packs and, to recharge them or supply power to the camcorder from an AC outlet, use the provided multi-voltage AC Power Adapter/Charger. (An appropriate conversion adapter may be necessary to accommodate different designs of AC outlets in different countries.)

When the equipment is installed in a cabinet or on a shelf, make sure that it has sufficient space on all sides to allow for ventilation (10 cm (3-15/16") or more on both sides, on top and at the rear).

Do not block the ventilation holes.

(If the ventilation holes are blocked by a newspaper, or cloth etc. the heat may not be able to get out.)

No naked flame sources, such as lighted candles, should be placed on the apparatus.

When discarding batteries, environmental problems must be considered and the local rules or laws governing the disposal of these batteries must be followed strictly.

The apparatus shall not be exposed to dripping or splashing.

Do not use this equipment in a bathroom or places with water. Also do not place any containers filled with water or liquids (such as cosmetics or medicines, flower vases, potted plants, cups etc.) on top of this unit.

(If water or liquid is allowed to enter this equipment, fire or electric shock may be caused.)

This product has a fluorescent lamp that contains a small amount of mercury. Disposal of these materials may be regulated in your community due to environmental considerations.

For disposal or recycling information please contact your local authorities, or the Electronics Industries Alliance:

**<http://www.eiae.org>**

## **IMPORTANT PRODUCT SAFETY INSTRUCTIONS**

Electrical energy can perform many useful functions. But improper use can result in potential electrical shock or fire hazards. This product has been engineered and manufactured to assure your personal safety. In order not to defeat the built-in safeguards, observe the following basic rules for its installation, use and servicing.

### **ATTENTION:**

Follow and obey all warnings and instructions marked on your product and its operating instructions. For your safety, please read all the safety and operating instructions before you operate this product and keep this manual for future reference.

## **INSTALLATION**

### **1. Grounding or Polarization**

**(A)**Your product may be equipped with a polarized alternating-current line plug (a plug having one blade wider than the other). This plug will fit into the power outlet only one way. This is a safety feature.

If you are unable to insert the plug fully into the outlet, try reversing the plug. If the plug should still fail to fit, contact your electrician to replace your obsolete outlet. Do not defeat the safety purpose of the polarized plug.

**(B)**Your product may be equipped with a 3-wire grounding-type plug, a plug having a third (grounding) pin. This plug will only fit into a grounding-type power outlet. This is a safety feature.

If you are unable to insert the plug into the outlet, contact your electrician to replace your obsolete outlet. Do not defeat the safety purpose of the grounding-type plug.

### **2. Power Sources**

Operate your product only from the type of power source indicated on the marking label. If you are not sure of the type of power supply to your home, consult your product dealer or local power company. If your product is intended to operate from battery power, or other sources, refer to the operating instructions.

### **3. Overloading**

Do not overload wall outlets, extension cords, or integral convenience receptacles as this can result in a risk of fire or electric shock.

### **4. Power Cord Protection**

Power supply cords should be routed so that they are not likely to be walked on or pinched by items placed upon or against them, paying particular attention to cords at plugs, convenience receptacles, and the point where they exit from the product.

### **5. Ventilation**

Slots and openings in the cabinet are provided for ventilation. To ensure reliable operation of the product and to protect it from overheating, these openings must not be blocked or covered.

- Do not block the openings by placing the product on a bed, sofa, rug or other similar surface.
- Do not place the product in a built-in installation such as a bookcase or rack unless proper ventilation is provided or the manufacturer's instructions have been adhered to.

### **6. Wall or Ceiling Mounting**

The product should be mounted to a wall or ceiling only as recommended by the manufacturer.

## **ANTENNA INSTALLATION INSTRUCTIONS**

### **1. Outdoor Antenna Grounding**

If an outside antenna or cable system is connected to the product, be sure the antenna or cable system is grounded so as to provide some protection against voltage surges and built-up static charges. Article 810 of the National Electrical Code, ANSI/NFPA 70, provides information with regard to proper grounding of the mast and supporting structure, grounding of the lead-in wire to an antenna discharge unit, size of grounding conductors, location of antenna discharge unit, connection to grounding electrodes, and requirements for the grounding electrode.

### **2. Lightning**

For added protection for this product during a lightning storm, or when it is left unattended and unused for long periods of time, unplug it from the wall outlet and disconnect the antenna or cable system. This will prevent damage to the product due to lightning and power-line surges.

### **3. Power Lines**

An outside antenna system should not be located in the vicinity of overhead power lines or other electric light or power circuits, or where it can fall into such power lines or circuits. When installing an outside antenna system, extreme care should be taken to keep from touching such power lines or circuits as contact with them might be fatal.

> **EXAMPLE OF ANTENNA GROUNDING AS PER NATIONAL ELECTRICAL CODE, ANSI/NFPA 70**

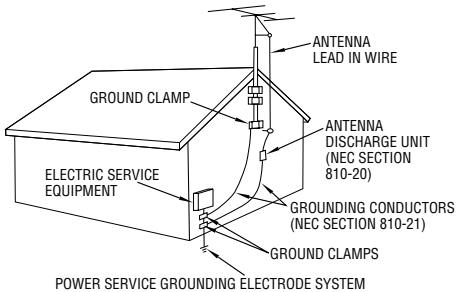

(NEC ART 250. PART H)

**Download from Www.Somanuals.com. All Manuals Manuals Townload External Download.** 

## **USE**

### **1. Accessories**

### **To avoid personal injury:**

- Do not place this product on an unstable cart, stand, tripod, bracket or table. It may fall, causing serious injury to a child or adult, and serious damage to the product.
- Use only with a cart, stand, tripod, bracket, or table recommended by the manufacturer or sold with the product.
- Use a mounting accessory recommended by the manufacturer and follow the manufacturer's instructions for any mounting of the product.
- Do not try to roll a cart with small casters across thresholds or deep-pile carpets.
- **2. Product and Cart Combination**

A product and cart combination should be moved with care. Quick stops, excessive force, and uneven surfaces may cause the product and cart combination to overturn.

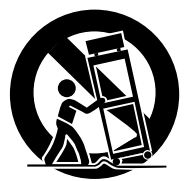

**PORTABLE CART WARNING (Symbol provided by RETAC)**

**3. Water and Moisture**

Do not use this product near water-for example, near a

bath tub, wash bowl, kitchen sink or laundry tub, in a wet basement, or near a swimming pool and the like.

### **4. Object and Liquid Entry**

Never push objects of any kind into this product through openings as they may touch dangerous voltage points or short-out parts that could result in a fire or electric shock. Never spill liquid of any kind on the product.

### **5. Attachments**

Do not use attachments not recommended by the manufacturer of this product as they may cause hazards.

### **6. Cleaning**

Unplug this product from the wall outlet before cleaning. Do not use liquid cleaners or aerosol cleaners. Use a damp cloth for cleaning.

### **7. Heat**

The product should be situated away from heat sources such as radiators, heat registers, stoves, or other products (including amplifiers) that produce heat.

## **SERVICING**

### **1. Servicing**

If your product is not operating correctly or exhibits a marked change in performance and you are unable to restore normal operation by following the detailed procedure in its operating instructions, do not attempt to service it yourself as opening or removing covers may expose you to dangerous voltage or other hazards. Refer all servicing to qualified service personnel.

### **2. Damage Requiring Service**

Unplug this product from the wall outlet and refer servicing to qualified service personnel under the following conditions:

- **a.** When the power supply cord or plug is damaged.
- **b.** If liquid has been spilled, or objects have fallen into the product.
- **c.** If the product has been exposed to rain or water.
- **d.** If the product does not operate normally by following the operating instructions. Adjust only those controls that are covered by the operating instructions as an improper adjustment of other controls may result in damage and will often require extensive work by a qualified technician to restore the product to its normal operation.
- **e.** If the product has been dropped or damaged in any way.
- **f.** When the product exhibits a distinct change in performance-this indicates a need for service.

### **3. Replacement Parts**

When replacement parts are required, be sure the service technician has used replacement parts specified by the manufacturer or have the same characteristics as the original part. Unauthorized substitutions may result in fire, electric shock or other hazards.

### **4. Safety Check**

Upon completion of any service or repairs to this product, ask the service technician to perform safety checks to determine that the product is in safe operating condition.

## **SAFETY PRECAUTIONS**

Do not point the lens or the viewfinder directly into the sun. This can cause eye injuries, as well as lead to the malfunctioning of internal circuitry. There is also a risk of fire or electric shock.

### **CAUTION!**

The following notes concern possible physical damage to the camcorder and to the user.

When carrying, be sure to always securely attach and use the provided strap. Carrying or holding the camcorder by the viewfinder and/or the LCD monitor can result in dropping the unit, or in a malfunction.

Take care not to get your finger caught in the cassette holder cover. Do not let children operate the camcorder, as they are particularly susceptible to this type of injury.

Do not use a tripod on unsteady or unlevel surfaces. It could tip over, causing serious damage to the camcorder.

### **CAUTION!**

Connecting cables (S/AV/Editing, USB, etc.) to the camcorder and leaving it on top of the TV is not recommended, as tripping on the cables will cause the camcorder to fall, resulting in damage.

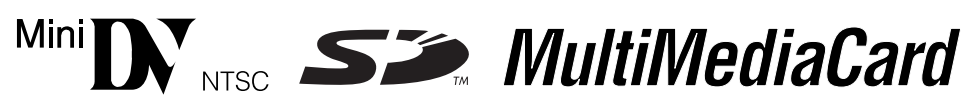

 This camcorder is designed exclusively for the digital video cassette, SD Memory Card and MultiMediaCard. Only cassettes marked " $N''$  and memory cards marked " $\sum$ " or " MultiMediaCard" can be used with this unit.

### **Before recording an important scene…**

- ... make sure you only use cassettes with the Mini DV mark  $^{\text{Min}}\mathbf{D\!V}$ .
- ... make sure you only use memory cards with the mark  $\sum$  or *MultiMediaCard*.
- … remember that this camcorder is not compatible with other digital video formats.
- … remember that this camcorder is intended for private consumer use only. Any commercial use without proper permission is prohibited. (Even if you record an event such as a show, performance or exhibition for personal enjoyment, it is strongly recommended that you obtain permission beforehand.)

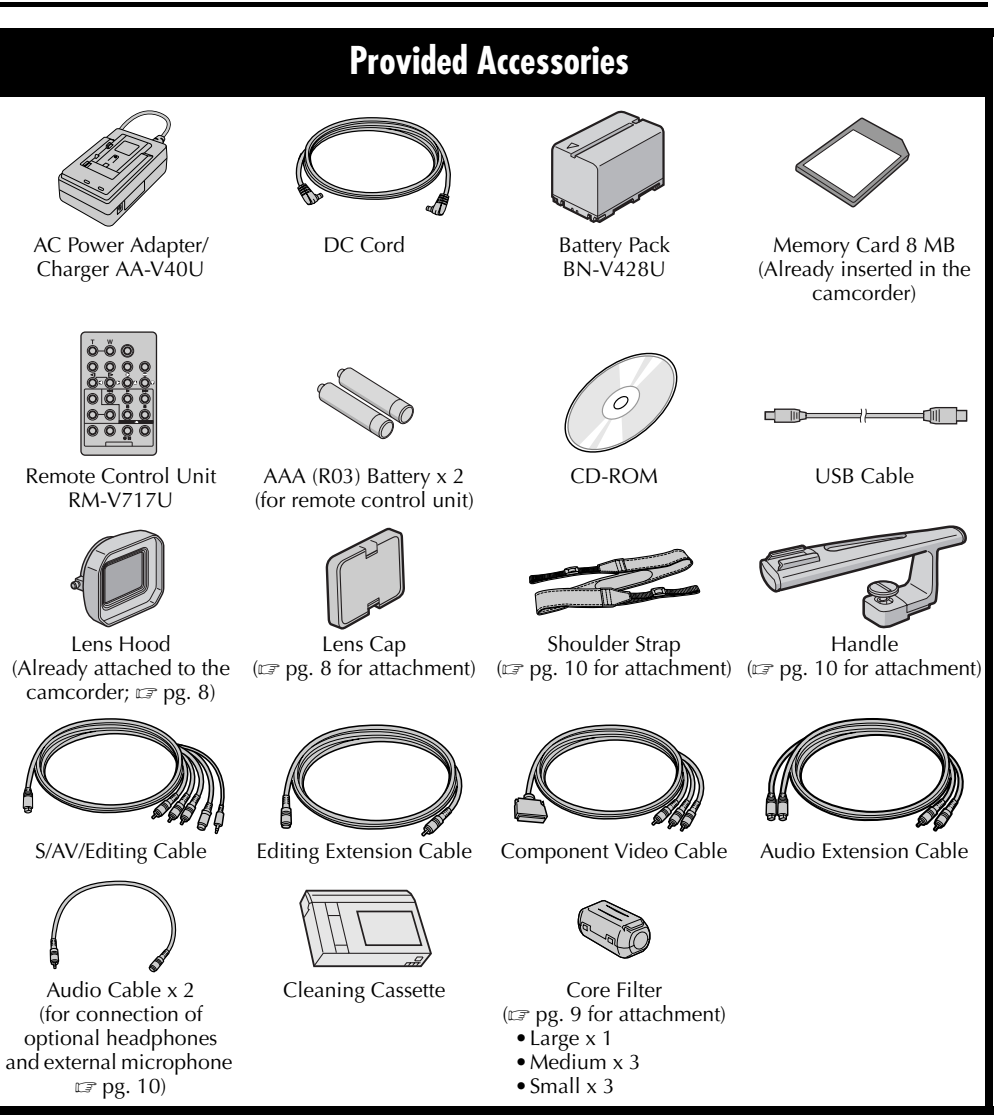

**EN** *7*

### **NOTES:**

- *In order to maintain optimum performance of the camcorder, provided cables may be equipped with one or more core filter. If a cable has only one core filter, the end that is closest to the filter should be connected to the camcorder.*
- *Make sure to use the provided cables for connections. Do not use any other cables.*

### <span id="page-7-0"></span>**How To Detach/Attach The Lens Hood**

The provided lens hood helps block out glare when shooting under bright sunlight, the same way professional photographers do.

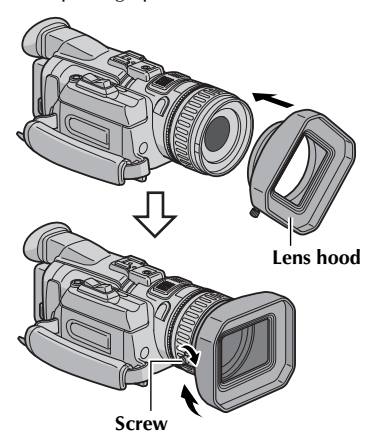

### **To detach**

- **1** Loosen the screw on the lens hood.
- **2** Turn the lens hood counterclockwise.

### **To attach**

- **1** While slanting the lens hood, align the lens hood with the camcorder's lens, and then turn it clockwise.
- **2** Tighten the screw on the lens hood.

### **NOTE:**

*Normally, use the camcorder with the lens hood attached. Remove the lens hood only when you use the optional wide or telephoto conversion lens.*

## <span id="page-7-1"></span>**How To Attach The Lens Cap**

To protect the lens, attach the provided lens cap to the lens hood when camcorder is not in use.

### **NOTE:**

*You cannot attach the lens cap directly to the camcorder.* 

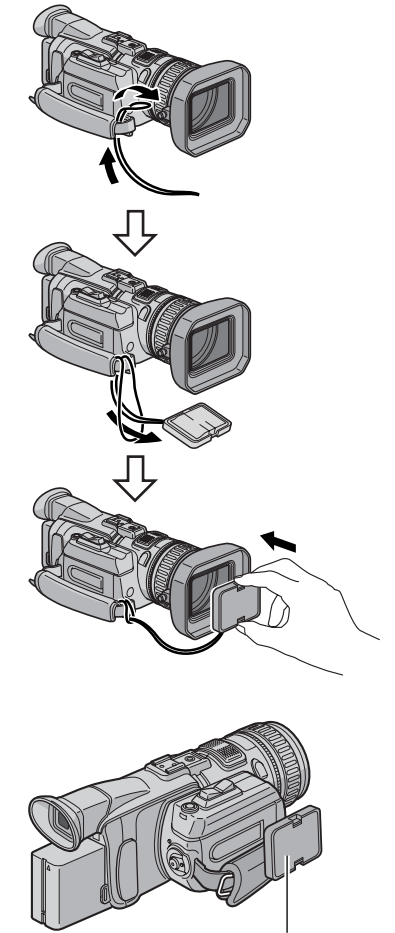

**Place here during shooting.**

### <span id="page-8-0"></span>**How To Attach The Core Filter**

Attach the core filters to the cables. The core filter reduces interference.

### **Types of core filters**

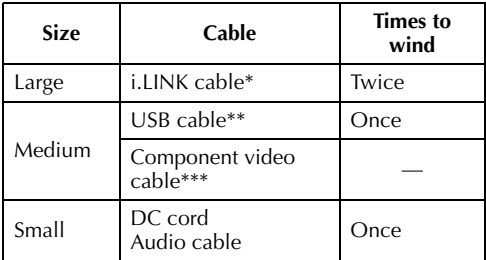

\* Optional

(If you have an optional JVC i.LINK cable VC-VDV206U or VC-VDV204U with core filters, it is not necessary to attach the provided core filter. If you are going to use any other i.LINK cable, attach the provided core filter.)

- Attach two core filters to both ends of the cable.
- \*\*\* Not necessary to wind the cable.

#### **The procedure below is an example of winding cable once.**

**1** Release the stoppers on both ends of the core filter.

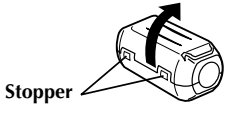

- **2** Run the cable through the core filter, leaving approx. 3 cm of cable between the cable plug and the core filter. Wind the cable once around the outside of the core filter as shown in the illustration.
	- Wind the cable so that it is not slack.

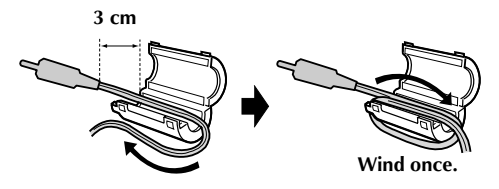

**3** Close the core filter until it clicks shut.

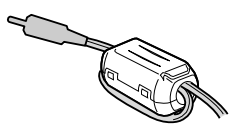

#### **To attach the core filter to the component video cable**

- **1)** Release the stoppers on both ends of the core filter.
- **2)** Run the cable through the core filter, leaving approx. 3 cm of cable between the cable plug and the core filter.

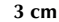

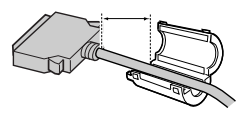

**3)** Close the core filter until it clicks shut.

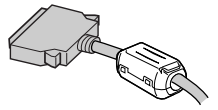

### **NOTES:**

- *Take care not to damage the cable.*
- *When connecting a cable, attach the end with the core filter to the camcorder.*

## <span id="page-9-0"></span>**How To Attach The Strap**

- **1** Following the illustration, thread the strap through the eyelet  $\mathcal{D}$ .
- **2** Fold it back and thread it through the buckle  $\heartsuit$ .
- **3** Repeat the procedure to attach the other end of the strap to the other eyelet  $\circled{3}$ .
- **4** Confirm the strap is not twisted.

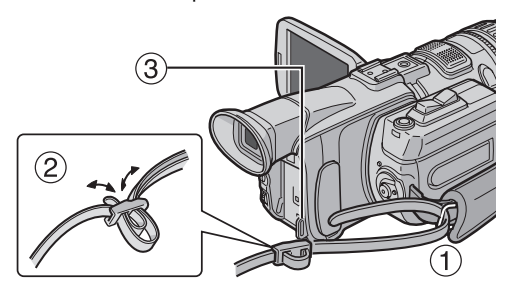

### <span id="page-9-1"></span>**How To Attach The Handle**

Mount the Handle on the Shoe and tighten the screw. You can attach the optional Video Light or Stereo Microphone to the Shoe on the Handle or on the camcorder's Shoe. When using the Microphone or Video Light, refer also to its instruction manual.

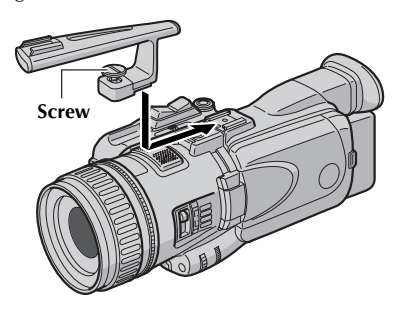

## <span id="page-9-2"></span>**How To Use The Audio Cable**

When using optional headphones or external microphone, connect to the provided audio cable (with a core filter attached), then connect the audio cable to the camcorder. The core filter reduces interference.

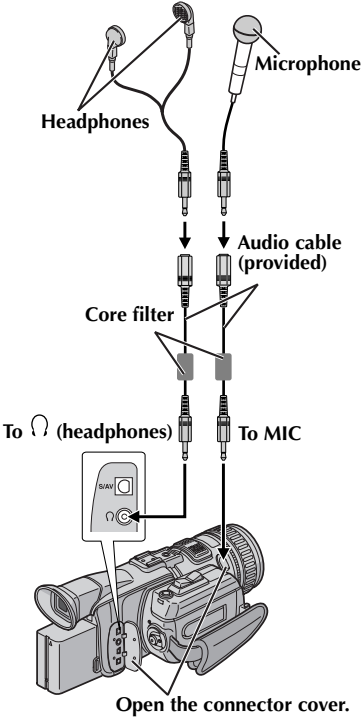

## *CONTENTS* **EN** *11*

### [GETTING STARTED 12](#page-11-1)

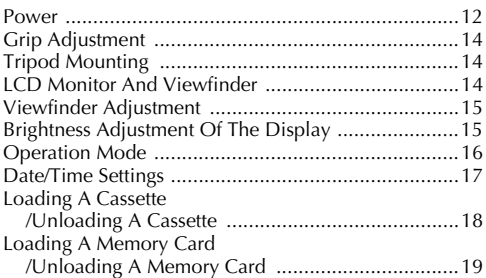

### **[VIDEO RECORDING & PLAYBACK 20](#page-19-1)**

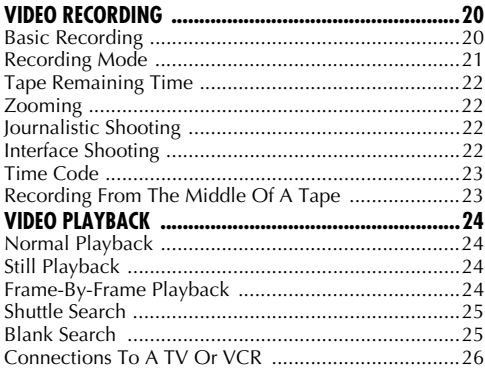

### **DIGITAL STILL CAMERA (D.S.C.) RECORDING & PLAYBACK**

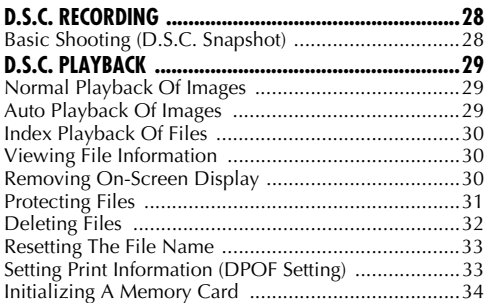

## **[ADVANCED FEATURES 35](#page-34-1)**

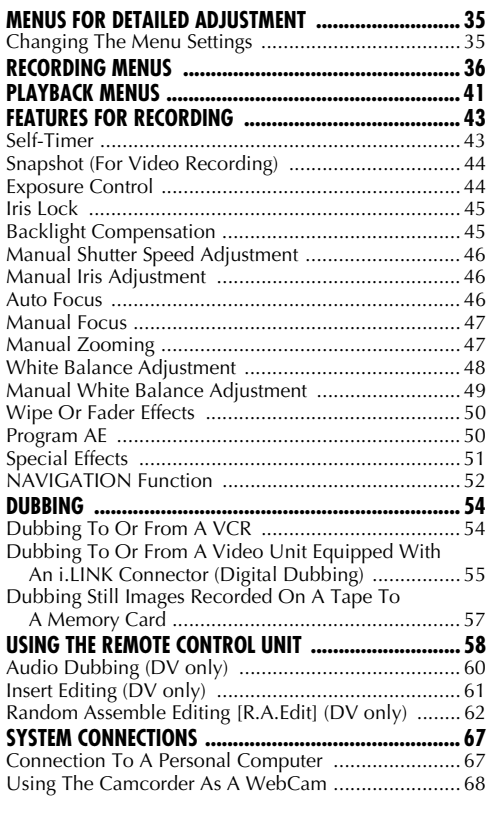

### **[REFERENCES 69](#page-68-1)**

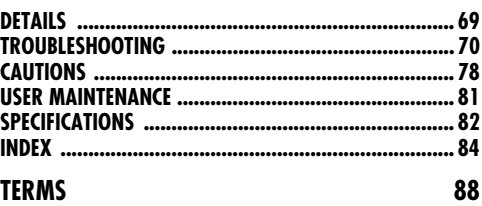

## <span id="page-11-3"></span><span id="page-11-2"></span>**Power**

This camcorder's 2-way power supply system lets you choose the most appropriate source of power. Do not use provided power supply units with other equipment.

## **Charging The Battery Pack**

<span id="page-11-1"></span><span id="page-11-0"></span>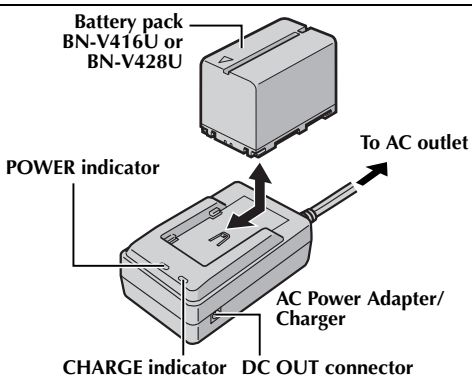

- **1** Make sure you unplug the camcorder's DC cord from the AC Power Adapter/Charger.
- **2** Plug the AC Power Adapter/Charger's power cord into an AC outlet. The POWER indicator lights.
- **3** Attach the battery pack with the  $\oplus \ominus$  mark aligned with the corresponding marks on the AC Power Adapter/Charger. The CHARGE indicator begins blinking to indicate charging has started.
- **4** When the CHARGE indicator stops blinking but stays lit, charging is finished. Remove the battery pack.
- **5** Unplug the AC Power Adapter/Charger's power cord from the AC outlet.

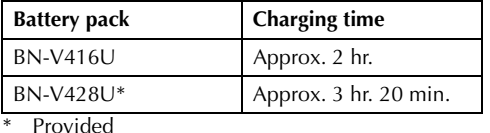

### **NOTES:**

- *If the protective cap is attached to the battery pack, remove it first.*
- *If you connect the camcorder's DC cord to the AC Power Adapter/Charger during battery charging, power is supplied to the camcorder and charging stops.*
- *Charging is not possible if the wrong type of battery is used.*
- *When charging the battery pack for the first time or after a long storage period, the CHARGE indicator may not light. In this case, remove the*

*battery pack from the AC Power Adapter/Charger, then try charging again.*

- *If the battery operation time remains extremely short even after having been fully charged, the battery is worn out and needs to be replaced. Please purchase a new one.*
- $\bullet$  *For other notes,*  $\mathbf{r}$  *[pg. 69](#page-68-3).*

## **Using The Battery Pack**

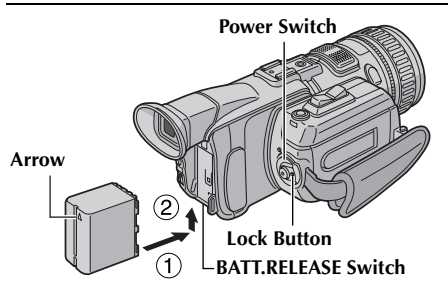

- **1** With the arrow on the battery pack pointing upward, push the battery pack slightly against the battery pack mount  $\Phi$ .
- **2** Slide up the battery pack until it locks in place 2.

### **To detach the battery pack...**

Slide the battery pack down slightly while sliding **BATT. RELEASE** to detach it.

### **NOTES:**

- *Recording time is reduced significantly under the following conditions:* 
	- *Zoom or Record-Standby mode is engaged repeatedly.*
	- *The LCD monitor is used repeatedly.*
	- *The playback mode is engaged repeatedly.*
- *Before extended use, it is recommended that you prepare enough battery packs to cover 3 times the planned shooting time.*

### **ATTENTION:**

Before detaching the power source, make sure that the camcorder's power is turned off. Failure to do so can result in a camcorder malfunction.

### **INFORMATION:**

The optional extended-use battery pack kit is a set composed of a battery pack and AC Power Adapter/ Charger:

VU-V840 KIT: BN-V840U battery pack & AA-V15U AC Power Adapter/Charger

VU-V856 KIT: BN-V856U battery pack & AA-V80U AC Power Adapter/Charger

Read the kit's instruction manual before using. Also, by using the optional JVC VC-VBN856U DC Cord, it will be possible to connect BN-V840U or BN-V856U battery packs to the camcorder and supply power directly to the camcorder.

Download from Www.Somanuals.com. All Manuals Search And Download.

## <span id="page-12-0"></span>**Using AC Power**

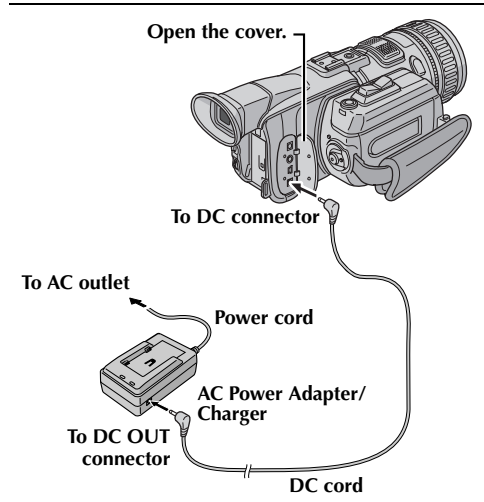

- **1** Make sure you unplug the camcorder's DC cord from the AC Power Adapter/Charger.
- **2** Plug the AC Power Adapter/Charger's power cord into an AC outlet. The POWER indicator lights.
- **3** Plug the DC cord jack with smaller diameter to the camcorder's DC connector.
- **4** Plug the DC cord jack with larger diameter to the DC OUT connector on the AC Power Adapter/ Charger.

### **NOTES:**

- *The provided AC Power Adapter/Charger features automatic voltage selection in the AC range from 110 V to 240 V.*
- $\bullet$  *For other notes,*  $\mathbb{F}$  *[pg. 69](#page-68-3).*

### **About Batteries**

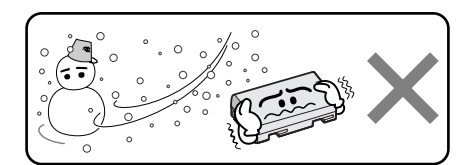

**Lithium-ion is vulnerable in colder temperatures.**

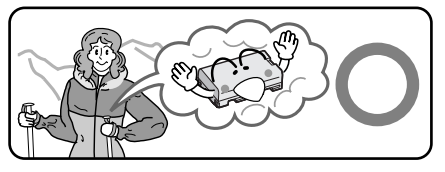

**DANGER!** Do not attempt to take the batteries apart, or expose them to flame or excessive heat, as it may cause a fire or explosion.

**WARNING!** Do not allow the battery or its terminals to come in contact with metals, as this can result in a short circuit and possibly start a fire.

### **The Benefits Of Lithium-Ion Batteries**

Lithium-ion battery packs are small but have a large power capacity. However, when one is exposed to cold temperatures (below 10°C/50°F), its usage time becomes shorter and it may cease to function. If this happens, place the battery pack in your pocket or other warm, protected place for a short time, then re-attach it to the camcorder. As long as the battery pack itself is not cold, it should not affect performance.

(If you're using a heating pad, make sure the battery pack does not come in direct contact with it.)

*For other notes,*  $\bm{\mathit{\vartriangleright}}$  *[pg. 69](#page-68-3).* 

## <span id="page-13-1"></span>**Grip Adjustment Tripod Mounting**

- **1** Adjust the velcro strip.
- **2** Pass your right hand through the loop and grasp the grip.
- **3** Adjust your thumb and fingers through the grip to easily operate the Recording Start/Stop Button, Power Switch, SNAPSHOT and Power Zoom Switch. Be sure to fasten the velcro strip to your preference.

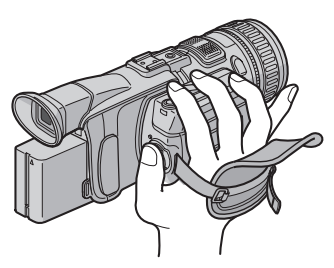

### **NOTE:**

*The grip can rotate 90º downward. It is useful to shoot images below.* 

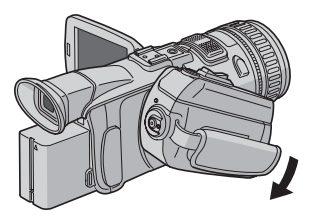

<span id="page-13-0"></span>To attach the camcorder to a tripod, align the direction stud and screw to the mounting socket and stud hole on the camcorder. Then tighten the screw clockwise.

● Some tripods are not equipped with studs.

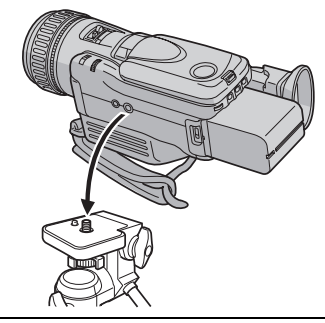

### **CAUTION:**

When attaching the camcorder to a tripod, extend its legs to stabilize the camcorder. It is not advised to use small sized tripods. This may cause damage to the unit by falling over.

## <span id="page-13-2"></span>**LCD Monitor And Viewfinder**

### **While using the LCD monitor:**

Make sure the viewfinder is pushed back in. Press **PUSH OPEN** and open the LCD monitor fully. It can rotate 270º (90º downward, 180º upward).

### **While using the viewfinder:**

Make sure the LCD monitor is closed and locked. Pull out the viewfinder fully.

 $\bullet$  Be sure to pull out the viewfinder until you hear a click, otherwise it may be pushed back in during use.

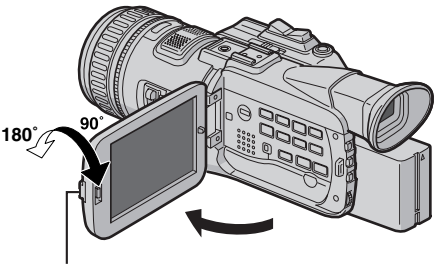

**PUSH OPEN Button**

### **NOTES:**

- *When the viewfinder is pulled out while the LCD monitor is opened, you can select whether you use the LCD monitor and the viewfinder simultaneously or individually. Set "PRIORITY" to the desired mode in SYSTEM Menu. (*- *[pg. 35,](#page-34-4) [38\)](#page-37-0)*
- *The image on the LCD monitor (or viewfinder) and the image on the TV screen may look differently in terms of the brightness and color. Confirm the final image on the TV screen.*
- *Colored bright spots may appear all over the LCD monitor or the viewfinder. However, this is not a malfunction.* ( $\mathbb{F}$  pg. 74)

## <span id="page-14-0"></span>**Viewfinder Adjustment**

- **1** Set the Power Switch to "A" or "M" while pressing down the Lock Button located on the switch.
- **2** Make sure the LCD monitor is closed and locked. Pull out the viewfinder fully and adjust it manually for best viewability.
- **3** Turn the Diopter Adjustment Control until the indications in the viewfinder are clearly focused.

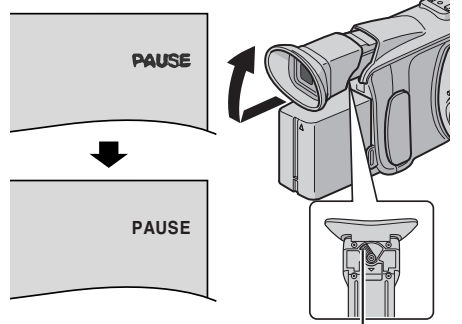

**Diopter Adjustment Control**

### **CAUTION:**

When retracting the viewfinder, take care not to pinch your fingers.

## <span id="page-14-1"></span>**Brightness Adjustment Of The Display**

- **1** Set the Power Switch to "M" or "**PEX"** while pressing down the Lock Button located on the switch.
- **2** Open the LCD monitor fully, or pull out the viewfinder fully.
- **3** Press the **MENU** Wheel in. The Menu Screen appears.
- **4** Rotate the **MENU** Wheel to select "**Q**", and press it. The CAMERA DISPLAY Menu appears.
- **5** Rotate the **MENU** Wheel to select "BRIGHT", and press it. The Menu Screen closes and the brightness control indicator appears.
- **6** Rotate the **MENU** Wheel until the appropriate brightness is reached.
- **7** Press the **MENU** Wheel in.
	- It is also possible to adjust the brightness of the viewfinder.

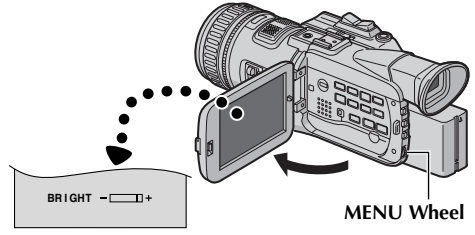

## <span id="page-15-0"></span>**Operation Mode**

To turn on the camcorder, turn the Power Switch to align any operation mode except "OFF" to the Power Lamp while pressing down the Lock Button located on the switch.

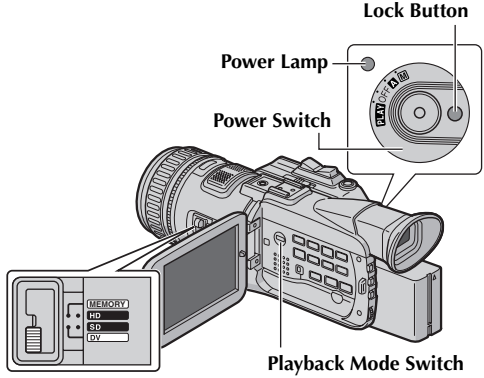

**Recording Mode Switch**

Choose the appropriate operation mode according to your preference using Power Switch and Recording Mode Switch for recording or Playback Mode Switch for playback.

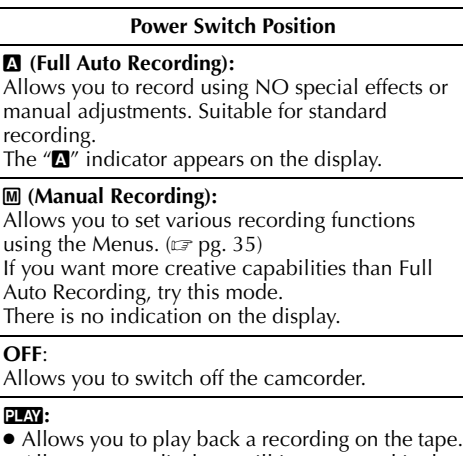

- Allows you to display a still image stored in the memory card or to transfer a still image stored in the memory card to a PC.
- Allows you to set various playback functions using the Menus.  $(\equiv$  [pg. 35\)](#page-34-4)

### **Recording Mode Switch Position**

#### **MEMORY:**

Allows you to record still images on a memory card.

#### **HD/SD/DV:**

Allows you to record on a tape in MPEG2 (480p/ 720p) format or DV format (480i). For details, refer to ["Recording Mode" \(](#page-20-0) $\equiv$  pg. 21).

### **Playback Mode Switch Position**

#### **VIDEO:**

Allows you to play back a tape.

#### **MEMORY:**

Allows you to play back images stored in a memory card or access data stored in a memory card.

### **Power-Linked Operation**

When the Power Switch is set to " $\mathbb{Z}$ " or " $\mathbb{M}$ ", you can also turn on/off the camcorder by opening/ closing the LCD monitor or pulling out/pushing in the viewfinder.

## <span id="page-16-0"></span>**Date/Time Settings**

The date/time is recorded onto the tape at all times, but its display can be turned on or off during playback. (☞ [pg. 35,](#page-34-4) [42\)](#page-41-0)

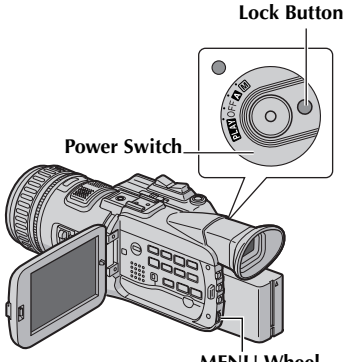

**MENU Wheel**

- **1** Set the Power Switch to "M" while pressing down the Lock Button located on the switch.
- **2** Open the LCD monitor fully, or pull out the viewfinder fully.
- **3** Press the **MENU** Wheel in. The Menu Screen appears.

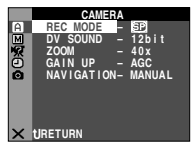

 **CM I A S ERA D PLAY**

**ON SCREEN** 

**– LC**

 **T D / DA E T – /TI ME AUTO TI E M – CODE OFF CL C 2 O K DEC AD . J 5 : <sup>3</sup>**

**V 5'0 3 0 PM**

- **4** Rotate the **MENU** Wheel to select " $\mathbf{Q}$ ", and press it. The CAMERA DISPLAY Menu appears.
- **5** Rotate the **MENU** Wheel to select "CLOCK ADJ.", and press it. The parameter for "Month" is highlighted.
- **6** Rotate the **MENU** Wheel to input the month, and press it. Repeat to input the day, year, hour and minute.

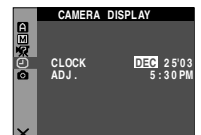

**RETURN**

**7** Rotate the **MENU** Wheel to select "URETURN", and press it twice. The Menu Screen closes.

## **Built-in Clock's Rechargeable Lithium Battery**

To store the date/time in memory, the clock's rechargeable lithium battery is integrated in the camcorder. While the camcorder is connected to an AC outlet using the AC Power Adapter/Charger, or while the battery pack attached to the camcorder continues to supply power, the clock's rechargeable lithium battery is always charged. However, if the camcorder is not used for approx. 3 months, the clock's lithium battery will become discharged and the date/time stored in memory will be lost. When this occurs, first connect the camcorder to an AC outlet using the AC Power Adapter/Charger for over 24 hours to charge the clock's rechargeable lithium battery. Then perform the date/time setting before using the camcorder.

Note that the camcorder can be used without setting the date/time.

### **NOTE:**

*Even if you select "CLOCK ADJ.", if the parameter is not highlighted, the camcorder's internal clock continues to operate. Once you move the highlight bar to the first date/time parameter (month), the clock stops. When you finish setting the minute and press the MENU Wheel in, the date and time begin operation from the date and time you have just set.*

## <span id="page-17-0"></span>**Loading A Cassette /Unloading A Cassette**

The camcorder needs to be powered up to load or eject a cassette.

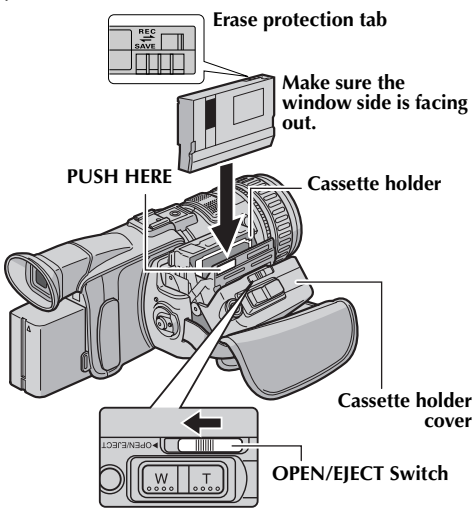

- **1** Loosen the grip strap.
- **2** Slide and hold **OPEN/EJECT** in the direction of the arrow, then pull the cassette holder cover open until it locks. The cassette holder opens automatically.
	- Do not touch internal components.
- **3** Insert or remove a tape and press "PUSH HERE" to close the cassette holder.
	- Be sure to press only the section labeled "PUSH HERE" to close the cassette holder; touching other parts may cause your finger to get caught in the cassette holder, resulting in injury or product damage.
	- Once the cassette holder is closed, it recedes automatically. Wait until it recedes completely before closing the cassette holder cover.
	- When the battery pack's charge is low, you may not be able to close the cassette holder cover. Do not apply force. Replace the battery pack with a fully charged one or use AC power before continuing.
- **4** Close the cassette holder cover firmly until it locks into place.

### **To protect valuable recordings…**

Slide the erase protection tab on the back of the tape in the direction of "SAVE". This prevents the tape from being recorded over. To record on this tape, slide the tab back to "REC" before loading it.

### **Approximate recording time**

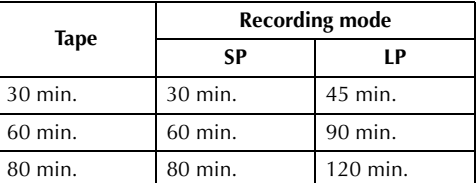

To switch the recording mode, refer to pages [35](#page-34-4) and [36.](#page-35-1)

### **NOTES:**

- *It takes a few seconds for the cassette holder to open. Do not apply force.*
- *If you wait a few seconds and the cassette holder does not open, close the cassette holder cover and try again. If the cassette holder still does not open, turn the camcorder off then on again.*
- *If the tape does not load properly, open the cassette holder cover fully and remove the cassette. A few minutes later, insert it again.*
- *When the camcorder is suddenly moved from a cold place to a warm environment, wait a short time before opening the cassette holder cover.*
- *Closing the cassette holder cover before the cassette holder recedes may cause damage to the camcorder.*
- *Even when the camcorder is switched off, a cassette can be loaded or unloaded. After the cassette holder is closed with the camcorder switched off, however, it may not recede. It is recommended to turn the power on before loading or unloading.*
- *When resuming recording, once you open the cassette holder cover a blank portion will be recorded on the tape or a previously recorded scene will be erased (recorded over) regardless of whether the cassette holder came out or not. See ["Recording From The Middle Of A Tape"](#page-22-1)  (*- *[pg. 23\)](#page-22-1).*

## <span id="page-18-1"></span><span id="page-18-0"></span>**Loading A Memory Card /Unloading A Memory Card**

The provided memory card is already inserted in the camcorder at the time of purchase.

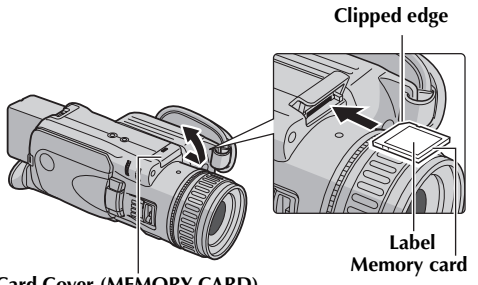

**Card Cover (MEMORY CARD)**

- **1** Make sure the camcorder's power is off.
- **2** Slide to open the card cover (MEMORY CARD).
- **3 To load a memory card**, firmly insert it with its clipped edge first.

**To unload a memory card**, push it once. After the memory card comes out of the camcorder, pull it out.

- Do not touch the terminal on the reverse side of the label.
- **4** Close the card cover.

**To protect valuable files (available only for SD Memory Card)…**

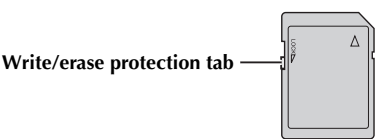

Slide the write/erase protection tab on the side of the memory card in the direction of "LOCK". This prevents the memory card from being recorded over. To record on this memory card, slide the tab back to the position opposite to "LOCK" before loading it.

### **NOTES:**

- *Be sure to use only SD Memory Cards marked " " or MultiMediaCards marked " ".*
- *Some brands of memory cards are not compatible with this camcorder. Before purchasing a memory card, consult its manufacturer or dealer.*
- *Before using a new memory card, it is necessary to FORMAT the card. (* $\text{FPR}$ *, 34)*

### **ATTENTION:**

Do not insert or remove the memory card while the camcorder is turned on, as this may cause the memory card to be corrupted or cause the camcorder to become unable to recognize whether or not the card is installed.

## <span id="page-19-3"></span><span id="page-19-2"></span>**Basic Recording**

### **NOTE:**

*Before continuing, perform the procedures listed below:*

- *[Power \(](#page-11-2) pg. 12)*
- *Loading A Cassette (*☞ *[pg. 18\)](#page-17-0)*

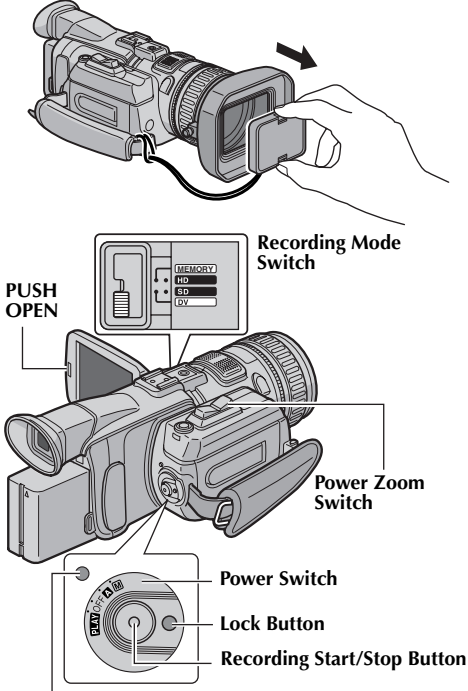

**Power Lamp**

<span id="page-19-1"></span><span id="page-19-0"></span>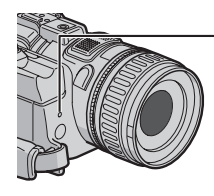

**Tally Lamp (Lights while recording is in progress.)**

- **1** Remove the lens cap.
- **2** Press **PUSH OPEN** and open the LCD monitor fully, or pull out the viewfinder fully.
- **3** Set the Recording Mode Switch to "HD", "SD" or "DV". For details, refer to ["Recording Mode"](#page-20-0)   $(\Box \neg \text{pg. } 21).$
- **4** Set the Power Switch to "A" or "M" while pressing down the Lock Button located on the switch.
	- The power lamp lights and the camcorder enters the Record-Standby mode. "PAUSE" is displayed.
- **5** To start recording, press the Recording Start/Stop Button. The tally lamp lights and  $\mathscr{A}$  REC" appears on the display while recording is in progress.
- **6** To stop recording, press the Recording Start/Stop Button again. The camcorder re-enters the Record-Standby mode.

### **NOTES:**

- *To listen to the sound during recording, connect the optional headphones to the (Headphones) jack.*
- *If the Record-Standby mode continues for 5 minutes, the camcorder's power shuts off automatically. To turn the camcorder on again, push back and pull out the viewfinder again or close and re-open the LCD monitor.*
- *LCD monitor/viewfinder indications:*
	- *When power is supplied from a battery: the "* battery indicator is displayed. ( $\equiv$  [pg. 75\)](#page-74-0)
	- *When power is supplied from an AC outlet: the " " battery indicator does not appear.*
- *When a blank portion is left between recorded scenes on the tape, the time code is interrupted and errors may occur when editing the tape. To avoid this, refer to ["Recording From The Middle](#page-22-1)  [Of A Tape" \(](#page-22-1)* $\sqrt{x}$  *pg. 23).*
- *To turn the tally lamp or beep sounds off,*  - *[pg. 35,](#page-34-4) [38](#page-37-1).*
- *To record in LP (Long Play) mode, [pg. 35,](#page-34-4) [36.](#page-35-1)*
- $\bullet$  *For other notes,*  $\mathbf{r}$  *[pg. 69](#page-68-3).*

## <span id="page-20-0"></span>**Recording Mode**

Following procedure is an example of the operation; to change the position of the Recording Mode Switch from "DV" to "MEMORY".

- **1** Slide the Recording Mode Switch to right.
	- The switch's position is at "SD".
- **2** Slide the Recording Mode Switch upward.
	- The switch's position is at "HD".
- **3** Slide the Recording Mode Switch to left.
	- The switch's position is at "MEMORY".

## **Features for Video Recording Mode**

#### **DV:**

Allows you to record on a tape in DV format (480i). The camcorder records signals in the interlace scan mode (half of 525 scanning lines at 1/60th of a second).

The image will be recorded in an aspect ratio of 4:3. The DV mode is suitable for playback on a conventional 4:3-screen TV.

### **SD:**

Allows you to record on a tape in MPEG2 format (480p). The camcorder records signals in the progressive scan mode (525 scanning lines at 1/60th a second at one time)

The SD mode reduces flickering more effectively than a recording in DV mode.

The image will be recorded in an aspect ratio of 16:9. The SD mode is suitable for playback on a wide-screen TV or high definition TV.

### **Supported formats**

### **HD:**

**MEMORY**

**MEMORY**

**MEMORY**

Allows you to record on a tape in MPEG2 format (720p). The camcorder records signals in the progressive scan mode (750 scanning lines at 1/30th of a second for recording and 1/60th of a second for playback at one time)

The HD mode enables digital high definition recording that offers higher picture quality than a recording in SD or DV mode.

The image will be recorded in an aspect ratio of 16:9. The HD mode is suitable for playback on a wide-screen TV or high definition TV.

### **Recording modes and features**

There are some features which are not available depending on the recording mode. Yes: Available

No: Not Available

: Some features are not available.

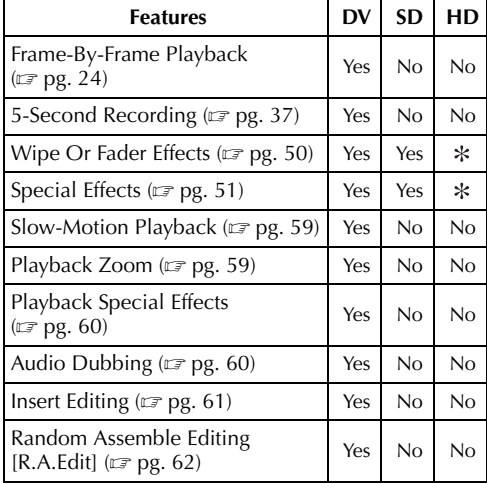

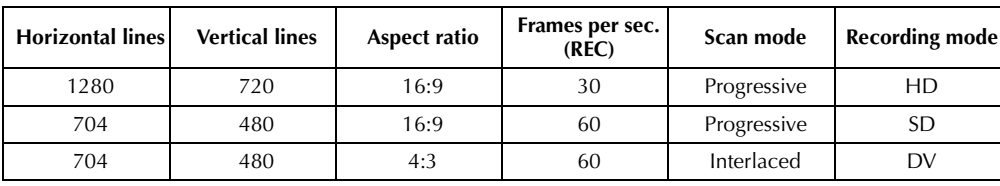

### **Maximum continuous recording time**

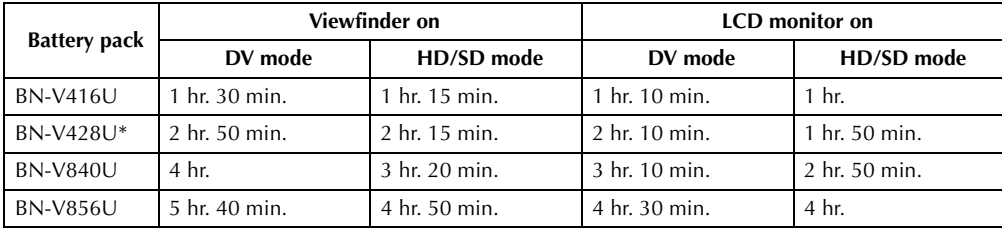

**Provided** 

Download from Www.Somanuals.com. All Manuals Search And Download.

## <span id="page-21-0"></span>**Tape Remaining Time**

Approximate tape remaining time appears on the display.  $- h - m''$  means the camcorder is calculating the remaining time. When the remaining time reaches 2 minutes, the indication starts blinking.

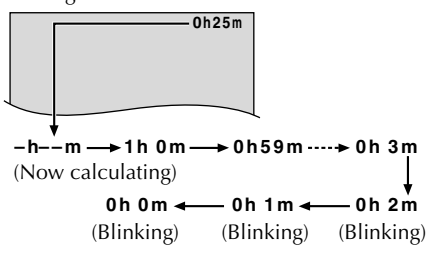

## <span id="page-21-1"></span>**Zooming**

Produces the zoom in/out effect, or an instantaneous change in image magnification.

### **Zoom In**

Press the "T" side on the Power Zoom Switch. **Zoom Out**

Press the "W" side on the Power Zoom Switch.

● The further you press the Power Zoom Switch, the quicker the zoom action.

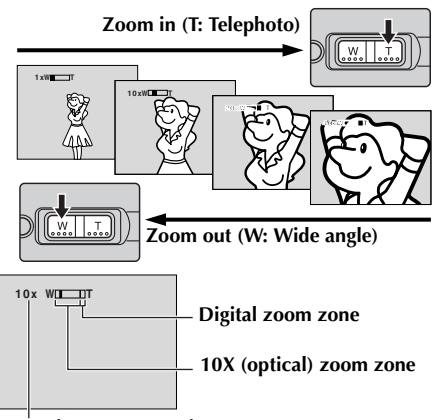

**Approximate zoom ratio**

### **NOTES:**

- *Focusing may become unstable during Zooming. In this case, set the zoom while in Record-Standby, lock the focus by using the manual focus (*- *[pg. 47\),](#page-46-2) then zoom in or out in Record mode.*
- *Zooming is possible to a maximum of 200X, or it can be switched to 10X magnification using the optical zoom. (*- *[pg. 36\)](#page-35-2)*
- *Zoom magnification of over 10X is done through [VIDEO RECORDING \(cont.\)](#page-19-2)*
- *Digital image processing, and is therefore called Digital Zoom.*
- *During Digital zoom, the quality of image may suffer.*
- *Digital zoom cannot be used when the Recording Mode Switch is set to "MEMORY" or "HD".*
- *Macro shooting (as close as approx. 5 cm (2") to the subject) is possible when the Power Zoom Lever is set all the way to "W". Also see "TELE MACRO" in MANUAL Menu on page [37.](#page-36-1)*
- $\bullet$  *For other notes,*  $\mathbf{r}$  *[pg. 69](#page-68-3).*

## <span id="page-21-2"></span>**Journalistic Shooting**

In some situations, different shooting angles may provide more dramatic results. Hold the camcorder in the desired position and tilt the LCD monitor and the grip in the most convenient direction. The LCD monitor can rotate 270º (90º downward, 180º upward). The grip can rotate 90º downward.

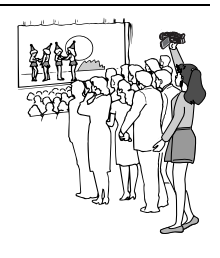

## <span id="page-21-3"></span>**Interface Shooting**

The person you shoot can view himself/herself in the LCD monitor, and you can even shoot yourself while viewing your own image in the LCD monitor.

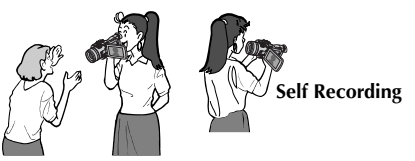

- **1)** Open the LCD monitor and tilt it upward to 180º so that it faces forward.
	- When the LCD monitor is tilted upward to an angle of over approx. 105º, the monitor image is inverted vertically. If the viewfinder is pulled out at that time, it also switches on.
- **2)** Point the lens toward the subject (yourself when self-recording) and start recording.
	- During Interface Shooting, the monitor image appears inverted as it would when viewing a mirror. However, the actual recorded image does not appear inverted.

## <span id="page-22-0"></span>**Time Code**

During recording, a time code is recorded on the tape. This code is to confirm the location of the recorded scene on the tape during playback. If recording starts from a blank portion, the time code begins counting from "00:00:00" (minute:second:frame). If recording starts from the end of a previously recorded scene, the time code continues from the last time code number. To perform Random Assemble Editing (☞ [pg. 62 –](#page-61-1) [66\),](#page-65-0) time code is necessary. If during recording a blank portion is left partway through the tape, the time code is interrupted. When recording is resumed, the time code starts counting up again from "00:00:00". This means the camcorder may record the same time codes as those existing in a previously recorded scene. To prevent this, perform ["Recording From The Middle Of A Tape"](#page-22-1) in the following cases;

- When shooting again after playing back a recorded tape.
- When power shuts off during shooting.
- When a tape is removed and re-inserted during shooting.
- When shooting using a partially recorded tape.
- When shooting on a blank portion located partway through the tape.
- When shooting again after shooting a scene then opening/closing the cassette holder cover.

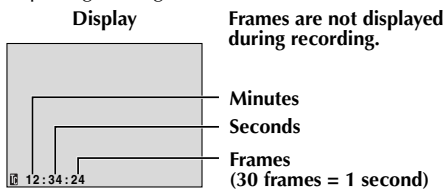

## <span id="page-22-1"></span>**Recording From The Middle Of A Tape**

- **1)** Play back a tape or use Blank Search  $(\equiv$  [pg. 25\)](#page-24-1) to find the spot at which you want to start recording, then engage the Still Playback mode.  $(\Box \overline{\tau}$  [pg. 24\)](#page-23-2)
- 2) Set the Power Switch to " $\mathbf{N}$ " or " $\mathbf{N}$ " while pressing down the Lock Button located on the switch, then start recording.

### **NOTES:**

- *The time code cannot be reset.*
- *During fast-forwarding and rewinding, the time code indication does not move smoothly.*
- *The time code is displayed only when "TIME CODE" is set to "ON". (*- *[pg. 39\)](#page-38-0)*

### **When a blank portion is recorded on a tape**

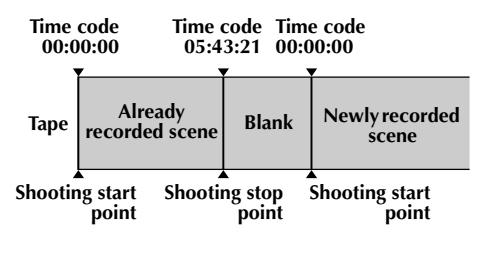

### **Proper recording**

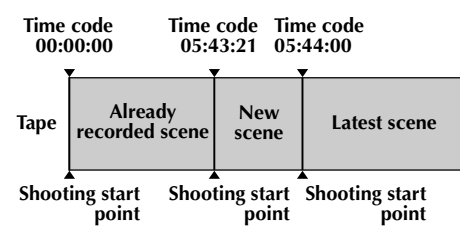

## <span id="page-23-1"></span><span id="page-23-0"></span>**Normal Playback**

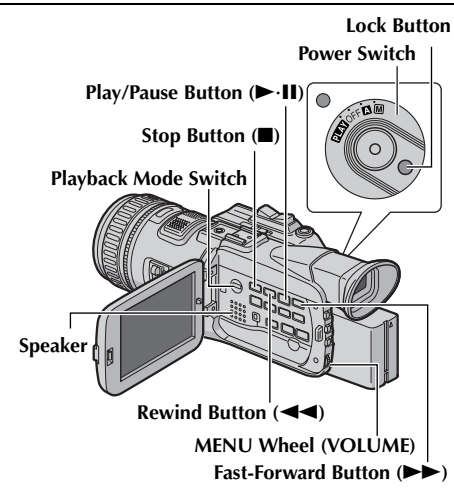

- 1 Load a cassette. ( $\text{C}$  [pg. 18\)](#page-17-0)
- **2** Set the Playback Mode Switch to "VIDEO".
- **3** Set the Power Switch to "**PIN**" while pressing down the Lock Button located on the switch.
- **4** To start playback, press  $\blacktriangleright$ **II**.
- **5** To stop playback, press  $\blacksquare$ .
	- During Stop mode, press  $\blacktriangleleft$  to rewind, or  $\blacktriangleright$  to fast-forward the tape.

### **NOTES:**

- *Clean the video heads using an optional dry cleaning cassette when:*
	- *No picture during playback.*
	- *Blocks of noise appear during playback. For details,*  $\sqrt{x}$  *[pg. 79](#page-78-0).*
- *If Stop mode continues for 5 minutes when power is supplied from a battery, the camcorder shuts off automatically. To turn on again, set the Power Switch to "OFF", then to "*PIN".
- *The playback picture can be viewed in the LCD monitor, viewfinder or on a connected TV. (*- *[pg. 26\)](#page-25-0)*
- *You can also view the playback picture on the LCD monitor with it flipped over and pushed against the camcorder body.*
- *LCD monitor/viewfinder indications:*
	- *When power is supplied from a battery: the "* battery indicator is displayed. ( $\equiv$  [pg. 75\)](#page-74-0)
	- *When power is supplied from an AC outlet: the " " battery indicator does not appear.*
- *When a cable is connected to the AV connector, the sound is not heard from the speaker.*

**To control the speaker volume…**

Rotate the **MENU** Wheel towards "+" to turn up the volume, or towards "–" to turn down the volume.

## <span id="page-23-2"></span>**Still Playback**

Pauses during video playback.

- **1)** Press ► **II** during playback.
- **2)** To resume normal playback, press ► **·II** again.
	- If still playback continues for more than about 3 minutes, the camcorder's Stop mode is automatically engaged.
	- When ►**II** is pressed, the image may not pause immediately while the camcorder stabilizes the still image.

## <span id="page-23-3"></span>**Frame-By-Frame Playback**

Allows frame-by-frame search during video playback. This feature is available only with a tape recorded in DV recording mode.

- 1) Press  $\blacktriangleright$ **II** during playback.
- **2)** Rotate the **MENU** Wheel toward ▲ for forward and  $\nabla$  for reverse.

## <span id="page-24-0"></span>**Shuttle Search**

Allows high-speed search in either direction during video playback.

- **1)** During playback, press  $\rightarrow$  for forward search, or  $\blacktriangleleft$  for reverse search.
- **2)** To resume normal playback, press ► **·II**.
	- $\bullet$  During playback, press and hold  $\blacktriangleright$  or  $\blacktriangleleft$ . The search continues as long as you hold the button. Once you release the button, normal playback resumes.
	- A slight mosaic effect appears on the display during Shuttle Search. This is not a malfunction.

### **ATTENTION:**

(DV mode only)

During Shuttle Search, parts of the picture may not be clearly visible, particularly on the left side of the screen.

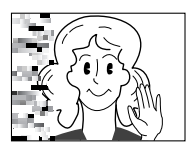

**BLANK SEARCH PUSH "STOP" BUTTON TO CANCEL**

## <span id="page-24-1"></span>**Blank Search**

Helps you find where you should start recording in the middle of a tape to avoid time code interruption.  $(\Box \overline{\tau}$  [pg. 23\)](#page-22-0)

- 1 Load a cassette. ( $\text{C}$  [pg. 18\)](#page-17-0)
- **2** Set the Playback Mode Switch to "VIDEO".
- **3** Set the Power Switch to "**PIAY**" while pressing down the Lock Button located on the switch.
- **4** During Stop mode, press **BLANK SEARCH**.
	- The "BLANK SEARCH" indication appears and the camcorder automatically starts

reverse or forward search, then stops at the spot which is about 3 seconds of tape before

- the beginning of the detected blank portion.
- $\bullet$  To cancel Blank Search midway, press  $\blacksquare$ .

### **NOTES:**

- *Before starting Blank Search, if the current position is at a blank portion, the camcorder searches in the reverse direction. If the current position is at a recorded portion, the camcorder searches in the forward direction.*
- *Blank Search does not work if "HEAD CLEANING REQUIRED. USE CLEANING CASSETTE" has appeared with the tape.*
- *If the beginning or end of the tape is reached during Blank Search, the camcorder stops automatically.*
- *A blank portion which is shorter than 5 seconds of tape may not be detected.*
- *The detected blank portion may be located between recorded scenes. Before you start recording, make sure there is no recorded scene after the blank portion.*

## **Slow-Motion Playback Playback Zoom Playback Special Effects**

Available only with the remote control (provided). (CF [pg. 59\)](#page-58-0)

Download from Www.Somanuals.com. All Manuals Search And Download.

## <span id="page-25-0"></span>**Connections To A TV Or VCR**

These are some basic types of connections. When making the connections, refer also to your VCR and TV instruction manuals.

## **To Connect A Conventional TV or VCR**

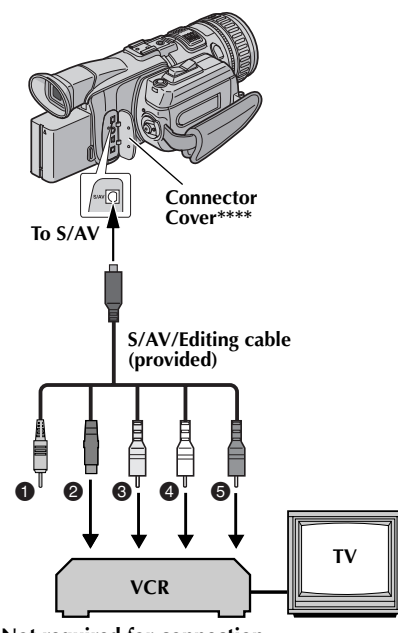

- $\bullet$  Not required for connection.
- **2** Black to S-VIDEO IN\*
- C **Yellow to VIDEO IN\*\***
- 
- **O** White to AUDIO L IN\*\*\*<br> **O** Red to AUDIO R IN\*\*\* E **Red to AUDIO R IN\*\*\***
- 
- \* Connect when your TV/VCR has S-VIDEO IN and A/V input connectors. In this case, it is not necessary to connect the yellow video cable.
- \*\* Connect when your  $TV\overline{C}R$  has only A/V input connectors.
- \*\*\* Not required for watching still images only.
- \*\*\*\* When connecting the cable, open the cover.

## **To Connect To A TV or VCR Equipped With The Component Video Connectors**

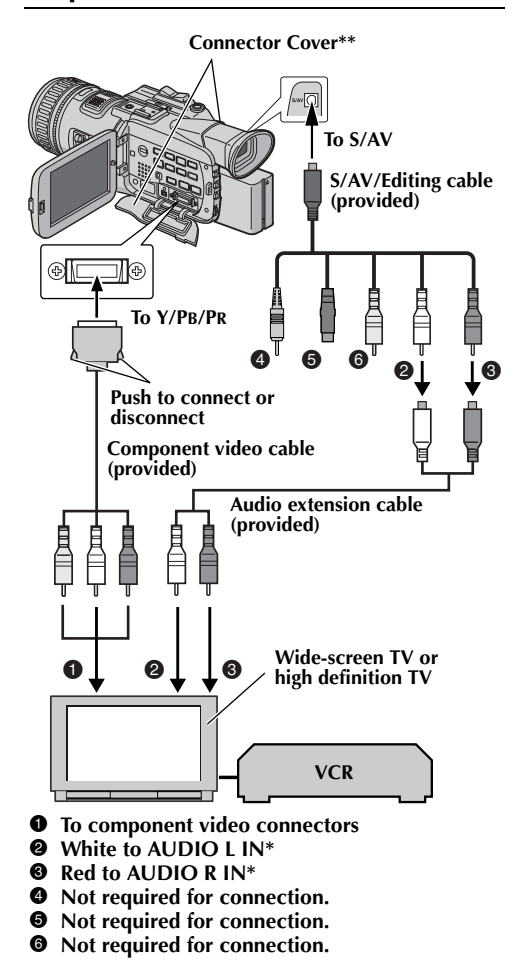

- \* Not required for watching still images only.
- When connecting the cable, open the cover.
- **1** Make sure all units are turned off.
- **2** Connect the camcorder to a TV or VCR as shown in the illustration.

**If using a VCR**, go to step **3**. **If not**, go to step **4**.

**3** Connect the VCR output to the TV input, referring to your VCR's instruction manual.

### **4 For S-video or video connection**

Set "S/VIDEO" to "16:9 TV" or "4:3 TV" depending on the aspect ratio of the TV you are connecting.  $(x \neq p)$  [pg. 35,](#page-34-4) [42\)](#page-41-1)

**For component video connection**

Set "Y/Pb/Pr" to any picture size depending on the TV to which you are connecting.  $(\sqrt{p}$  [pg. 35,](#page-34-4) [42\)](#page-41-2)

- **5** Turn on the VCR and the TV.
- **6** Set the VCR to its AUX input mode, and set the TV to appropriate input mode.

### **To choose whether or not the following displays appear on the connected TV…**

<span id="page-26-0"></span>● Date/Time

Set "DATE/TIME" to "AUTO", "ON" or "OFF".  $(\sqrt{p}$  [pg. 35,](#page-34-4) [42\)](#page-41-0)

Or, press **DISPLAY** on the remote control to turn on/off the date indication.

- Time Code Set "TIME CODE" to "ON" or "OFF".  $(\sqrt{p}$  [pg. 35,](#page-34-4) [42\)](#page-41-3)
- Indications other than date/time and time code Set "ON SCREEN" to "OFF", "LCD" or "LCD/TV".  $(\sqrt{p}$  [pg. 35,](#page-34-4) [42\)](#page-41-4)

### **NOTES:**

- *It is recommended to use the AC Power Adapter/ Charger as the power supply instead of the battery pack. ( [pg. 13\)](#page-12-0)*
- *To monitor the picture and sound from the camcorder without inserting a tape or memory card, set the camcorder's Power Switch to "*A*" or "*M*", then set your TV to the appropriate input mode.*
- *Make sure you adjust the TV sound volume to its minimum level to avoid a sudden burst of sound when the camcorder is turned on.*
- *If you have a TV or speakers that are not specially shielded, do not place the speakers adjacent to the TV as interference will occur in the camcorder playback picture.*
- *During playback in HD mode, the images may not appear on the camcorder's LCD monitor or viewfinder if the component video cable is connected.*
- *When a cable is connected to the S/AV or headphone connector, sound cannot be heard from the speaker.*
- *According to the type of the connected TV and the recording mode, the playback picture may be squeezed vertically or horizontally. For details, refer to the Instructions of the TV.*

## <span id="page-27-3"></span><span id="page-27-2"></span><span id="page-27-1"></span><span id="page-27-0"></span>**Basic Shooting (D.S.C. Snapshot)**

You can use your camcorder as a Digital Still Camera for taking snapshots. Still images are stored in the memory card.

### **NOTE:**

*Before continuing, perform the procedures listed below:*

- *[Power \(](#page-11-3) pg. 12)*
- *Loading A Memory Card ( [pg. 19\)](#page-18-1)*

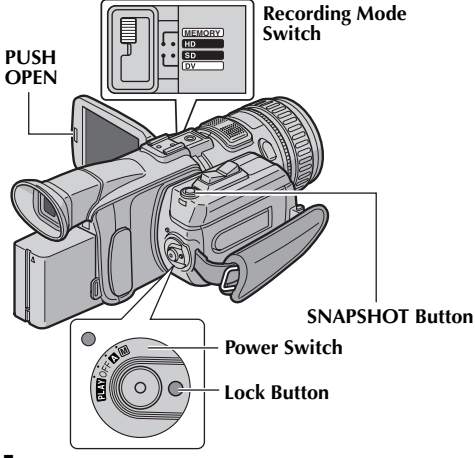

- **1** Remove the lens cap.
- **2** Press **PUSH OPEN** and open the LCD monitor fully, or pull out the viewfinder fully.
- **3** Set the Recording Mode Switch to "MEMORY".
- **4** Set the Power Switch to "**A**" or "M" while pressing down the Lock Button located on the switch.
- **5** Press **SNAPSHOT**. The "PHOTO" indication appears while the snapshot is being taken.
	- To check how the image looks before recording it in the memory card, press **SNAPSHOT** halfway and hold. The " **2** indicator appears and stops blinking when the captured image is focused. To cancel the recording, release **SNAPSHOT**. To record it in the memory card, press **SNAPSHOT** fully.
	- Still images are recorded in the snapshot mode with no frame. There is the sound of a shutter closing.

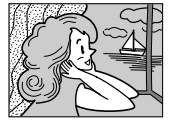

- To delete unwanted still images, refer to ["Deleting](#page-31-0)  Files" ( $\mathbb{F}$  [pg. 32\)](#page-31-0).
- When you do not want to hear the shutter sound, set "BEEP" to "OFF". (☞ [pg. 35,](#page-34-4) [38\)](#page-37-1)
- To change the Image Size and/or Picture Quality, ☞ [pg. 35,](#page-34-4) [40.](#page-39-0)

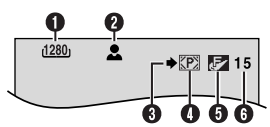

- **1 Image Size** ( $\sqrt{x}$  [pg. 40,](#page-39-0) [86\)](#page-85-0)
- **9** Focus Icon ( $\sqrt{p}$  [pg. 86\)](#page-85-1)
- **O** Shooting Icon ( $\leq$  [pg. 86\)](#page-85-4)
- **O** Card Icon ( $\sqrt{p}$  [pg. 86\)](#page-85-2)
- E **Picture Quality ( [pg. 40,](#page-39-0) [86\)](#page-85-3)**
- **O** Remaining Number Of Shots ( $\text{C}$  [pg. 86\)](#page-85-0)

### **NOTES:**

- *Even if "OIS" is set to "ON" ( [pg. 37\),](#page-36-2) the Stabilizer will be disabled.*
- *If Special Effects ( [pg. 51\)](#page-50-1) is engaged, certain modes are disabled during Snapshot recording. In such a case, the icon blinks.*
- *If shooting is not performed for approx. 5 minutes when the Power Switch is set to "*A*" or "*M*" and power is supplied from the battery pack, the camcorder shuts off automatically to save power. To perform shooting again, push back and pull out the viewfinder again or close and re-open the LCD monitor.*
- *The Motor Drive mode (☞ [pg. 44\)](#page-43-2) is disabled when the Recording Mode Switch is set to "MEMORY".*
- *When a cable is connected to the AV connector, the shutter sound is not heard from the speaker, however it is recorded onto the tape.*
- *Still images taken are compliant to DCF (Design rule for Camera File system). They do not have any compatibility with devices which are not compliant to DCF.*

Download from Www.Somanuals.com. All Manuals Search And Download.

## <span id="page-28-3"></span><span id="page-28-1"></span><span id="page-28-0"></span>**Normal Playback Of Images**

Images shot with the camcorder are automatically numbered, then stored in numerical order in the memory card. You can view the stored images, one at a time, much like flipping through a photo album.

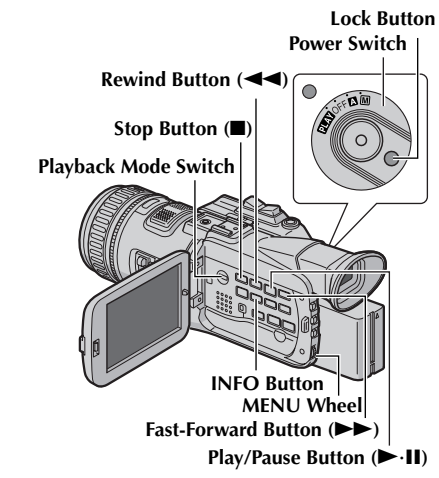

- **1** Load a memory card.  $(\sqrt{\pi})$  [pg. 19\)](#page-18-1)
- **2** Set the Playback Mode Switch to "MEMORY".
- **3** Set the Power Switch to "**PIAY**" while pressing down the Lock Button located on the switch.
- **4** Open the LCD monitor fully, or pull out the viewfinder fully.
	- The still image which has been played back at the last time is displayed.
- **5** Press  $\blacktriangleleft$  to display the previous file. Press  $\blacktriangleright$ to display the next file.
	- Pressing **INFO** gives you details on the displayed file. (☞ [pg. 30\)](#page-29-0)
	- You can also look for the desired file using Index Screen. ( $\text{C}$  [pg. 30\)](#page-29-1)
	- You can turn off the on-screen playback display.  $(\equiv$  [pg. 30\)](#page-29-2)

### **NOTES:**

- *Even if you shoot a new image after playing back a low-numbered one, this will not overwrite an existing image, because new images are automatically stored after the last-recorded one.*
- *Images shot in a file size other than "640 x 480", "848 x 480", "1280 x 720" and "1280 x 960" with another devices will be displayed thumbnail images. These thumbnail images cannot be transferred to a PC.*
- *Images shot with devices (such as JVC GR-DVM70) that are not compatible with DCF cannot be viewed with this camcorder; "UNSUPPORTED FILE!" will be displayed.*

## **Playback Zoom**

Available only with the remote control (provided). (CF [pg. 59\)](#page-58-0)

## <span id="page-28-2"></span>**Auto Playback Of Images**

You can run through all the images stored in memory card automatically.

- **1** Perform steps **1 4** in ["Normal Playback Of](#page-28-1)  [Images".](#page-28-1)
- **2** Press ► **II** to start Auto Playback. Files are displayed in descending order.
	- $\bullet$  If you press  $\blacktriangleleft$  during Auto Playback, files are displayed in ascending order.
- **3** To end Auto Playback, press  $\blacksquare$ .

**[For Normal Playback] To display the next image**

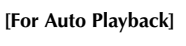

**Image playback screen (IMAGE)**

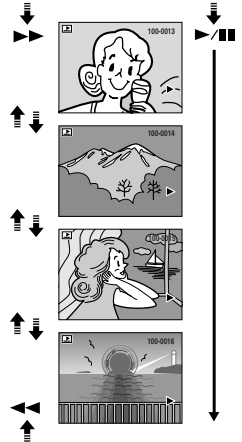

**To display the previous image**

RECORDING & PLAYBACK

**Information Screen**

## <span id="page-29-1"></span>**Index Playback Of Files**

You can view several different files stored in the memory card at a time. This browsing capability makes it easy to locate a particular file you want.

- **1** Perform steps **1 4** in ["Normal Playback Of](#page-28-1)  [Images" \(](#page-28-1) $\sqrt{p}$  pg. 29).
- **2** Press **INDEX**. The Index Screen of the image files appears.

**Selected file**

**Index number**

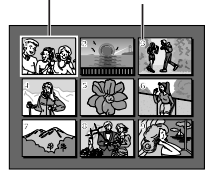

**Index Screen**

- **3** Rotate the **MENU** Wheel to move the frame to the desired file.
	- $\bullet$  Press  $\blacktriangleleft$  to display the previous page. Press  $\blacktriangleright$  to display the next page.
- **4** Press the **MENU** Wheel in. The selected file is displayed.
	- Pressing **INFO** gives you details on the displayed file. (See below.)

## <span id="page-29-0"></span>**Viewing File Information**

You can get the relevant file information by pressing the **INFO** Button during normal playback or Index Playback.

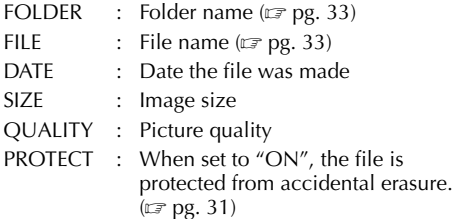

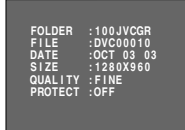

● Press the **INFO** Button again to close the Information Screen.

### **NOTE:**

*With images shot with other devices or processed on a PC, "QUALITY: – – –" will be displayed.*

## <span id="page-29-2"></span>**Removing On-Screen Display**

- **1** Perform steps **1 4** in ["Normal Playback Of](#page-28-1)  [Images" \(](#page-28-1) $\sqrt{\equiv}$  pg. 29).
- **2** Press the **MENU** Wheel in. The Menu Screen appears.
- **3** Rotate the **MENU** Wheel to select "DISPLAY", and press it. The Sub Menu appears.
- **4** Rotate the **MENU** Wheel to select "OFF", and press it. The operation mode indicator, folder/file number and battery indicator  $(\mathbf{I} \mathbf{I})$  disappear.
	- To display the indicators again, select "ON".

### **Operation mode indicator**

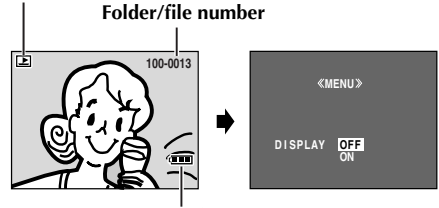

**Battery indicator**

## <span id="page-30-0"></span>**Protecting Files**

The Protect mode helps prevent the accidental erasure of files.

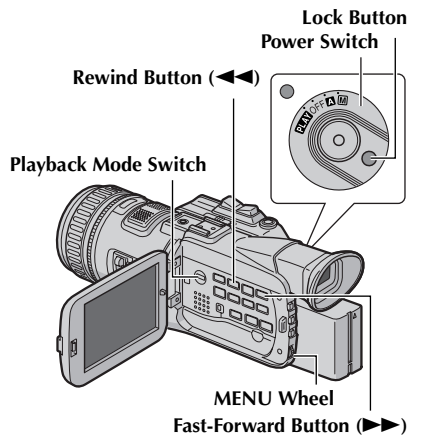

**1** Load a memory card.  $(\sqrt{\pi})$  [pg. 19\)](#page-18-1)

**2** Set the Playback Mode Switch to "MEMORY".

- **3** Set the Power Switch to "**PIAY**" while pressing down the Lock Button located on the switch.
- **4** Open the LCD monitor fully, or pull out the viewfinder fully.
	- The still image which has been played back at the last time is displayed.
- **5** Press the **MENU** Wheel in. The Menu Screen appears.
- **6** Rotate the **MENU** Wheel to select "PROTECT", and press it. The Sub Menu appears.

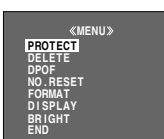

## **To protect the currently displayed file**

- **7** Rotate the **MENU** Wheel to select "CURRENT", and press it. The PROTECT screen appears.
- **8** Press  $\blacktriangleleft$  or  $\blacktriangleright$  to select the desired file.
- **9** Rotate the **MENU** Wheel to select "EXECUTE", and press it.
	- To cancel protection, select "RETURN".
	- Repeat steps **8** and **9** for all files you want to protect.

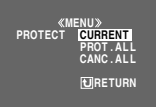

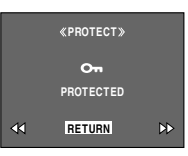

### **To protect all files stored in the memory card**

- **7** Rotate the **MENU** Wheel to select "PROT.ALL", and press it. The PROTECT screen appears.
- **8** Rotate the **MENU** Wheel to select "EXECUTE", and press it.
	- To cancel protection, select "RETURN".

### **NOTES:**

- *If the "*©
<sub>*m*</sub>" mark appears, the currently displayed *file is protected.*
- *When the memory card is initialized or corrupted, even protected files are deleted. If you do not want to lose important files, transfer them to a PC and save them.*

## **To Remove Protection**

Before doing the following, perform steps **1** – **6** in ["Protecting Files"](#page-30-0) in the left column.

### **To remove protection from the currently displayed file**

- **7** Rotate the **MENU** Wheel to select "CURRENT", and press it. The PROTECT screen appears.
- **8** Press  $\blacktriangleleft$  or  $\blacktriangleright$  to select the desired file.
- **9** Rotate the **MENU** Wheel to select "EXECUTE", and press it.
	- To cancel selection, select "RETURN".
	- Repeat steps **8** and **9** for all files you want to remove protection.

### **To remove protection from all files stored in the memory card**

- **7** Rotate the **MENU** Wheel to select "CANC.ALL", and press it. The PROTECT screen appears.
- **8** Rotate the **MENU** Wheel to select "EXECUTE", and press it.
	- To cancel selection, select "RETURN".

## <span id="page-31-0"></span>**Deleting Files**

Previously stored files can be deleted either one at a time or all at once.

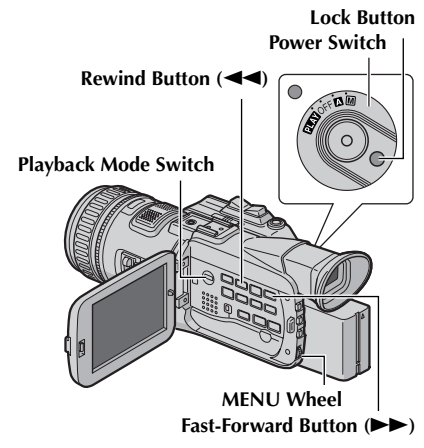

- **1** Load a memory card.  $(\sqrt{\pi})$  [pg. 19\)](#page-18-1)
- **2** Set the Playback Mode Switch to "MEMORY".
- **3** Set the Power Switch to "**PEXY**" while pressing down the Lock Button located on the switch.
- **4** Open the LCD monitor fully, or pull out the viewfinder fully.
	- The still image which has been played back at the last time is displayed.
- **5** Press the **MENU** Wheel in. The Menu Screen appears.
- **6** Rotate the **MENU** Wheel to select "DELETE", and press it. The Sub Menu appears.

## **To delete the currently displayed file**

- **7** Rotate the **MENU** Wheel to select "CURRENT", and press it. The DELETE screen appears.
- **8** Press  $\blacktriangleleft$  or  $\blacktriangleright$  to select the desired file.
- **9** Rotate the **MENU** Wheel to select "EXECUTE", and press it.
	- To cancel deletion. select "RETURN".
	- Repeat steps **8** and **9** for all files you want to delete.

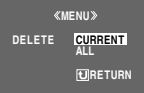

**DELETE EXECUTE DELETE? RETURN**

### **NOTE:**

*If the "* $\oslash$ *"* mark appears, the selected file is *protected and cannot be deleted.*

### **To delete all files stored in the memory card**

- **7** Rotate the **MENU** Wheel to select "ALL", and press it. The DELETE screen appears.
- **8** Rotate the **MENU** Wheel to select "EXECUTE", and press it.
	- To cancel deletion, select "RETURN".

### **NOTES:**

- *Protected files ( [pg. 31\)](#page-30-0) cannot be deleted. To delete them, remove protection first.*
- *Once files are deleted, they cannot be restored. Check files before deleting.*

### **CAUTION:**

Do not remove the memory card or perform any other operation (such as turning off the camcorder) during deletion. Also, be sure to use the provided AC Power Adapter/Charger, as the memory card may be corrupted if the battery becomes exhausted during deletion. If the memory card becomes corrupted, initialize it. ( $\mathbb{F}$  [pg. 34\)](#page-33-0)

By resetting the file name, a new folder will be made. The new files you are going to make will be stored in the new folder. It is convenient to separate the new files from previously made files.

- 1 Load a memory card. ( $\text{cm}$  [pg. 19\)](#page-18-1)
- **2** Set the Playback Mode Switch to "MEMORY".
- **3** Set the Power Switch to "**PEX**" while pressing down the Lock Button located on the switch.
- **4** Open the LCD monitor fully, or pull out the viewfinder fully.
	- The still image which has been played back at the last time is displayed.
- **5** Press the **MENU** Wheel in. The Menu Screen appears.
- **6** Rotate the **MENU** Wheel to select "NO. RESET", and press it. The NO. RESET screen appears.
- **7** Rotate the **MENU** Wheel to select "EXECUTE", and press it. The new folder (such as "101JVCGR") will be made and the file made of the next shot starts from DVC00001.

### **Folder and File names**

Each time shooting takes place, a file name is made using a number which is larger by one than the largest number of the file names which are in use. Even if you delete an image file with a number in the middle of range, the number will not be used for a new shot; a gap will remain in the numerical sequence. If the file name reaches DVC09999, a new folder (such as "101JVCGR") will be made and the file name will start again from DVC00001.

## <span id="page-32-1"></span>**Resetting The File Name Setting Print Information (DPOF Setting)**

<span id="page-32-0"></span>This camcorder is compatible with the DPOF (Digital Print Order Format) standard in order to support future systems such as automatic printing. You can select one of the 2 print information settings for images stored in the memory card: ["To Print All](#page-32-2)  [Still Images \(One Print For Each\)"](#page-32-2) or ["To Print By](#page-33-2)  [Selecting Still Images And Number Of Prints"](#page-33-2).

### **NOTES:**

- *If you load a memory card already set as shown below in a printer compatible with DPOF, it will make prints of the selected still images automatically.*
- *To print images recorded on a tape, first dub them to a memory card. (*- *[pg. 57\)](#page-56-1)*

## <span id="page-32-2"></span>**To Print All Still Images (One Print For Each)**

- **1** Load a memory card.  $(\csc \varphi)$  [pg. 19\)](#page-18-1)
- **2** Set the Playback Mode Switch to "MEMORY".
- **3** Set the Power Switch to "**PEX**" while pressing down the Lock Button located on the switch.
- **4** Open the LCD monitor fully, or pull out the viewfinder fully. The still image which has been played back at the last time is displayed.
- **5** Press the **MENU** Wheel in. The Menu Screen appears.
- **6** Rotate the **MENU** Wheel to select "DPOF", and press it. The Sub Menu appears.
- **7** Rotate the **MENU** Wheel to select "ALL 1", and press it. The DPOF screen appears.
- **8** Rotate the **MENU** Wheel to select "EXECUTE", and press it. The normal playback screen appears.
	- To cancel selection, select "RETURN".

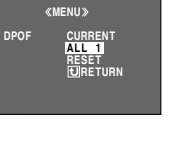

**DPOF**

**EXECUTE ALL1? RETURN**

RECORDING & PLAYBACK

### <span id="page-33-2"></span>**To Print By Selecting Still Images And Number Of Prints**

- **1** Perform steps **1 6** in ["To Print All Still Images](#page-32-2)  (One Print For Each)"  $(\text{C} \text{F} \text{p} \text{g}, 33)$ .
- **2** Rotate the **MENU** Wheel to select "CURRENT", and press it. The DPOF screen appears.

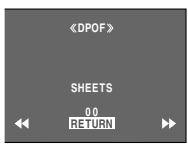

**3** Press  $\blacktriangleleft$  or  $\blacktriangleright$  to select the desired file.

*34* **EN**

- **4** Rotate the **MENU** Wheel to select the number indication (00), and press it.
- **5** Select the number of prints by rotating the **MENU** Wheel towards " $\blacktriangle$ " to increase number, or towards " $\nabla$ " to decrease the number, and press it.

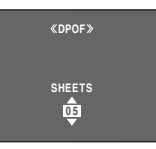

**DPOF**

**EXECUTE CANCEL SAVE?**

- Repeat steps **3** through **5** for the desired number of prints.
- The number of prints can be set up to 15.
- To correct the number of prints, select the image again and change the number.
- **6** Rotate the **MENU** Wheel to select "RETURN", and press it. The "SAVE?" appears.

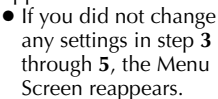

**7** Rotate the **MENU** Wheel to select "EXECUTE" to save the setting you have just made, and press it. ● To cancel selection, select "CANCEL".

## **To Reset The Number Of Prints**

- **1** Perform steps **1 6** in ["To Print All Still Images](#page-32-2)  [\(One Print For Each\)" \(](#page-32-2) $\equiv$  pg. 33).
- **2** Rotate the **MENU** Wheel to select "RESET", and press it. The DPOF screen appears.
- **3** Rotate the **MENU** Wheel to select "EXECUTE", and press it. The normal playback screen appears.
	- To cancel selection, select "RETURN".
	- The number of prints is reset to 0 for all still images.

### **CAUTION:**

While performing the above, never disconnect power, as this may cause the memory card to be corrupted.

## <span id="page-33-1"></span><span id="page-33-0"></span>**Initializing A Memory Card**

You can initialize a memory card any time. After initializing, all files and data stored in the memory card, including those which have been protected, are cleared.

- **1** Set the Playback Mode Switch to "MEMORY".
- **2** Set the Power Switch to "**PAY**" while pressing down the Lock Button located on the switch.
- **3** Open the LCD monitor fully, or pull out the viewfinder fully.
- **4** Press the **MENU** Wheel in. The Menu Screen appears.

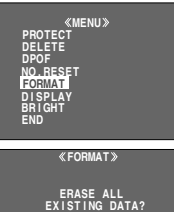

**EXECUTE**

**RETURN**

**6** Rotate the **MENU** Wheel to select "EXECUTE", and press it. The memory card is initialized.

**5** Rotate the **MENU** Wheel to select "FORMAT", and press it. The FORMAT screen appears.

- When initialization is finished, "NO IMAGES STORED" appears.
- To cancel initialization, select "RETURN".

### **CAUTION:**

Do not perform any other operation (such as turning off the camcorder) during initialization. Also, be sure to use the provided AC Power Adapter/Charger, as the memory card may be corrupted if the battery becomes exhausted during initialization.

## <span id="page-34-4"></span><span id="page-34-3"></span><span id="page-34-2"></span>**Changing The Menu Settings**

This camcorder is equipped with an easy-to-use, onscreen menu system that simplifies many of the more detailed camcorder settings. ( $\text{C}$  [pg. 36 –](#page-35-3) [42\)](#page-41-5)

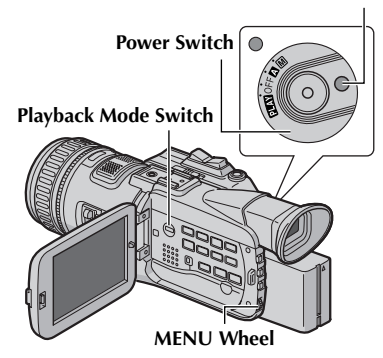

### **1 For Video and D.S.C. Recording Menus:**

Set the Power Switch to "M" while pressing down the Lock Button located on the switch.

#### **For Video Playback Menus:**

- **1)** Set the Playback Mode Switch to "VIDEO".
- 2) Set the Power Switch to "**PEX"** while pressing down the Lock Button located on the switch.

### **For D.S.C. Playback Menus:**

For details, refer to ["D.S.C. PLAYBACK"](#page-28-3)  ( $\mathbb{F}$  [pg. 29\)](#page-28-3).

- **2** Open the LCD monitor fully, or pull out the viewfinder fully.
- **3** Press the **MENU** Wheel in. The Menu Screen appears.

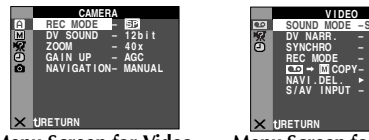

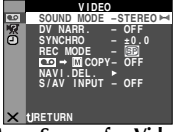

**Menu Screen for Video and D.S.C. Recording Menu**

**Menu Screen for Video Playback Menu**

- **4** Rotate the **MENU** Wheel to select the desired function, and press it. The selected function menu appears.
- **5** Rotate the **MENU** Wheel to select the desired function, and press it. The Sub Menu appears.

### **Example: <b>C** CAMERA Menu

## **Selected function**

**RETURN**

**REC MODE** ⊣ **REC MODE**

**REC MODE – B DV S t – OUND 1 2b i ZO MO – 4 0 x GA NI UP – AGC NA I N A V – GAT I O MANU L**

**REC MODE**

**RETURN** REC MODE **DV S t – OUND 1 2b i ZO MO – 4 0 x GA NI UP – AGC NA I N A V – GAT I O MANU L**

**REC MODE**

<span id="page-34-1"></span><span id="page-34-0"></span>**RETURN**

- **REC** MODE **DV S t – OUND 1 2b i ZO MO – 4 0 x GA NI UP – AGC NA I N A V – GAT I O MANU L Selected menu icon blinks.**
- **6** Rotate the **MENU** Wheel to select the desired parameter.
- **7** Press the **MENU** Wheel in. Selection is complete.
	- Repeat the procedure if you wish to set other function menus.
- **8** Press the **MENU** Wheel in. The Menu Screen returns.
	- Repeat the procedure if you wish to set other function menus.
- **9** Press the **MENU** Wheel in again. The Menu Screen closes.

### **NOTES:**

- *The "***a**" settings are effective when the Power *Switch is set to both "*A*" and "*M*". However, the menu settings can be changed only when the Power Switch is set to "*M*".*
- *The* " $\text{Q}$ " settings are effective only when the *Power Switch is set to "*M*".*
- *The "*s*" functions which are set when the Power Switch is set to "*M*" are also applied when the Power Switch is set to "*P*".*
- *The "* $\bullet$ " (CAMERA DISPLAY) settings are *effective even when the Power Switch is set to "*A*". However, the menu settings can be changed only when the Power Switch is set to "*M*".*
- *The "*<sup>*m*</sup>" (CAMERA DISPLAY) settings are *effective only for shooting except "BRIGHT".*
- *The "***O**" (VIDEO DISPLAY) settings are effective *only for video playback except "BRIGHT".*
- *The date indication can also be turned on/off by pressing the DISPLAY Button on the remote control (provided). (*- *[pg. 27,](#page-26-0) [54,](#page-53-2) [63\)](#page-62-0)*

**Sub Menu**

## <span id="page-35-3"></span><span id="page-35-0"></span>**Camera Menu**

### **CAMERA**

### <span id="page-35-1"></span>**Recording mode**

Allows you to set the recording mode (SP or LP) depending on your preference.

#### **REC MODE** (Factory-preset: **SP**)

**SP**: Standard Play

**LP**: Long Play—more economical, providing 1.5 times the recording time.

### **NOTES:**

- *Audio Dubbing (☞ [pg. 60\)](#page-59-0)* and Insert Editing *(*- *[pg. 61\)](#page-60-0) are possible on tapes recorded in the SP mode.*
- *If the recording mode is switched during recording, the playback picture will be blurred at the switching point.*
- *It is recommended that tapes recorded in the LP mode on this camcorder be played back on this camcorder.*
- *During playback of a tape recorded on another camcorder, blocks of noise may appear or there may be momentary pauses in the sound.*

### **Sound mode**

**DV SOUND** (Factory-preset: **12 bit**)

**12 bit**: Enables video recording of stereo sound on four separate channels, and is recommended for use when performing Audio Dubbing. (Equivalent to the 32 kHz mode of previous models)

**16 bit**: Enables video recording of stereo sound on two separate channels. (Equivalent to the 48 kHz mode of previous models)

## <span id="page-35-2"></span>**Zooming**

**ZOOM** (Factory-preset: **40X**)

**10X**: When set to "10X", only the optical zoom magnification is engaged. **40X**\*: Allows you to use the Digital Zoom. By

digitally processing and magnifying images, zooming is possible from 10X (the optical zoom limit), to a maximum of 40X digital magnification.

**200X**\*: Allows you to use the Digital Zoom. By digitally processing and magnifying images, zooming is possible from 10X (the optical zoom limit), to a maximum of 200X digital magnification.

\* Not available when the Recording Mode Switch is set to "HD" or "MEMORY".

### **Gain up**

**GAIN UP** (Factory-preset: **AGC**)

**OFF**: Allows you to shoot dark scenes with no picture brightness adjustment.

**AGC**: The overall appearance may be grainy, but the image is bright.

### **Navigation time**

#### **NAVIGATION** (Factory-preset: **MANUAL**) **5SEC** / **15SEC** / **30SEC** / **60SEC**:

The captured image is stored in the memory card as a thumbnail image when the recording time is

over the navigation time. For example, "5SEC" is suitable to record short scenes with the thumbnail images.  $(\equiv$  pg. 52) However, the stored thumbnail im[ages may ta](#page-51-1)ke up a lot of memory. In this case, using the memory card with large capacity is recommended.

**MANUAL**: Enables thumbnail images to be made manually. (rage [pg.](#page-51-2) [52\)](#page-51-2)
# **Manual Menu**

### **MANUAL**

### <span id="page-36-3"></span>**Optical Image Stabilization**

To compensate for unstable images caused by camera-shake, particularly at high magnification.

#### <span id="page-36-1"></span>**OIS** (Factory-preset: **ON**)

**OFF** / **ON**

#### **NOTES:**

- *Accurate stabilization may not be possible if hand shake is excessive, or under the following conditions:*
	- *When shooting subjects with vertical or horizontal stripes.*
	- *When shooting dark or dim subjects.*
	- *When shooting subjects with excessive backlighting.*
	- *When shooting scenes with movement in various directions.*
	- *When shooting scenes with low-contrast backgrounds.*
- *Switch off this mode when recording with the camcorder on a tripod.*
- *The " " indicator blinks or goes out if the Stabilizer cannot be used.*

### <span id="page-36-0"></span>**Self-Timer**

For details, refer to ["Self-Timer" \(](#page-42-0) $\sqrt{\epsilon}$  pg. 43).

**OFF** / **ON**

**SELF-TIMER** (Factory-preset: **OFF**)

## <span id="page-36-4"></span>**5-Second Recording**

Record a vacation or an important event in 5-second clips to keep the action moving. This function is available only when the Recording Mode Switch is set to "DV".

- 1 Set "5S" to "5S". ( $\sqrt{2}$  [pg. 35\)](#page-34-1)
	- "5S" appears.
- **2** Press the Recording Start/Stop Button to start recording, and after 5 seconds the camcorder enters Record-Standby mode automatically.
	- Even if you press the Recording Start/Stop Button again within 5 seconds after recording starts, Record-Standby mode is not engaged.
- **3** To exit the 5S mode, select "OFF" in step **1**.

#### **To take a snapshot in the 5-second recording mode…**

Instead of pressing the Recording Start/Stop Button in step **2**, press **SNAPSHOT**. The camcorder records a 5-second still. When "5S" is set to "Anim.", this function is not available.

**5S** (Factory-preset: **OFF**)

**OFF**: Disables 5-Second Recording.

**5S**: Enables 5-Second Recording.

**Anim.**: Allows you to record a few frames only. By using an inanimate object and changing its position between shots, you can record the subject as though it is moving.

### **NOTE:**

*When "5S" is set to "Anim.", the 5-Second Recording mode is not available. Animation recording of a few frames only is taken instead.*

## **Maximum telephoto setting**

Usually the distance to a subject where the lens is in focus depends on the zoom magnification. Unless there is a distance more than 1 m (3.3 ft) to the subject, the lens is out of focus at the maximum telephoto setting.

<span id="page-36-2"></span>**TELE MACRO** (Factory-preset: **OFF**)

**OFF**: Disables the function.

**ON**: When set to "ON", you can shoot a subject as large as possible at a distance of approx. 60 cm (2 ft).

### **NOTE:**

*Depending on the zoom position, the lens may go out of focus.*

# *38* **EN**

### <span id="page-37-3"></span>**Wide mode**

<span id="page-37-4"></span>**DV WIDE** (Factory-preset: **OFF**)

**OFF**: Records with no change in the screen ratio. For playback on a TV with a normal screen ratio.

<span id="page-37-5"></span>**SQUEEZE**\*  $\overline{w}$ : For playback on TVs with an aspect ratio of 16:9. Naturally expands the image to fit the screen without distortion. The  $\overline{\mathbf{w}}$ indicator appears. When using this mode, refer to your wide-screen TV's instruction manual. During playback/recording on 4:3 TVs/LCD monitor/ viewfinder, the image is elongated vertically.

**D.WIDE**\* **II**: The **II** indicator appears. The zoom range is extended beyond the maximum optical zoom wide angle range. This mode's wide angle setting is equivalent to using a 0.7X wide conversion lens. Zooming is possible from 0.7X to a magnification set in CAMERA Menu. This mode is suitable for shooting in a small room.

\* Not available when the Recording Mode Switch is set to "HD" or "MEMORY".

## **Wind cut**

**WIND CUT** (Factory-preset: **OFF**)

**OFF**: Disengages the function.

**ON**  $\mathbb{C}$ : Helps cut down on noise created by wind. The " $\mathbf{C}$ " indicator appears. The quality of the sound will change. This is normal.

# **System Menu**

## **SYSTEM**

### <span id="page-37-0"></span>**Beep, melody and shutter sound**

<span id="page-37-1"></span>**BEEP** (Factory-preset: **OFF**)

**OFF**: Even though not heard while shooting, shutter sound is recorded on the tape.

<span id="page-37-2"></span>**BEEP**: The beep sounds when the power is turned on or off, and at the beginning and end of recording. It also activates the shutter sound effect. ( $\sqrt{p}$  [pg. 28,](#page-27-0) [44\)](#page-43-0)

**MELODY**: Instead of a beep, a melody sounds when any operation is performed. It also activates the shutter sound effect. ( $\varpi$  [pg. 28,](#page-27-0) [44\)](#page-43-0)

# **Tally lamp setting**

**TALLY** (Factory-preset: **ON**)

**OFF**: The tally lamp remains off at all times. **ON**: The tally lamp comes on to signal the start of recording.

## **Remote control setting**

For details, refer to ["USING THE REMOTE](#page-57-0)  CONTROL UNIT"  $(x \in \text{pg. } 58)$ .

**REMOTE** (Factory-preset: **ON**)

**OFF**: Disables the remote control operations. **ON**: Enables the remote control operations.

# **Priority setting**

When the viewfinder is pulled out while the LCD monitor is opened, you can select which one to use.

**PRIORITY** (Factory-preset: **LCD**)

**LCD**: Allows you to use the LCD monitor.

**FINDER**: Allows you to use the viewfinder. **BOTH**: Allows you to use both the LCD and viewfinder.

# **Component video output setting**

When connecting the camcorder to a TV or video unit equipped with component video inputs  $(\sqrt{\epsilon}$  [pg. 26\),](#page-25-0) select the output picture size depending on the connected TV or video unit.

**Y/Pb/Pr** (Factory-preset: **NO CONV.**)

**NO CONV.**: Outputs with the original size. Signals are output in 480p during recording. **720 to 1080**: Converts to 1080i. Signals are

output in 480p during recording.

**ALL to 480p**: Converts to 480p.

**ALL to 480i**: Converts to 480i.

**ALL to 1080**: Converts to 1080i. Select this setting if your TV is compatible to 1080i input only. Signals are not output during recording (in any mode) or playback in DV mode.

### **NOTE:**

*Signals are output in 480i during recording or playback in DV mode regardless of the output setting.*

# **S-Video output setting**

When connecting the camcorder to a 4:3 TV or wide-screen TV using the S/AV/Editing cable  $(\text{cm} \text{pg. } 26)$ , select the aspect ratio of the connected TV.

**S/VIDEO** (Factory-preset: **4:3 TV**)

**16:9 TV**: For a TV which has an aspect ratio of  $16.9.$ 

**4:3 TV**: For a TV which has an aspect ratio of 4:3.

## <span id="page-38-1"></span>**i.LINK output setting**

During digital tape dubbing, select whether the video signal outputs according to the Switch setting.

**i.LINK OUT** (Factory-preset: **SW**)

**SW**: Normally, set to this position. Outputs the DV or MPEG2 format signal selected with the i.LINK OUT Switch.

**AUTO**: For future use. If the connected video unit automatically detects the input signal via an i.LINK connector, set to "AUTO".

## **Resetting menu settings**

### **CAM RESET**

**EXECUTE**: Resets all settings to the factory-preset. **RETURN**: Does not reset all settings to the factorypreset.

# **Display Menu**

## **CONTRA DISPLAY**

## **Brightness adjustment of the display**

### **BRIGHT**

For details, refer to ["Brightness Adjustment Of The](#page-14-0)  [Display" \(](#page-14-0) $\mathbb{F}$  pg. 15).

# <span id="page-38-0"></span>**Display setting**

**ON SCREEN** (Factory-preset: **LCD/TV**)

**LCD**: Keeps the camcorder's display (except the date, time and time code) from appearing on the connected TV screen.

**LCD/TV**: Makes the camcorder's display appear on screen when the camcorder is connected to a TV.

# <span id="page-38-3"></span>**Date and time display setting**

**DATE/TIME** (Factory-preset: **AUTO**)

**OFF**: The date/time does not appear.

**AUTO**: Displays the date/time for approx. 5 seconds when the Power Switch is set from "OFF" to " $\mathbb{Z}$ " or " $\mathbb{M}$ ".

**ON**: The date/time is always displayed.

# <span id="page-38-2"></span>**Time code setting**

### **TIME CODE** (Factory-preset: **OFF**)

**OFF**: Time code is not displayed.

**ON**: Time code is displayed on the camcorder and on the connected TV. Frame numbers are not displayed during recording.

# **Clock adjustment**

### **CLOCK ADJ.**

Allows you to set the current date and time. ( $\mathbb{F}$  [pg. 17\)](#page-16-0)

# **DSC Menu**

### **िन DSC**

### **Picture quality**

**FINE** / **STANDARD**

The Picture Quality mode can be selected to best match your needs. Two Picture Quality modes are available: FINE ( $\mathbb{F}$ ) and STANDARD ( $\mathbb{S}$ ) (in order of quality).

**QUALITY** (Factory-preset: **FINE**)

### **NOTE:**

*The number of storable images depends on the selected picture quality as well as the composition of the subjects in the images and the type of memory card being used. (*- *[pg. 44\)](#page-43-0)*

### **Image size**

The Image Size mode can be selected to best match your needs.

**IMAGE SIZE** (Factory-preset: **1280 x 960**)

**640 x 480** / **1280 x 960**

### **NOTES:**

- *The settings can be changed only when the Recording Mode Switch is set to "MEMORY".*
- *To shoot still images in 848 x 480 pixels or 1280 x 780 pixels, set "REC SELECT" to* " $\blacktriangleright$  **□**/ *" (*- *["Recording media selection"\),](#page-39-0) set the Recording Mode Switch to "SD" or "HD". (*- *["Snapshot \(For Video Recording\)", pg. 44\)](#page-43-0)*

### **Approximate Number of Storable Images**

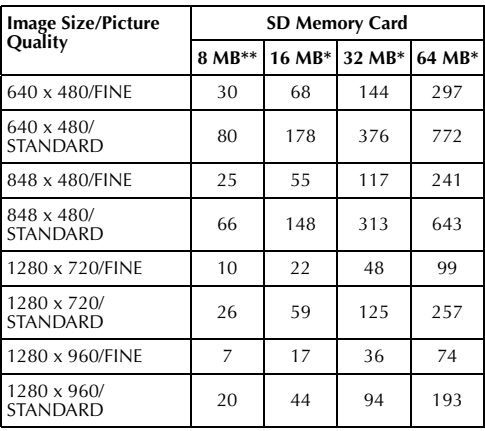

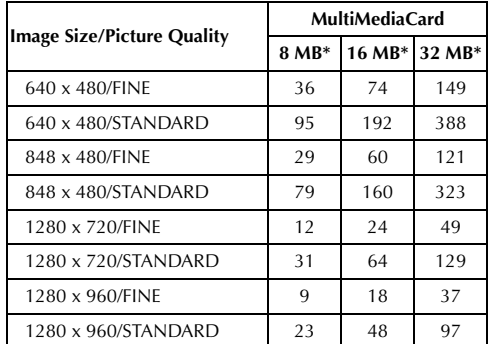

**Optional** 

Provided

### <span id="page-39-0"></span>**Recording media selection**

<span id="page-39-1"></span>

**REC SELECT** (Factory-preset:  $\bullet$ )

: When Snapshot recording is performed with the Recording Mode Switch set to "HD", "SD" or "DV", still images are recorded only onto the tape.

 $\rightarrow \infty$ / $\rightarrow \infty$  : When Snapshot recording is performed with the Recording Mode Switch set to "HD", "SD" or "DV", still images are recorded not only onto the tape but also in the memory card (1280 x 720 pixels in HD mode, 848 x 480 pixels in SD mode, 640 x 480 pixels in DV mode).

# <span id="page-40-0"></span>**Video Menu**

### **VIDEO**

### **Playback sound**

During tape playback, the camcorder detects the sound mode in which the recording was made, and plays the sound back. Select the type of sound to accompany your playback picture. According to the menu access explanation on page [35,](#page-34-1) select "SOUND MODE" or "DV NARR." from the Menu Screen and set it to the desired parameter.

### **SOUND MODE** (Factory-preset: **STEREO**  $\lVert \cdot \rVert$ )

**STEREO**  $\mathbb{H}$ : Sound is output on both "L" and "R" channels in stereo.

**SOUND L** D: Sound from the "L" channel is output.

**SOUND R** I: Sound from the "R" channel is output.

<span id="page-40-3"></span>**DV NARR.** (Factory-preset: **OFF**)

**OFF**: Original sound is output on both "L" and "R" channels in stereo.

**ON**: Dubbed sound is output on both "L" and "R" channels in stereo.

**MIX**: Original and dubbed sounds are combined and output in stereo on both "L" and "R" channels.

### **NOTES:**

- *The "SOUND MODE" setting is available for both 12-bit and 16-bit sound. (In previous models' functions, "12-bit" is called "32 kHz" and "16-bit" is called "48 kHz".)*
- *The camcorder cannot detect the sound mode in which the recording was made during fast-forward or rewind. During playback the sound mode is displayed in the upper left corner.*

## **Synchro adjustment**

For details, refer to ["For More Accurate Editing"](#page-65-0)   $(\Box \Box \text{pg. } 66).$ 

**SYNCHRO** (Factory-preset: **±0.0**)

## **Recording mode**

Allows you to set the video recording mode (SP or LP) depending on your preference. It is recommended you use "REC MODE" in VIDEO Menu when using this camcorder as a recorder during dubbing. (☞ [pg. 54,](#page-53-1) [56\)](#page-55-0)

# **SP** / **LP**

**REC MODE** (Factory-preset: **SP**)

### **NOTE:**

*"REC MODE" can be set when the Power Switch is set to "*P*" or "*M*".*

## **Dubbing from tape to memory card**

<span id="page-40-2"></span>**COPY** (Factory-preset: **OFF**)

**OFF**: When the **SNAPSHOT** button is pressed during tape playback, the playback image pauses and normal playback will resume after approximately 6 seconds. (The still image is not recorded.)

**ON**: Enables dubbing of images recorded on a tape to a memory card. ( $\equiv$  [pg. 57\)](#page-56-0)

## **Deleting thumbnail images**

For details, refer to ["To delete thumbnail images"](#page-52-0)  ( $\mathbb{F}$  [pg. 53\)](#page-52-0).

### **NAVI.DEL.**

**IMAGE SEL.** / **TAPE SEL.** / **ALL** / **RETURN**

# <span id="page-40-1"></span>**S-Video/AV input**

**S/AV INPUT** (Factory-preset: **OFF**)

**OFF**: Enables audio/video signal output to a TV, VCR, etc. via the S/AV connector. ( $\mathbb{F}$  [pg. 26,](#page-25-2) [56\)](#page-55-0)

**A/V IN**: Enables audio and video signal input from the S/AV connector. ( $\mathbb{F}$  [pg. 54\)](#page-53-0)

**S IN**: Enables audio and S-video signal input from the S/AV connector.

# **System Menu**

# **SYSTEM**

Each setting is linked with " $\mathbb{Z}$ ", which appears when the Power Switch is set to " $M''$ . ( $\mathbb{F}$  [pg. 35\)](#page-34-1) The parameters are the same as in the description on page [38.](#page-37-0)

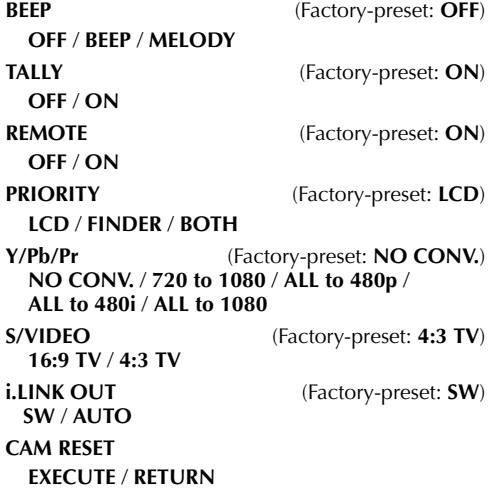

# **Display Menu**

# **VIDEO DISPLAY**

The parameters (except "OFF" in ON SCREEN settings) are the same as in the description on page [39.](#page-38-0)

## **Brightness adjustment of the display**

#### **BRIGHT**

For details, refer to ["Brightness Adjustment Of The](#page-14-0)  [Display" \(](#page-14-0) $\mathbb{F}$  pg. 15).

**ON SCREEN** (Factory-preset: **LCD**)

### **OFF** / **LCD** / **LCD/TV**

When set to "OFF", the camcorder's display disappears.

<span id="page-41-1"></span>**DATE/TIME** (Factory-preset: **OFF**)

#### **OFF** / **AUTO** / **ON**

When set to "AUTO", the date/time are displayed in the following cases:

- When playback starts. The camcorder displays the date/time when scenes are recorded.
- When the date is changed during playback.

### <span id="page-41-0"></span>**TIME CODE** (Factory-preset: **OFF**)

**OFF** / **ON**

### **NOTE:**

*The date indication can also be turned on/off by pressing the DISPLAY Button on the remote control (provided). (*- *[pg. 27,](#page-26-0) [54,](#page-53-2) [63\)](#page-62-0)*

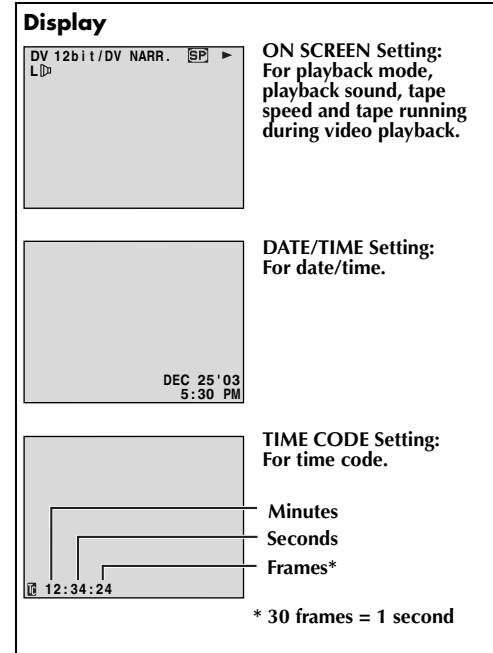

Download from Www.Somanuals.com. All Manuals Search And Download.

# <span id="page-42-1"></span>*FEATURES FOR RECORDING*

# <span id="page-42-0"></span>**Self-Timer**

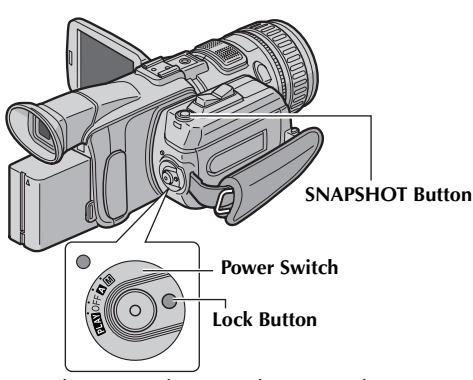

Once the camcorder is set, the camcorder operator can become part of the scene in a more natural way, adding the final touch to a memorable picture.

- **1** Set the Power Switch to "M" while pressing down the Lock Button located on the switch.
- **2** Open the LCD monitor fully, or pull out the viewfinder fully.
	- You can tilt the LCD monitor upward to 180° so that it faces forward and view yourself while self-recording with the viewfinder pushed back.

ĝ

 **A MANU L SE F R L –TI ME – OFF ON**

≖

**Self-Timer indication**

- **3** Set "SELF-TIMER" to "ON  $\bullet$ ". ( $\text{I}$  [pg. 35,](#page-34-1) [37\)](#page-36-0)
- **4** To engage the Self-Timer for video recording, press the Recording Start/Stop Button.
	- After 15 seconds, the beep sounds and video recording starts.

To stop Self-Timer recording, press the Recording Start/Stop Button again.

● The camcorder re-enters Record-Standby mode.

### **OR**

### **4** Press **SNAPSHOT**.

- After 15 seconds, the beep sounds and snapshot recording starts. After that, the camcorder re-enters Record-Standby mode.
- **5** To end Self-Timer recording, select "OFF" in step **3**.

### **NOTE:**

*If "BEEP" and "TALLY" are set to "OFF" (* $\sqrt{p}$  *[pg. 38\)](#page-37-1), the beep does not sound and the tally lamp does not light.*

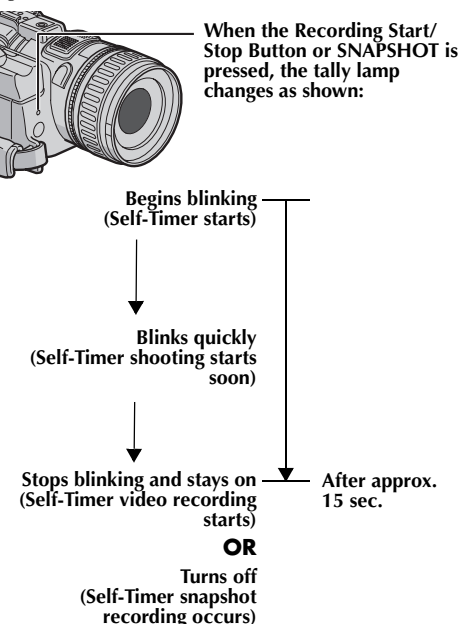

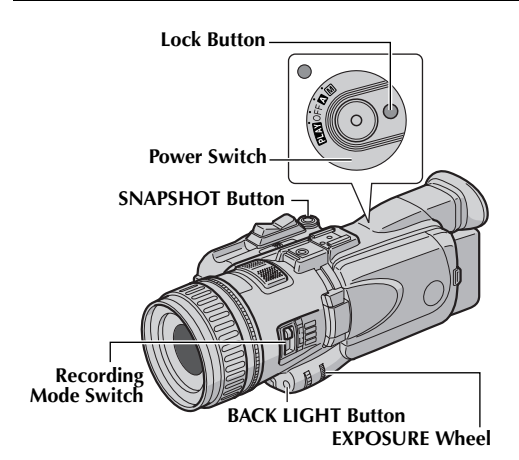

# <span id="page-43-2"></span><span id="page-43-0"></span>**Snapshot (For Video Recording)**

This feature lets you record still images that look like photographs onto a tape.

- **1** Set the Recording Mode Switch to "HD", "SD" or "DV".
- **2** Set the Power Switch to "**△**" or "M" while pressing down the Lock Button located on the switch.
- **3** Open the LCD monitor fully, or pull out the viewfinder fully.
- **4** Press **SNAPSHOT**.
	- **•** The "PHOTO" indication appears and a still image will be recorded for approx. 6 seconds, then the camcorder re-enters the Record-Standby mode.
	- You can perform Snapshot also during recording. A still image will be recorded for approx. 6 seconds, then the normal recording resumes.

#### **To record still images not only on the tape but also in the memory card**

Set "REC SELECT" to " $\blacktriangleright$   $\Box$ )  $\blacktriangleright$   $\Box$ ". ( $\Box$  [pg. 40\)](#page-39-1)

•The image size recorded in the memory card differs depending on the recording mode; 640 x 480 (DV), 848 x 480 (SD) or 1280 x 720 (HD).

### **NOTES:**

- *To remove the shutter sound, refer to "BEEP" on page [38.](#page-37-2)*
- *Certain modes of Program AE (* $\square$ *r [pg. 50\)](#page-49-1)* are *disabled during Snapshot recording. In such a case, the icon blinks.*
- *If SNAPSHOT is pressed when "OIS" is set to "ON" (*- *[pg. 37\)](#page-36-1), the Stabilizer will be disabled.*
- *During Snapshot recording, the image displayed in the viewfinder may be partially missing. However, there is no effect in the recorded image.*

# *[FEATURES FOR RECORDING \(cont.\)](#page-42-1)*

● *When a cable is connected to the AV connector, the shutter sound is not heard from the speaker, however it is recorded onto the tape.*

## **Motor Drive Mode**

Keeping **SNAPSHOT** pressed in step **4** provides an effect similar to serial photography. (Interval between still images: approx. 1 second) The Motor Drive mode is disabled when "REC SELECT" is set to  $\rightarrow \infty / \rightarrow \infty$ ". ( $\approx$  pg. 40)

# <span id="page-43-1"></span>**Exposure Control**

Manual exposure control is recommended in the following situations:

- When shooting using reverse lighting or when the background is too bright.
- When shooting on a reflective natural background such as at the beach or when skiing.
- When the background is overly dark or the subject is bright.
- **1** Set the Power Switch to "M" while pressing down the Lock Button located on the switch.
- **2** Open the LCD monitor fully, or pull out the viewfinder fully.
- **3** Press the **EXPOSURE** Wheel in.
	- The exposure control indicator appears.
- **4** To brighten the image, rotate the **EXPOSURE** Wheel towards "+". To darken the image, rotate the **EXPOSURE** Wheel towards "–". (maximum  $±10$ 
	- $\bullet$  +3 exposure has the same effect as the backlight compensation. (☞ [pg. 45\)](#page-44-0)
	- $-3$  exposure has the same effect as when " $^{\prime\prime\prime}$ " is set to "SPOTLIGHT".  $(\equiv$ r[pg. 50\)](#page-49-0)

**To return to automatic exposure control...**

Press the **EXPOSURE** Wheel in. Or, set the Power Switch to  $\mathbf{M}$ ".

### **NOTE:**

*You cannot use the manual exposure control at the same time when "*r*" is set to "SPOTLIGHT" or "SNOW" (*- *[pg. 50\)](#page-49-1), or with the backlight compensation. (*- *[pg. 45\)](#page-44-0)* 

# <span id="page-44-1"></span>**Iris Lock**

Like the pupil of the human eye, the iris contracts in well-lit environments to keep too much light from entering, and dilates in dim environments to allow in more light.

Use this function in the following situations:

- When shooting a moving subject.
- When the distance to the subject changes (so its size in the LCD monitor or the viewfinder changes), such as when the subject is backing away.
- When shooting on a reflective natural background such as at the beach or when skiing.
- When shooting objects under a spotlight.
- When zooming.

When the subject is close, keep the iris locked. Even when the subject moves away from you, the image will not darken or brighten.

- **1** Perform steps **1** to **3** of ["Exposure Control"](#page-43-1). ● The exposure control indicator appears.
- **2** Adjust zoom so that the subject fills the LCD monitor or the viewfinder, then press and hold the **EXPOSURE** Wheel for over 2 seconds. The exposure control indicator and the  $\mathbf{m}$ " indication appear.

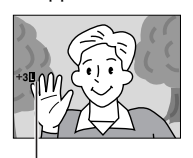

**Iris Lock Indicator**

#### **To return to automatic iris control...**

Press the **EXPOSURE** Wheel in. Or, set the Power Switch to  $\mathbf{Z}$ ".

 $\bullet$  The exposure control indicator and " $\blacksquare$ " disappear.

**To lock the exposure control and the iris…**

Adjust the exposure by rotating the **EXPOSURE** Wheel in step **4** of ["Exposure Control".](#page-43-1) Then lock the iris in step **2** of ["Iris Lock"](#page-44-1).

# <span id="page-44-2"></span><span id="page-44-0"></span>**Backlight Compensation**

Backlight compensation brightens the subject quickly.

Press **BACK LIGHT**. The **ight** indicator is displayed and the subject is brightened. If pressed again, disappears and the brightness returns to the previous level.

- Using the **BACK LIGHT** Button may cause the light around the subject to become too bright and the subject to become white.
- Backlight compensations is also available when the Power Switch is set to "M".

**Lock Button**

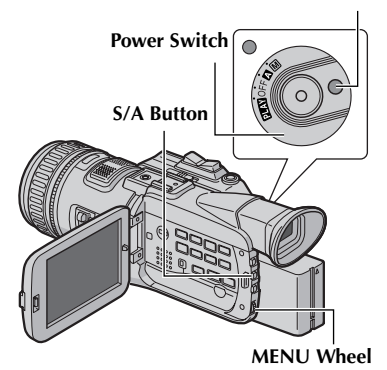

# **Manual Shutter Speed Adjustment**

Changing the shutter speed manually allows a fastmoving subject to be shot as if it is stationary, or to be intentionally blurred for vivid playback.

- **5et the Power Switch to "M"** while pressing down the Lock Button located on the Switch.
- **2** Open the LCD monitor fully, or pull out the viewfinder fully.
- **3** Press **S/A**.
	- The shutter speed level indicator appears.
- **4** For the fast shutter speed, rotate the **MENU** Wheel toward " $\blacktriangle$ " (fastest 1/1000 sec.). For the slow shutter speed, rotate the **MENU** Wheel toward " $\Psi$ " (slowest 1/15 sec.).

**To return to automatic shutter speed adjustment...** Press **S/A** twice. Or, set the Power Switch to "**A**".

# **Manual Iris Adjustment**

Adjusting the iris manually provides an image special effect by changing the range of focusing.

- **1** Set the Power Switch to "M" while pressing down the Lock Button located on the Switch.
- **2** Open the LCD monitor fully, or pull out the viewfinder fully.
- **3** Press **S/A** twice.
	- The iris level indicator appears.
- **4** To close the iris, rotate the **MENU** Wheel toward  $\mathbb{Z}$  (maximum F 22.0). To open the iris, rotate the MENU Wheel towards " $\vec{v}$ " (minimum F 1.8).
	- Closing the iris (increasing the value) enables focusing on both a subject and background.
	- Opening the iris (decreasing the value) allows appropriate brightness in poor lighting conditions, while the range of focusing will decrease.

**To return to automatic iris adjustment...** Press **S/A**. Or, set the Power Switch to "**A**".

# <span id="page-45-0"></span>**Auto Focus**

The camcorder's Full Range AF system offers continuous shooting ability from close-up (as close as approx. 5 cm (2") to the subject) to infinity.

**Focus detection zone**

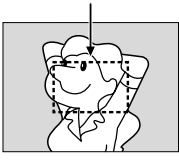

However, correct focus may not be obtainable in the situations listed below (in these cases perform ["Manual Focus"\)](#page-46-0):

- When two subjects overlap in the same scene.
- When illumination is low.\*
- When the subject has no contrast (difference in brightness and darkness), such as a flat, one-color wall, or a clear, blue sky.\*
- When a dark object is barely visible in the LCD monitor or the viewfinder.\*
- When the scene contains minute patterns or identical patterns that are regularly repeated.
- When the scene is affected by sunbeams or light reflecting off the surface of a body of water.
- When shooting a scene with a high-contrast background.
	- The following low-contrast warnings appear blinking:  $\blacktriangle, \blacktriangle, \blacktriangleright$  and  $\blacktriangle$

### **NOTES:**

- *If the lens is smeared or blurred, accurate focusing is not possible. Keep the lens clean.* ( $\equiv$  *pg. 81) When condensation occurs, wipe with a soft cloth or wait for it to dry naturally.*
- *When shooting a subject close to the lens, zoom out first. (*- *[pg. 22\)](#page-21-0) If zoomed-in in the auto focus mode, the camcorder may automatically zoom out depending on the distance between the camcorder and the subject. This will not occur when "TELE MACRO" is set to "ON". (*- *[pg. 37\)](#page-36-2)*

Download from Www.Somanuals.com. All Manuals Search And Download.

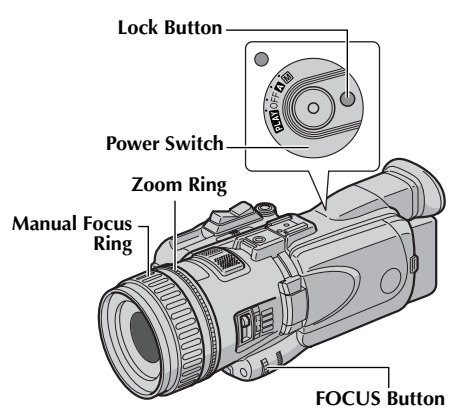

# <span id="page-46-0"></span>**Manual Focus**

### **NOTE:**

*If you are using the viewfinder, you should already have performed ["Viewfinder Adjustment"](#page-14-1)  (*- *[pg. 15\).](#page-14-1)*

- **1** Set the Power Switch to "M" while pressing down the Lock Button located on the switch.
- **2** Press **FOCUS**. The manual focus indicator appears.
- **3** To focus on a further subject, rotate the Manual Focus Ring counterclockwise.

#### **While focusing on a further subject**

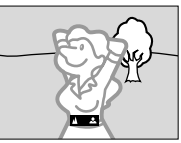

To focus on a nearer subject, rotate the Manual Focus Ring clockwise.

#### **While focusing on a nearer subject**

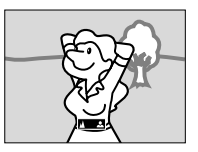

### **To reset to Auto Focus...**

Press **FOCUS** or set the Power Switch to "M".

### **NOTES:**

- *Be sure to focus the lens in the maximum telephoto position when you use the Manual Focus mode. If you focus in on a subject in the wide-angle position, sharply focused images cannot be obtained when zoomed up because the depth-of-field is reduced at longer focal lengths.*
- *When the focus level cannot be adjusted any further or closer, "*  $\triangle$  " or " $\triangle$  " will blink.

# **Manual Zooming**

Zooming manually using the Zoom Ring enables controlling the shooting angle or zooming speed to your preference.

**1** Set the Power Switch to "M" while pressing down the Lock Button located on the switch.

### **2 Zoom In**

Rotate the Zoom Ring counterclockwise. **Zoom Out**

Rotate the Zoom Ring clockwise.

### **NOTE:**

*Digital zoom cannot be used when the Recording Mode Switch is set to "HD" or "MEMORY". (*- *[pg. 16\)](#page-15-0)*

# *48* **EN**

# <span id="page-47-0"></span>**White Balance Adjustment**

The white balance that refers to the correctness of color reproduction under various lighting. If the white balance is correct, all other colors will be accurately reproduced.

The white balance is usually adjusted automatically. However, more advanced camcorder operators control this function manually to achieve a more professional color/tint reproduction.

**AUTO**: White balance is adjusted automatically.

**MWB:** Adjust the white balance manually when shooting under various types of lighting. (ramal White Balance Adjustment", pg. 49)

- **FINE:** Outdoors on a sunny day.
- **CLOUD:** Outdoors on a cloudy day.

**HALOGEN**: A video light or similar type of lighting is used.

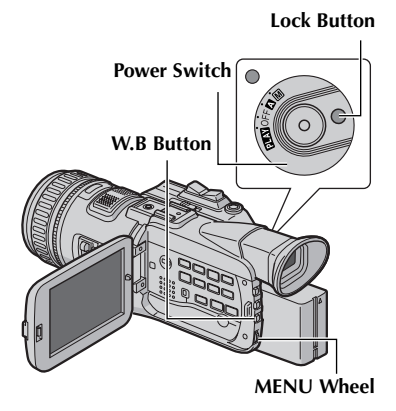

# *[FEATURES FOR RECORDING \(cont.\)](#page-42-1)*

- **1** Set the Power Switch to "M" while pressing down the Lock Button located on the Switch.
- **2** Open the LCD monitor fully, or pull out the viewfinder fully.
- **3** Press **W.B**. The WHITE BALANCE screen appears.
- **4** Rotate the **MENU** Wheel to select the desired mode, and press it.
	- The selected mode indicator except "AUTO" appears.
	- If you select " \Z MWB", refer to "Manual [White Balance Adjustment".](#page-48-0)
- **5** Press the **MENU** Wheel in. The white balance adjustment is complete.
	- The selected mode indicator except "AUTO" appears.

### **To return to automatic white balance…**

Select "AUTO" in step **4**. Or, set the Power Switch to "A".

### **NOTE:**

*White balance cannot be used when ["Special](#page-50-0)  [Effects"](#page-50-0) is set to "SEPIA" or "MONOTONE". (*- *[pg. 51\)](#page-50-1)*

# <span id="page-48-0"></span>**Manual White Balance Adjustment**

Adjust the white balance manually when shooting under various types of lighting.

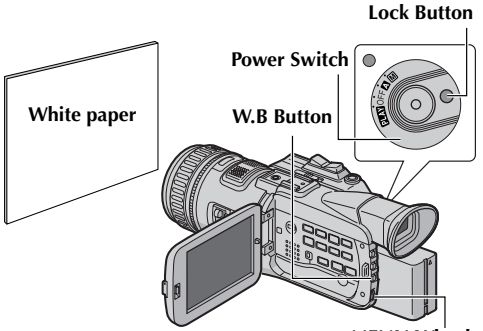

**MENU Wheel**

- **1** Set the Power Switch to "M" while pressing down the Lock Button located on the switch.
- **2** Open the LCD monitor fully, or pull out the viewfinder fully.
- **3** Press **W.B**. The WHITE BALANCE screen appears.
- **4** Rotate the **MENU** Wheel to select "MWB", and press it.
- **5** Hold a sheet of plain white paper in front of the subject. Adjust zoom or position yourself so that the white paper fills the screen.
- **6** Press the **MENU** Wheel in until **L** begins blinking rapidly. When the setting is completed,  $\Sigma$  resumes normal blinking.
- **7** Press the **MENU** Wheel in. The Menu Screen closes and the Manual White Balance indicator  $\mathbb{Z}$  is displayed.

### **NOTES:**

- *In step 5, it may be difficult to focus on the white paper. In such a case, adjust focus manually. (*- *[pg. 47\)](#page-46-0)*
- *A subject can be shot under various types of lighting conditions indoors (natural, fluorescent, candlelight, etc.). Because the color temperature is different depending on the light source, the subject tint will differ depending on the white balance settings. Use this function for a more natural result.*
- *Once you adjust white balance manually, the setting is retained even if the power is turned off or the battery removed.*

# *[FEATURES FOR RECORDING \(cont.\)](#page-42-1)*

# <span id="page-49-3"></span><span id="page-49-2"></span>**Wipe Or Fader Effects**

Wipe/Fader effects let you make pro-style scene transitions. Use them to spice up the transition from one scene to the next.

Wipe or Fader works when video recording is started or stopped.

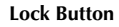

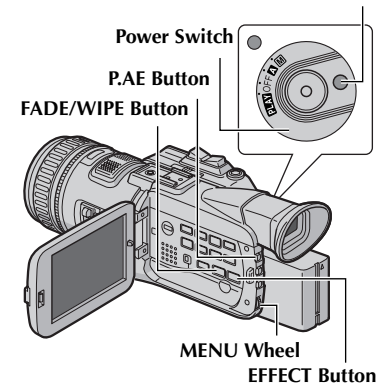

There are 9 types of Fader/Wipe Effects for scene transition.

**FADER–WHITE**: Fade in or out with a white screen.

**B<sub>K</sub>** FADER-BLACK: Fade in or out with a black screen.

**FADER–B.W**: Fade in to a color screen from a black and white screen, or fade out from color to black and white.

**WIPE – CORNER:** Wipe in on a black screen from the upper right to the lower left corner, or wipe out from lower left to upper right, leaving a black screen.

**WIPE – WINDOW**: The scene starts in the center of a black screen and wipes in toward the corners, or comes in from the corners, gradually wiping out to the center.

**WIPE – SLIDE:** Wipe in from right to left, or wipe out from left to right.

**WIPE – DOOR**: Wipe in as the two halves of a black screen open to the left and right, revealing the scene, or wipe out and the black screen reappears from left and right to cover the scene.

**WIPE – SCROLL**: The scene wipes in from the bottom to the top of a black screen, or wipes out from top to bottom, leaving a black screen.

<u>Nev</u> **WIPE – SHUTTER:** Wipe in from the center of a black screen toward the top and bottom, or wipe out from the top and bottom toward the center leaving a black screen.

- **1** Set the Power Switch to "M" while pressing down the Lock Button located on the switch.
- **2** Open the LCD monitor fully, or pull out the viewfinder fully.
- **3** Press **FADE/WIPE**. The WIPE/FADER screen appears.
- **4 To activate the Fade-in or Wipe-in:** Rotate the **MENU** Wheel to select the desired effect and press it during Record-Standby mode.

● The selected effect indicator appears. **To activate the Fade-out or Wipe-out:** Rotate the **MENU** Wheel to select the desired effect and press it during recording.

- The selected effect indicator appears.
- **5** Press the Recording Start/Stop Button to activate the Fade-in/out or Wipe-in/out.

### **To deactivate the selected effect…**

Select "OFF" in step **4**. Or, set the Power Switch to "A".

### **NOTES:**

- *You can extend the length of a Wipe or Fader by pressing and holding the Recording Start/Stop Button.*
- *Wipe Effects is not activated when the recording mode is set to "HD".*

### **IMPORTANT:**

Some Wipe/Fader Effects cannot be used with certain modes of Program AE or Special Effects. If an unusable Wipe/Fader Effect is selected, its indicator blinks in blue or goes out.

# <span id="page-49-1"></span>**Program AE**

Program AE allows you to shoot images according to various situations.

# **SPORTS**

**(Variable Shutter Speed: 1/250 – 1/1000)**

This setting allows fast-moving images to be captured one frame at a time, for vivid, stable slowmotion playback. The faster the shutter speed, the darker the picture becomes. Use the shutter function under good lighting conditions.

**SNOW:** Compensates for subjects that may otherwise appear too dark when shooting in extremely bright surroundings such as in the snow.

<span id="page-49-4"></span><span id="page-49-0"></span>**SPOTLIGHT:** Compensates for subjects that may otherwise appear too bright when shooting under extremely strong direct lighting such as spotlights.

### **NOTE:**

*"SPOTLIGHT" has the same effect as –3 with the exposure control. (*- *[pg. 44\)](#page-43-1)*

Download from Www.Somanuals.com. All Manuals Search And Download.

**<sup>\*</sup>** TWILIGHT: Makes evening scenes look more natural. White Balance  $(\equiv$  [pg. 48\)](#page-47-0) is automatically set to  $" \bullet"$ , but can be changed to your desired setting. When Twilight is chosen, the camcorder automatically adjusts the focus from approx. 10 m (32 ft) to infinity. From less than 10 m  $(32 \text{ ft})$ , adjust the focus manually.

- **1** Set the Recording Mode Switch to "HD", "SD" or  $"DV"$ .
	- Some modes of Program AE cannot be used with the Switch set to "MEMORY".
- **2** Set the Power Switch to "M" while pressing down the Lock Button located on the switch.
- **3** Open the LCD monitor fully, or pull out the viewfinder fully.
- **4** Press **P.AE**. The PROGRAM AE screen appears.
- **5** Rotate the **MENU** Wheel to select the desired mode, and press it.
- **6** Press the **MENU** Wheel in to activate the selected effect.
	- The selected effect indicator appears.

#### **To deactivate the selected effect…**

Select "OFF" in step **5**. Or, set the Power Switch to "A".

#### **NOTE:**

*Program AE can be changed during recording or during Record-Standby.*

#### **IMPORTANT:**

Some modes of Program AE cannot be used with certain Wipe/Fader effects. If an unusable mode is selected, the indicator of Wipe/Fader effects blinks or goes out.

# <span id="page-50-0"></span>**Special Effects**

Using the following 4 Effect Modes allows you to provide special effects for your shooting.

<span id="page-50-2"></span><span id="page-50-1"></span>**SEPIA:** Recorded scenes have a brownish tint like old photos. Using this effect with "DV WIDE" set to "SQUEEZE" ( $\sqrt{p}$  [pg. 38\)](#page-37-3) provides "classic film" effect.

**B/W MONOTONE:** Like classic black and white films, your footage is shot in B/W. Using this effect with "DV WIDE" set to "SQUEEZE" ( $\sqrt{p}$  [pg. 38\)](#page-37-3) provides "classic film" effect.

**CLASSIC FILM:** Gives recorded scenes a strobe effect.

**STROBE:** Your recording looks like a series of consecutive snapshots.

#### **NOTES:**

- *When the Recording Mode Switch is set to "HD" or "MEMORY", "MONOTONE" is only available.*
- *"SEPIA", "CLASSIC FILM" and "STROBE" are not activated when the recording mode is set to "HD".*
- **1** Set the Recording Mode Switch to "SD" or "DV". ● Some modes of Special Effects cannot be used in "HD" or "MEMORY" mode.
- **2** Set the Power Switch to "M" while pressing down the Lock Button located on the Switch.
- **3** Open the LCD monitor fully, or pull out the viewfinder fully.
- **4** Press **EFFECT**. The EFFECT screen appears.
- **5** Rotate the **MENU** Wheel to select the desired mode, and press it.
- **6** Press the **MENU** Wheel in to activate the selected effect.
	- The selected effect indicator appears.

#### **To deactivate the selected effect...**

Select "OFF" in step **5**. Or, set the Power Switch to "A".

### **IMPORTANT:**

Some modes of Special Effects cannot be used with certain Wipe/Fader effects. If an unusable mode is selected, the indicator of Wipe/Fader effects blinks.

# <span id="page-51-1"></span>**NAVIGATION Function**

The Navigation Function helps you check tape contents by making thumbnail images on a memory card.

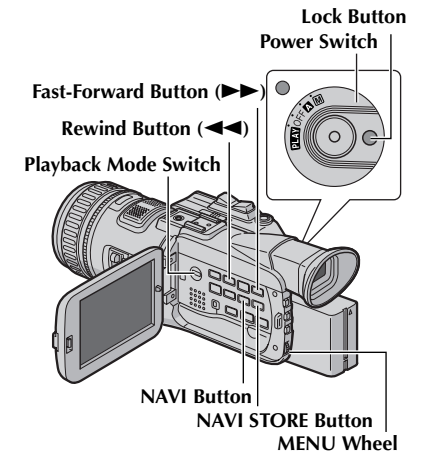

### **To make thumbnail images during video recording automatically**

- 1 Load a cassette. ( $\text{C}$  [pg. 18\)](#page-17-0)
- **2** Load a memory card. ( $\epsilon \equiv$  [pg. 19\)](#page-18-0)
- **3** Set the Power Switch to "A" or "M" while pressing down the Lock Button located on the switch.
- **4** Set "NAVIGATION" to the desired navigation storing time.  $(\equiv$  [pg. 35,](#page-34-1) [36\)](#page-35-1)
	- If the "**"Nut**" indicator appears blinking on the screen, wait until it stops blinking. If it does not stop blinking after a while, check if a memory card is loaded.
- **5** Press the Recording Start/Stop Button to start recording.
	- When the recording time is over the navigation time set in step  $\overline{5}$ ,  $\sqrt[m]{\mathbb{R}^n}$ appears briefly, then the image of the point where recording is started is captured and stored in the memory card as a thumbnail image.

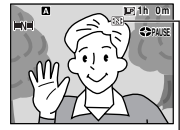

**Displayed while the captured image is being stored in the memory card.**

● If the Recording Start/ Stop button is pressed before " " Nu" stops blinking, the image of the point where the loaded memory card is recognized is captured.

**6** Press the Recording Start/Stop Button to stop recording.

#### **To make thumbnail images after video recording manually...**

- **1)** Perform steps **1** to **3** above.
- **2)** Set "NAVIGATION" to "MANUAL".  $(\Box \Box \text{pg. } 35, 36)$  $(\Box \Box \text{pg. } 35, 36)$
- **3)** After the recording, press **NAVI STORE**.
	- The " $\overline{\mathbb{R}}$ " indicator appears briefly and the captured image is stored in the memory card as a thumbnail image.

### **NOTES:**

- *The remaining number of storable thumbnail images also appears on the screen when it reaches 10 or less. If "REC SELECT" is set to*  $\mathbb{F}$   $\rightarrow$   $\mathbb{F}$  $\rightarrow$   $\mathbb{F}$  $\rightarrow$   $\mathbb{F}$  $\rightarrow$ *in DSC Menu, the number shows how many 640 x 480 pixel images can be stored.*
- *If "5S" is set to "5S" or "Anim." in MANUAL Menu, the NAVIGATION function will not work properly.*

### <span id="page-51-0"></span>**To find scenes on tape using thumbnail images (NAVIGATION Search)**

- 1 Load a cassette. ( $\text{C}$  [pg. 18\)](#page-17-0)
- **2** Load a memory card. ( $\epsilon \equiv$  [pg. 19\)](#page-18-0)
- **3** Set the Playback Mode switch to "VIDEO".
- **4** Set the Power Switch to "**PIAY**" while pressing down the Lock Button located on the switch.
- **5** Press **NAVI** during video playback or stop mode.
	- The loaded cassette's NAVIGATION thumbnail image screen appears.
	- $\bullet$  Press  $\blacktriangleleft$  to display the previous page. Press  $\blacktriangleright$ to display the next page.

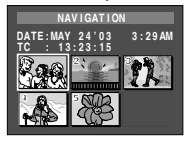

- **6** Rotate the **MENU** Wheel to select the desired image, and press it.
	- The "NAVIGATION SEARCH" indication appears blinking and the camcorder starts searching the tape for the relevant point of the selected thumbnail image.

**To cancel NAVIGATION search midway...** Press  $\blacksquare$  or  $\blacktriangleright$ **·II** 

### **To add thumbnail images during video playback**

- **1** Perform steps **1** to **4** in ["To find scenes on tape](#page-51-0)  [using thumbnail images \(NAVIGATION Search\)".](#page-51-0)
- **2** Press ► **·** to start video playback.
- **3** Press **NAVI STORE** at the desired point.
	- The " $\overline{w}$ " indicator appears briefly and the image of the point where **NAVI STORE** is pressed is stored in the memory card as a thumbnail image.
	- If you use the tape recorded in SD or HD mode, it will enter the playback pause mode. To play, press  $\rightarrow$ **II**.

# <span id="page-52-0"></span>**To delete thumbnail images**

- 1 Load a memory card. ( $\text{cm}$  [pg. 19\)](#page-18-0)
- **2** Set the Playback Mode switch to "VIDEO".
- **3** Set the Power Switch to "**PEX**" while pressing down the Lock Button located on the switch.
- **4** Press the **MENU** Wheel in. The Menu Screen appears.
- **5** Rotate the **MENU** Wheel to select "**as** VIDEO", and press it. The VIDEO Menu appears.
- **6** Rotate the **MENU** Wheel to select "NAVI.DEL.", and press it. The Sub Menu appears.

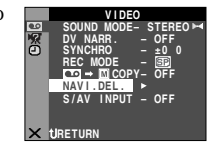

**7** By rotating the **MENU** Wheel...

> Select "IMAGE SEL." to delete the currently displayed thumbnail image.

Select "TAPE SEL." to delete all thumbnail images for the tape which contains the currently displayed image.

Select "ALL" to delete all thumbnail images stored in the memory card at once.

**8** Press the **MENU** Wheel in. The NAVIGATION screen appears.

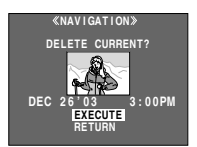

- **9** Rotate the **MENU** Wheel to select "EXECUTE", and press it.
	- $\bullet$  Press  $\blacktriangleleft$  to display the previous page. Press  $\blacktriangleright$  to display the next page.
	- To cancel deletion, select "RETURN".
	- Thumbnail images cannot be deleted during video playback.

### **CAUTION:**

*Do not remove the memory card or perform any other operation (such as turning off the camcorder) during deletion. Also, be sure to use the provided AC Power Adapter/Charger, as the memory card may*  *be corrupted if the battery becomes exhausted during deletion. If the memory card becomes corrupted, initialize it.*

### **NOTE:**

*Once images are deleted, they cannot be restored. Check images before deleting.*

### **IMPORTANT:**

- *Be sure to always use the same tape and memory card together as they were during recording; otherwise, the camcorder cannot recognize Tape and Memory Card IDs to perform NAVIGATION function properly.*
- *Check if an appropriate tape and memory card are loaded when the following messages appear: "NO ID ON TAPE OR CARD", "UNABLE TO USE NAVIGATION", "THIS MEMORY CARD IS NOT COMPATIBLE".*
- *If you change the memory card while shooting on one tape, two memory cards will share the tape's thumbnail images. We recommend that you use one memory card for one tape.*
- *NAVIGATION Search does not work if the current position is at a blank portion on the tape. Also, do not leave a blank portion partway through the tape when shooting; otherwise, NAVIGATION function does not work properly.*
- *Before shooting newly over a recorded tape, be sure to delete all thumbnail images of the previous recording from the relevant memory card.*
- *If you copy thumbnail images from one memory card to another via a PC, NAVIGATION Search does not work with the copied memory card.*

# Download from Www.Somanuals.com. All Manuals Search And Download.

# <span id="page-53-3"></span><span id="page-53-1"></span>**Dubbing To Or From A VCR**

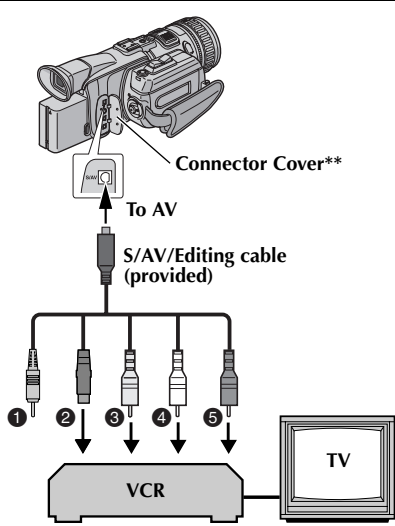

### $\bullet$  Not required for connection.

- B **To S-VIDEO\* IN or OUT**
- C **Yellow to VIDEO IN or OUT**
- D **White to AUDIO L IN or OUT**
- E **Red to AUDIO R IN or OUT**
- Connect when your TV/VCR has an S-VIDEO IN/OUT connector. In this case, it is not necessary to connect the yellow video cable.
- \*\* When connecting the cable, open the cover.

### **To use this camcorder as a player**

- **1** Following the illustrations, connect the camcorder and the VCR. Also refer to pag[e 26](#page-25-2).
- **2** Set the camcorder's Playback Mode Switch to "VIDEO".
- **3** Set the camcorder's Power Switch to "PIN" while pressing down the Lock Button located on the switch.
- **4** Turn on the VCR's power.
- **5** Insert the source cassette in the camcorder.
- **6** Insert the recording cassette in the VCR.
- **7** Engage the VCR's AUX and Record-Pause modes. ● Refer to the instruction manual for the VCR.
- **8** Press ► **·II** on the camcorder to start playback of the source tape.
- **9** At the point you want to start dubbing, engage the VCR's Record mode.
- **10** To pause dubbing, engage the VCR's Record-Pause mode and press  $\rightarrow$ **II** on the camcorder.
- **11** Repeat steps **8 10** for additional editing. Stop the VCR and camcorder.

### **NOTES:**

- *It is recommended to use the AC Power Adapter/ Charger as the power supply instead of the battery pack. (*- *[pg. 13\)](#page-12-0)*
- *As the camcorder starts to play your footage, it will appear on your TV. This will confirm the connections and the AUX channel for dubbing purposes.*
- *Before you start dubbing, make sure that the indications do not appear on the connected TV. If they do, they are being recorded onto the new tape.*

#### *To choose whether or not the following displays appear on the connected TV...*

<span id="page-53-2"></span>*• Date/time*

*Set "DATE/TIME" to "AUTO", "ON" or "OFF". (*- *[pg. 35,](#page-34-1) [42\)](#page-41-0) Or, press DISPLAY on the remote control to turn on/off the date indication.*

- *Time code Set "TIME CODE" to "OFF" or "ON". (*- *[pg. 35,](#page-34-1) [42\)](#page-41-0)*
- *Indications other than date/time and time code Set "ON SCREEN" to "OFF", "LCD" or "LCD/ TV". (*- *[pg. 35,](#page-34-1) [42\)](#page-41-0)*
- *Playback images recorded in HD or SD mode with this camcorder will be converted to DV format (480i) image.*

### <span id="page-53-0"></span>**To use this camcorder as a recorder**

- **1)** Perform steps **1** to **3** in the left column.
- **2)** Set "S/AV INPUT" to "A/V IN". ( $\mathbb{F}$  [pg. 35,](#page-34-1) [41\)](#page-40-1)
	- If your VCR has an S-VIDEO OUT connector, set "S/AV INPUT" to "S IN".
- **3)** Set "REC MODE" to "SP" or "LP". ( $\sqrt{p}$  [pg. 35,](#page-34-1) [36\)](#page-35-2)
- **4)** Insert the recording cassette in this camcorder.
- **5)** Press the Recording Start/Stop Button to engage the Record-Pause mode. The " **A/V IN** " or " **S IN** " indication appears on the screen.
- **6)** Press the Recording Start/Stop Button to start recording. The  $\blacktriangle$  indication rotates.
- **7)** Press the Recording Start/Stop Button again to stop recording. The  $\Leftrightarrow$  indication stops rotating.

### **NOTES:**

- *After dubbing, set "S/AV INPUT" back to "OFF"*.
- *Analog signals can be converted to digital signals with this procedure.*
- *It is also possible to dub from another camcorder.*
- *Depending on the tape source input, images may appear with horizontal jitter on the camcorder's LCD monitor and viewfinder during dubbing. This does not affect the actual recording.*

# **Dubbing To Or From A Video Unit Equipped With An i.LINK Connector (Digital Dubbing)**

Using an i.LINK cable (optional), it is possible to dub recorded scenes in DV format from the camcorder onto another video unit equipped with i.LINK connector. Since a digital signal is sent, there is little if any image or sound deterioration.

Scenes recorded in SD or HD mode can be dubbed only to a D-VHS VCR with HS mode or another same model of this unit.

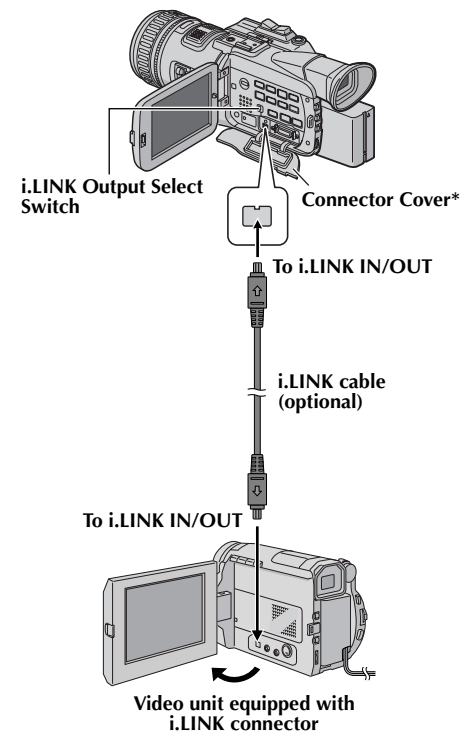

\* When connecting the cable, open the cover.

### **NOTES:**

- *It is recomm[ended to use](#page-12-0) the AC Power Adapter/ Charger as the power supply instead of the battery pack. (*- *pg. 13)*
- *When using an i.LINK cable, be sure to use the optional JVC VC-VDV204U i.LINK cable.*
- *If the remote control is used when both the player and recorder are JVC video units, both units will perform the same operation. To prevent this from happening, press the buttons on both units.*

### <span id="page-54-0"></span>**To use this camcorder as a player**

- **1** Make sure all units are turned off.
- **2** Connect this camcorder to a video unit equipped with an i.LINK input connector using an i.LINK cable as shown in the illustration.
- **3** Set this camcorder's Playback Mode Switch to "VIDEO".
- **4** Set this camcorder's Power Switch to "PIN" while pressing down the Lock Button located on the switch.
- $5$  Set "i.LINK OUT" to "SW". ( $\mathbb{F}$  [pg. 35,](#page-34-1) [39\)](#page-38-1)
	- If, in future, the connected video unit automatically detects the DV and MPEG2 formats, set "i.LINK OUT" to "AUTO". In this case, proceed to step **7**.
- **6** Set the i.LINK Output Select Switch on this camcorder to "DV" to output scenes recorded in DV mode, or "MPEG2" to output scenes recorded in HD or SD mode.
- **7** Turn on the video unit's power.
- **8** Insert the source cassette in this camcorder.
- **9** Insert the recording cassette in the video unit.
- **10** Press ► **·II** on this camcorder to start playback of the source cassette.
- **11** At the point you want to start dubbing, engage the video unit's Record mode.
- **12** To pause dubbing, engage the video unit's Record-Pause mode and press  $\rightarrow$ **II** on this camcorder.
- **13** Repeat steps **10 12** for additional editing. Stop the video unit and camcorder.

### **NOTES:**

- *If a blank portion or disturbed image is played back on the player during dubbing, unusual images may be dubbed or the dubbing may stop.*
- *If [a scene which has been paused dur](#page-49-2)i[ng](#page-50-0)  [recording is dubbe](#page-50-0)[d to other devices, playback](#page-58-0)  may stop at the p[oint.](#page-38-2)*
- *If "Wipe Or Fader Effects" ( pg. 50), "Special Effects" (*- *pg. 51), "Playback Zoom (DV only)" (*- *pg. 59) or "TIME CODE" (*- *pg. 39) is set, only the original playback image is output from the i.LINK IN/OUT connector.*

**CONTINUED ON NEXT PAGE** Download from Www.Somanuals.com. All Manuals Search And Download.

### <span id="page-55-0"></span>**To use this camcorder as a recorder**

Dubbing from other devi[ces in MPEG2 format is](#page-54-0)  [possible if the connec](#page-54-0)ted device is another same model of this unit. It is also possible t[o dub in](#page-34-1)  MPEG2 format from a D-VHS VCR, if the source tape (D-VHS) has been originally dubbed from this digital HD video camera in MPEG2 format.

- However, if signals on the D-VHS tape are originally from an ATSC tuner etc., dubbing from a D-VHS VCR in MPEG2 format is not possible.
- **1** Perform step **1** to **4** of "To use this camcorder as a player" (☞ pg. 55).
- **2** Set "REC MODE" to "SP" or "LP". ( $\sqrt{x}$  pg. 35, 36)
- **3** Turn on the video unit's power.
- **4** Insert the source cassette in the video unit.
- **5** Insert the recording cassette in this camcorder.
- **6** Press the Recording Start/Stop Button to engage the Record-Pause mode.
	- **•** The "**i.LINK IN**" indication appears on the screen.
- **7** Press the Recording Start/Stop Button to start recording.
	- $\bullet$  The  $\bullet$  indication ro[tates.](#page-34-1)
- **8** Press the Recording Start/Stop Button again to engage the Record-Pause mode.
	- $\bullet$  The  $\bullet$  indication stops rotating.
- **9** Repeat steps **7 8** for additional editing. Stop the video unit and camcorder.

### **NOTES:**

#### **DV to DV dubbing**

● *If a blank portion or disturbed image is played back on the player during dubbing, unusual images may be dubbed or the dubbing may stop.*

#### **MPEG2 to MPEG2 dubbing**

- *It is not possible to dub signals in MPEG2 format from devices other than D-VHS VCRs or another same model of this camcorder.*
- *MPEG2 signals that are copy-guarded may not be recorded with this camcorder.*
- *When dubbing MPEG2 video to the camcorder, image may not appear on the LCD monitor or viewfinder. However, the recording is performed properly.*

### **Notes on dubbing to a D-VHS VCR**

Dubbing cannot be conducted properly when dubbing a tape which is recorded in both DV and HD (or SD) mode. In this case, perform the following procedure.

- **1)** Disconnect the i.LINK cable.
- **2)** Reset the i.LINK device number on the D-VHS VCR.
	- For the operation, refer to the instruction manual of the D-VHS VCR.
- **3)** Set "i.LINK OUT" to "SW" on this camcorder. ( $\pi$  [pg. 35,](#page-34-1) [39\)](#page-38-1)
- **4)** Set the i.LINK Output Select Switch on this camcorder to "DV" to output scenes recorded in DV mode, or "MPEG2" to output scenes recorded in HD or SD mode.
- **5)** Connect the i.LINK cable again.
- **6)** Start playback on this camcorder, and then start recording on the D-VHS VCR.

# <span id="page-56-0"></span>**Dubbing Still Images Recorded On A Tape To A Memory Card**

Still images can be dubbed from a tape to a memory card.

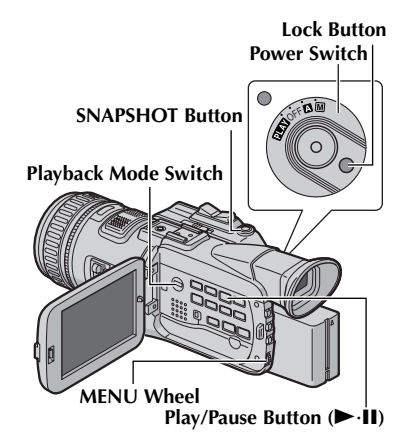

- 1 Load a cassette. ( $\text{C}$  [pg. 18\)](#page-17-0)
- **2** Load a memory card. ( $\epsilon \equiv$  [pg. 19\)](#page-18-0)
- **3** Set the Playback Mode Switch to "VIDEO".
- **4** Set the Power Switch to "**PEX**" while pressing down the Lock Button located on the switch.
- **5** Set " $\bullet$   $\bullet$   $\bullet$   $\bullet$   $\bullet$  COPY" to "ON". ( $\circ$  [pg. 35,](#page-34-1) 41)
- **6** Press  $\blacktriangleright$ **II** to start playback.
- **7** At the point you want to dub, press  $\rightarrow$ **II** again to engage Still Playback.
- **8** To dub the image, press **SNAPSHOT**.
	- The  $\mathbf{P} \blacktriangleright \mathbf{E}$ " indication appears during dubbing.
	- The selected image is stored in the memory card.

### **NOTES:**

- *If SNAPSHOT is pressed in step 8 when a memory card is not loaded, the message "COPYING FAILED" is displayed.*
- *If an image recorded on the tape using "DV WIDE" (*- *[pg. 38\)](#page-37-4) is dubbed to a memory card, the WIDE mode identifying signal is not dubbed with it.*
- *To use Playback Special effects with a video image you wish to dub, perform up to step 8 using the remote control (provided). (*- *[pg. 60\)](#page-59-0)*
- *Images are dubbed in the following image sizes: Scenes recorded in HD mode: 1280 x 720 pixels Scenes recorded in SD mode: 848 x 480 pixels Scenes recorded in DV mode: 640 x 480 pixels*

# <span id="page-57-0"></span>*58* **EN**

The Full-Function Remote Control Unit can operate this camcorder from a distance as well as the basic operations (Playback, Stop, Pause, Fast-Forward and Rewind) of your VCR. It also makes additional playback functions possible.  $(\sqrt{p})$  [pg. 59\)](#page-58-1)

# <span id="page-57-1"></span>**Installing The Batteries**

The remote control uses two "AAA (R03)" size batteries. Refer to ["General Battery Precautions"](#page-77-0)   $(\mathbb{F} \mathbb{F} \text{pg. } 78).$ 

- **1** Remove the battery compartment cover while pushing up the tab as illustrated.
- **2** Insert two "AAA (R03)" size batteries in the correct direction.
- **3** Re-attach the battery compartment cover.

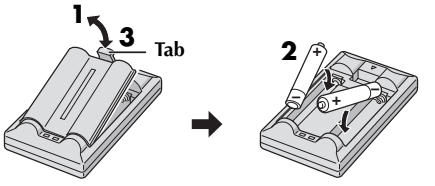

**Insert the minus (–) end first.**

# **Beam Effective Area (indoor use)**

When using the remote control, be sure to point it at the remote sensor. The transmitted beam's approximate effective distance for indoor use is 5 m (16 ft).

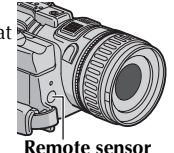

### **NOTE:**

*The transmitted beam may not be effective or may cause incorrect operation when the remote sensor is directly exposed to sunlight or powerful lighting.*

### **Buttons And Functions**

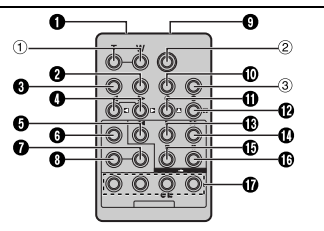

# *USING THE REMOTE CONTROL UNIT*

A **Infrared beam transmitting window** Transmits the beam signal.

**The following buttons are available only when the camcorder's Power Switch is set to "**P**".**

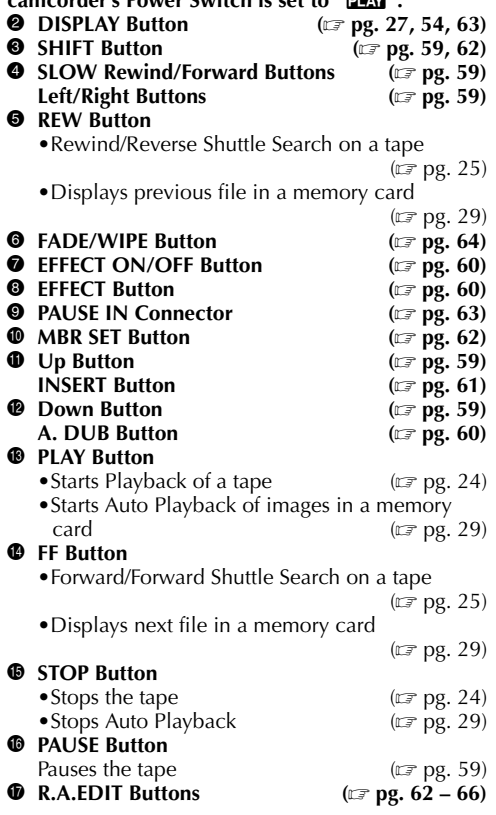

### **The following buttons are available when the camcorder's Power Switch is set to "**A**" or "**M**".**

a **Zoom (T/W) Buttons**  $(\Box \Box \, \text{pg. } 22, 59)$  $(\Box \Box \, \text{pg. } 22, 59)$ (Also available with the Power Switch set to  $"$ PLAY")

- b **START/STOP Button** Functions the same as the Recording Start/Stop Button on the camcorder.
- **3 SNAPSHOT Button** Functions the same as **SNAPSHOT** on the camcorder.

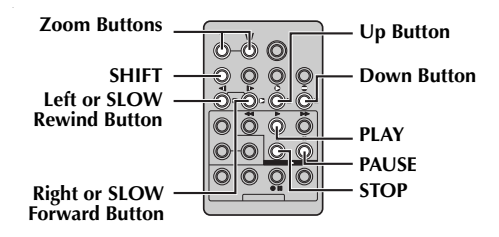

## <span id="page-58-1"></span>**Slow-Motion Playback (DV only)**

Allows slow-speed search in either direction during video playback.

During normal video playback, press **SLOW** (<a> IU) more than approx. 2 seconds.

- After approx. 5 minutes (approx. 20 seconds with an 80-minute cassette) in Slow Rewind or approx. 5 minutes in Slow Forward, normal playback resumes.
- **•** To pause Slow-Motion playback, press **PAUSE** (II).
- To stop Slow-Motion playback, press **PLAY** (▶).

#### **NOTES:**

- *You can also engage Slow-Motion Playback from Still Playback by pressing <i>SLOW* ( $\triangleleft$ I or  $\triangleright$ ) more *than approx. 2 seconds.*
- *During Slow-Motion Playback, due to digital image processing, the picture may take on a mosaic effect.*
- *After SLOW* (◀I or I▶) is pressed and held, the still *image may be displayed for a few seconds, followed by a blue screen for a few seconds. This is not a malfunction.*
- *There may be a small margin between the slowmotion playback start point you chose and the actual start point for Slow-Motion Playback.*
- *During Slow-Motion Playback, there will be disturbances in video and the picture may seem unstable, especially with steady images. This is not a malfunction.*

# **Frame-By-Frame Playback (DV only)**

Allows frame-by-frame search during video playback.

During normal or still playback, press **SLOW** (ID) repeatedly for forward or **SLOW** ( $\triangleleft$ I) repeatedly for reverse. Each time **SLOW**  $(\triangleleft)$  or  $\triangleright$  is pressed, the frame is played back.

# <span id="page-58-0"></span>**Playback Zoom (DV only)**

Magnifies the recorded image up to 20X at any time during video playback and D.S.C. playback.

- **1)** Press **PLAY**  $(\triangleright)$  to start video playback. Or perform normal playback of images.
- **2)** At the point you want to zoom in, press the Zoom Button (**T**).
	- To zoom out, press the Zoom Button (**W**).
- **3)** You can move the image on the screen around to find a particular portion of the picture. While holding down **SHIFT**, press  $\blacksquare$ (Left),  $\triangleright$  (Right),  $\triangle$  (Up) and  $\square$ (Down).

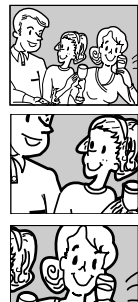

● To end zoom, press and hold **W** until magnification returns to normal. Or, press **STOP** ( $\blacksquare$ ) and then press **PLAY** ( $\blacktriangleright$ ) during video playback.

### **NOTES:**

- *Zoom can also be used during slow-motion and still playback.*
- *Due to digital image processing, the quality of the image may suffer.*

# <span id="page-59-0"></span>**Playback Special Effects (DV only)**

*60* **EN**

Allows you to add creative effects to the video playback image that was recorded in DV mode. The effects that can be used during playback are CLASSIC FILM, MONOTONE, SEPIA and STROBE. The effects work the same in playback as they did in recording.  $(\equiv$  [pg. 50\)](#page-49-1)

**CLASSIC FILM:** Gives recorded scenes a strobe effect. Using this effect with "DV WIDE" set to "SQUEEZE" (☞ [pg. 38\)](#page-37-3) provides "classic film" effect.

**B/W MONOTONE:** Like classic black and white films, your footage is shot in B/W. Used together with the Cinema mode, it enhances the "classic film" effect. Using this effect with "DV WIDE" set to "SQUEEZE" (☞ [pg. 38\)](#page-37-3) provides "classic film" effect.

**SEPIA:** Recorded scenes have a brownish tint like old photos. Combine this with the Cinema mode for a classic look.

**STROBE:** Your recording looks like a series of consecutive snapshots.

- **1)** To start playback, press **PLAY** ( $\blacktriangleright$ ).
- **2)** Press **EFFECT**. The PLAYBACK EFFECT Select Menu appears.
- **3)** Press **EFFECT** repeatedly to move the highlight bar to the desired effect.
	- The selected function is activated and after 2 seconds the menu disappears.
	- To deactivate the selected effect, press **EFFECT ON/OFF.** To reactivate the selected effect press **EFFECT ON/OFF** again.
	- To change the selected effect, repeat from step **2** above.

# <span id="page-59-1"></span>**Audio Dubbing (DV only)**

The audio track of a tape recorded in DV format can be customized only when recorded in the 12-bit and SP modes. ( $\text{cm}$  [pg. 36\)](#page-35-3)

#### **Stereo Microphone**

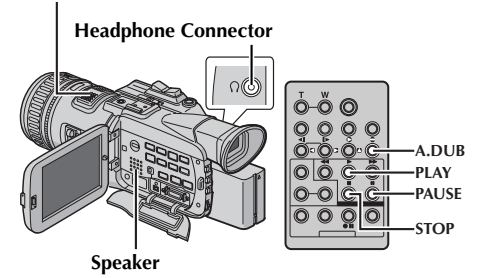

- **1** Play back the tape to locate the point where editing will start, then press **PAUSE** (II).
- **2** While holding **A. DUB** ( $\bigoplus$ ) on the remote control, press **PAUSE** (II). The "II $\bullet$ " and "MIC" indicators appear.
- **3** Press **PLAY** (▶), then begin "narrating". Speak into the microphone.

**•** To pause dubbing, press **PAUSE** (II).

**4** To end Audio Dubbing, press **PAUSE** (II), then  $STOP$  ( $\blacksquare$ ).

#### **To hear the sound during Audio Dubbing...**

Connect optional headphones to the headphone connector or use the S/AV connector, and set "DV NARR." to the desired mode;

- •"OFF" for the playback sound.
- •"ON" for the dubbed sound.
- "MIX" for the playback and dubbed sound.

**To hear the dubbed sound during playback…**

Set "DV NARR." to "ON" or "MIX". (☞ [pg. 35,](#page-34-1) [41\)](#page-40-3)

- *When editing onto a tape that was recorded at 12-bit, the old and new soundtracks are recorded separately.*
- *If you dub onto a blank space on the tape, the sound may be disrupted. Make sure you only edit recorded areas.*
- *If feedback or howling occurs during TV playback, move the camcorder's microphone away from the TV, or turn down the TV's volume.*
- *If you change from 12-bit to 16-bit in midrecording and then use the tape for Audio Dubbing, it is not effective from the point where 16-bit recording began.*
- *During Audio Dubbing, when the tape moves to scenes recorded in the LP mode, scenes recorded in 16-bit audio or a blank portion, Audio Dubbing stops.*
- *To perform Audio Dubbing while watching on the television, make connections. (*- *[pg. 26\)](#page-25-2)*
- *To perform Audio Dubbing with a video unit connected to the camcorder's S/AV connector, first set "S/AV INPUT" to "A/V IN" or "S IN" in VIDEO Menu. (*- *[pg. 35,](#page-34-1) [41\)](#page-40-1)*

*The "AUX" indication appears instead of "MIC".* 

# <span id="page-60-0"></span>*[pg. 52\)](#page-51-1)* **Insert Editing (DV only)**

You can record a new scene into a previously recorded tape, replacing a section of the original recording with minimal picture distortion at the in and outpoints. The original audio remains unchanged.

A tape that was recorded in HD or SD mode cannot be used for Insert Editing.

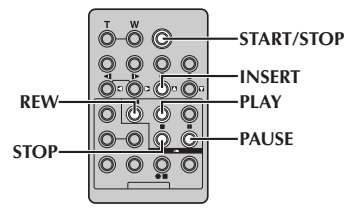

### **NOTES:**

- *Before performing the following steps, make sure that "TIME CODE" is set to "ON". (*- *[pg. 35,](#page-34-1) [42\)](#page-41-0)*
- *Insert Editing is not possible on a tape recorded in the LP mode or on a blank portion of a tape.*
- *To perform Insert Editing while watching in the television, make connections. (*- *[pg. 26\)](#page-25-2)*
- **1** Play back the tape, locate the Edit-Out point and press **PAUSE** (II). Confirm the time code at this point.  $(\equiv$  [pg. 42\)](#page-41-0)
- **2** Press **REW** ( $\blacktriangleleft$ ) until the Edit-In point is located, then press **PAUSE** (II).
- **3** Press and hold **INSERT** (C) on the remote control, then press **PAUSE** (II). The "IIO" Download from Www.Somanuals.com. All Manuals Search And Download.

indicator and the Time Code (min.:sec.) appear and the camcorder enters Insert-Pause mode.

- **4** Press **START/STOP** to begin editing.
	- Confirm the insert at the time code you checked in step **1**.
	- To pause editing, press **START/STOP**. Press it again to resume editing.
- **5** To end Insert Editing, press **START/STOP**, then **STOP** ( $\blacksquare$ ).

### **NOTES:**

- *During Insert Editing, set the Recording Mode Switch to "DV".*
- *Special Effects (*☞ *[pg. 51\)](#page-50-0) can be used to spice up the scenes being edited during Insert Editing.*
- *During Insert Editing, the date and time information changes.*
- *If you perform Insert Editing onto a blank space on the tape, the audio and video may be disrupted. Make sure you only edit recorded areas.*
- *During Insert Editing, when the tape moves to scenes recorded in the LP mode or a blank portion, Insert Editing stops. (*- *[pg. 76\)](#page-75-0)*
- *If a memory card is loaded and "NAVIGATION" is set to other than "MANUAL", a NAVIGATION thumbnail image is stored in the memory card.*   $(E \neq p \neq 52)$

# <span id="page-61-0"></span>**Random Assemble Editing [R.A.Edit] (DV only)**

Create edited videos easily using your camcorder as the source player. You can select up to 8 "cuts" for automatic editing, in any order you like. R.A.Edit is more easily performed when the MBR (Multi-Brand Remote) is set to operate with your brand of VCR (see ["VCR CODE LIST"\)](#page-61-2), but can also be performed by operating the VCR manually. Before operation, make sure the batteries are

installed in the remote control. ( $\text{C}$  [pg. 58\)](#page-57-1)

### **NOTE:**

*Random Assemble Editing is not possible with a tape recorded in HD or SD mode.* 

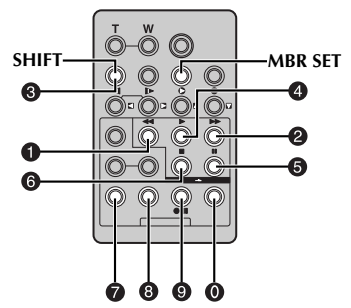

### <span id="page-61-1"></span>**Set Remote/VCR Code**

- **1** Turn off the power to the VCR and point the remote towards the VCR's infrared sensor. Then, referring to the VCR CODE LIST, press and hold **MBR SET**, and enter the brand code. The code is automatically set once you release **MBR SET**, and the VCR's power comes on.
- **2** Make sure the VCR's power is on. Then, while holding **SHIFT**, press the button on the remote for the desired function. The functions the remote can control are **PLAY**, **STOP**, **PAUSE**, **FF**, **REW** and **VCR REC STBY** (you do not need to press **SHIFT** for this one).

**You are now ready to try Random Assemble Editing.**

### **IMPORTANT:**

**Although the MBR is compatible with JVC VCRs and those of many other makers, it may not work with yours or may offer limited functions.**

### **NOTES:**

- *If the VCR's power does not come on in step 1, try another code from the VCR CODE LIST.*
- *Some brands of VCR do not come on automatically. In this case, turn the power on manually and try step 2.*
- *If the remote control is not able to control the VCR, use the controls on the VCR.*

● *When the remote control's batteries run out, the VCR brand you have set will be erased. In that case, replace the old battery with a new one to reset the VCR brand.*

### <span id="page-61-2"></span>**VCR CODE LIST**

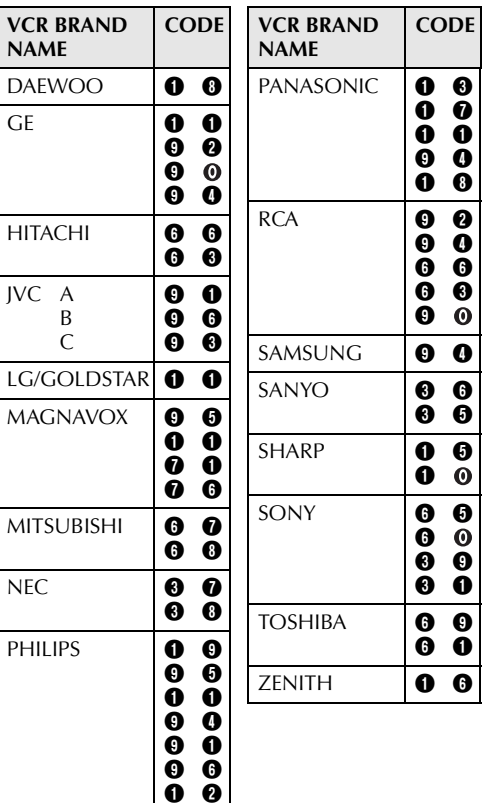

 $\bm{6}$  $\bm{0}$  0  $\bm{e}$ 

Download from Www.Somanuals.com. All Manuals Search And Download.

### <span id="page-62-1"></span>**Make Connections**

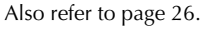

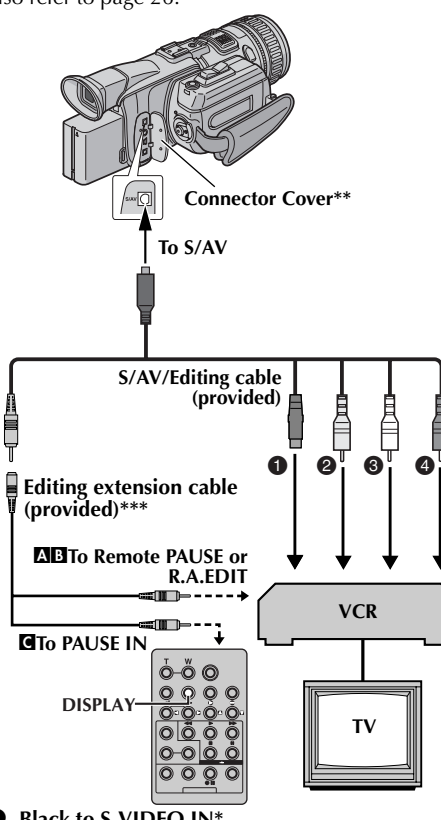

- **Q** Black to S-VIDEO IN
- B **Yellow to VIDEO IN**
- C **White to AUDIO L IN**
- D **Red to AUDIO R IN**
- \* Connect when your TV/VCR has an S-VIDEO IN connector. In this case, it is not necessary to connect the yellow video cable.
- When connecting the cable, open the cover.
- \*\*\* If necessary, use this cable for connections.
- **1**  $\Box$  A IVC VCR equipped with a Remote PAUSE **connector…**
	- …Connect the editing cable to the Remote PAUSE connector.
	- B **A JVC VCR not equipped with a Remote PAUSE connector but equipped with an R.A.EDIT connector…**
	- …Connect the editing cable to the R.A.EDIT connector.
	- C **A VCR other than above…**
	- …Connect the editing cable to the remote control's PAUSE IN connector.
- **2** Insert a recorded tape into the camcorder.
- **3** Set the Playback Mode Switch to "VIDEO".
- **4** Set the Power Switch to "**PEX**" while pressing down the Lock Button located on the switch.
- **5** Turn the VCR power on, insert a recordable tape and engage the AUX mode.
	- Refer to the VCR's instructions.

### **NOTES:**

- <span id="page-62-0"></span>● *Before Random Assemble Editing, make sure the indications do not appear on the TV monitor. If they do, they will be recorded onto the new tape. To choose whether or not the following displays appear on the connected TV…*
	- *Date/time Set "DATE/TIME" to "AUTO", "ON" or "OFF". (*- *[pg. 35,](#page-34-1) [42\)](#page-41-1) Or, press DISPLAY on the remote control to turn on/off the date indication.*
	- *Time code Set "TIME CODE" to "OFF" or "ON". (*- *[pg. 35,](#page-34-1) [42\)](#page-41-0)*
	- *Indications other than date/time and time code Set "ON SCREEN" to "OFF", "LCD" or "LCD/ TV". (*- *[pg. 35,](#page-34-1) [42\)](#page-41-0)*

# *64* **EN**

# *[USING THE REMOTE CONTROL UNIT \(cont.\)](#page-57-0)*

# <span id="page-63-0"></span>**Select Scenes**

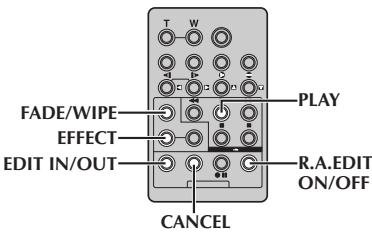

**6** Press **PLAY** ( $\blacktriangleright$ ) and then press **R.A.EDIT ON/OFF** on the remote control. The Random Assemble

Editing Menu appears.

#### **Selected parameter**

**IN** OUT MODE

**7** If using a Wipe/Fader at the beginning of the scene, press **FADE/WIPE** on the remote control.

> ● Cycle through the effects by pressing

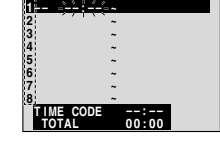

repeatedly, and stop when the one you want is displayed.

- You cannot use a Picture Wipe/Dissolve at the beginning of Program 1.
- **8** At the beginning of the scene, press **EDIT IN/ OUT** on the remote control. The Edit-In position appears in the Random Assemble Editing Menu.
- **9** At the end of the scene, press **EDIT IN/OUT**. The Edit-Out position appears in the Random Assemble Editing Menu.

**10** If using a Wipe/Fader at the end of the scene, press **FADE/WIPE**.

- Cycle through the effects by pressing repeatedly, and stop when the one you want is displayed.
- If you select a Wipe/Fader effect for an Edit-Out point, the effect is automatically applied to the following Edit-In point.
- You cannot use a Picture Wipe/Dissolve at the end of the last scene.
- When you use Fader/Wipe effects, that time is included in the total time (this does not apply to Picture Wipe/Dissolve).
- **11** If using Playback Special Effects, press **EFFECT**.  $(\Box \overline{\tau}$  [pg. 60\)](#page-59-0)

**12** Repeat steps **8** through **11** to register additional scenes.

- To change previously registered points, press **CANCEL** on the remote control. The registered points disappear, one at a time, from the most recently registered point.
- If you are not using Wipe/Fader or Program AE with special effects, repeat steps **8** and **9** only.

### **NOTES:**

● *When choosing a scene, set Edit-In and Edit-Out points so that there is a relatively large difference* 

*between them.* Download from Www.Somanuals.com. All Manuals Search And Download.

- *If the search time for an in-point exceeds 5 minutes, the recording deck's Record-Standby mode will be cancelled and editing will not take place.*
- *If there are blank portions before or after the Edit-In and Edit-Out points, a blue screen may be included in the edited version.*
- *Since time codes register time only as accurately as seconds, the time code total time may not match the total program time exactly.*
- *Turning off the camcorder's power erases all registered Edit-In and Edit-Out points.*
- *If you select Sepia or Monotone mode from Special Effects, you cannot use the Dissolve or Black & White Fader. In this case the Dissolve or Black & White indicator begins blinking. Once the next Edit-In point is registered, the effect is turned off. To combine these effects, use Sepia or Monotone during recording, then use the Dissolve or Black & White Fader during Random Assemble Editing.*
- *It is not possible to use Wipe/Fader effects, Program AE and Special Effects during Random Assemble Editing using i.LINK cable.*

### **Picture Wipe And Dissolve Menu**

**(available only for Random Assemble Editing)** You can use not only the wipe/fader effects on page [50](#page-49-2) but also the picture wipe and dissolve effects below.

**<u><b>E**</u>P DISSOLVE: The new scene gradually appears as the old one gradually disappears.

**NP** WIPE – CORNER: The new scene wipes in over the previous one from the upper right corner to the lower left corner.

**IP WIPE – WINDOW:** The next scene gradually wipes in from the center of the screen toward the corners, covering the previous scene.

**F** P WIPE – SLIDE: The next scene gradually wipes in over the previous one from right to left.

**WIPE – DOOR:** The previous scene wipes out from the center to the right and left, like a door being pushed open to reveal the next scene.

**P** WIPE – SCROLL: The new scene wipes in over the last one from the bottom of the screen to the top.

**WIPE – SHUTTER:** The new scene wipes in over the previous one from the center toward the top and bottom of the screen.

### **Automatic Editing To VCR**

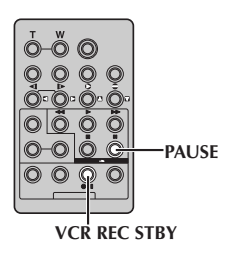

- **13** Rewind the tape in the camcorder to the beginning of the scene you want to edit and press **PAUSE** ( $\overline{11}$ ).
- **14** Press VCR REC STBY (●Ⅱ), or manually engage the VCR's Record-Pause mode.
- **15** Press the Recording Start/Stop Button on the camcorder. Editing proceeds as programmed, right through to the end of the last registered scene.
	- When dubbing is complete, the camcorder enters the Pause mode, and the VCR enters its Record-Pause mode.
	- If you do not register an Edit-Out point, the tape will be dubbed all the way to the end automatically.
	- If you operate the camcorder during automatic editing, the VCR will enter its Record-Pause mode and automatic editing will stop.

**16** Engage the Stop modes for the camcorder and the VCR.

To make the R.A.Edit counter display disappear, press **R.A.EDIT ON/OFF** on the remote control.

### **NOTES:**

- *Pressing R.A.EDIT ON/OFF on the remote control clears all settings registered during Random Assemble Editing.*
- *When the editing cable is connected to the remote control's PAUSE IN connector during dubbing, make sure the remote control is pointed at the VCR's sensor, and the path between the two is unobstructed.*
- *Random Assemble Editing may not function properly when using a tape including several duplicated time codes.* ( $\equiv$  *pg. 23*)

*[ADVANCED FEATURES](#page-34-0)* ADVANCED FEATURES

### <span id="page-65-0"></span>**For More Accurate Editing**

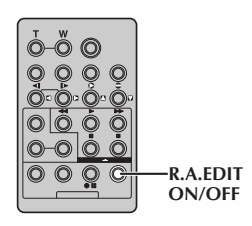

Some VCRs make the transition from Record-Pause to Record mode faster than others. Even if you begin editing for the camcorder and the VCR at exactly the same time, you may lose scenes you wanted, or find that you have recorded scenes you did not want. For a cleanly edited tape, confirm and adjust the timing of the camcorder against your VCR.

### **Diagnosing VCR/Camcorder Timing**

**1** Play back the tape in the camcorder, then point the remote control at the camcorder's remote sensor and press **R.A.EDIT ON/OFF**. Random Assemble Editing Menu appears.

**Program 1**

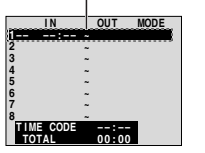

**Random Assemble Editing Menu**

**2** Perform Random Assemble Editing on Program 1 only. In order to check VCR and camcorder timing, select the beginning of a scene transition as your Edit-In point.

### **3** Play back the dubbed scene.

- If any images from the scene prior to the transition you chose for your Edit-In point were recorded, that means your VCR moves too quickly from Record-Pause to Record mode.
- If the scene you tried to dub starts in progress, the VCR is slow to start recording.

### **Adjustment Of VCR/Camcorder Timing**

- **4** Press **R.A.EDIT ON/OFF** to make the Random Assemble Editing menu disappear, then press the **MENU** Wheel in. The Menu Screen appears.
- **5** Rotate the **MENU** Wheel to select "**a** VIDEO", and press it. The VIDEO Menu appears.
- **6** Rotate the **MENU** Wheel to select "SYNCHRO", and press it. The value for "SYNCHRO" is highlighted.
- **7** Based on the diagnostics performed, you can now advance the VCR's record timing by rotating the **MENU** Wheel towards "+". You can also delay the VCR's record timing by rotating the **MENU** Wheel towards "–". The adjustment range is from  $-1.3$  to  $+1.3$ seconds, in 0.1-second increments. Press the **MENU** Wheel in to finish the setting.
- **8** Rotate the **MENU** Wheel to select "URETURN", and press it twice. Now perform Random Assemble Editing beginning with step **6** on page [64](#page-63-0).

### **NOTES:**

- *Before performing actual Random Assemble Editing, do a few Random Assemble Editing trial runs to check whether the value you have input is appropriate or not, and make adjustments accordingly.*
- *Depending on the recorder, there may be situations where the timing difference cannot be fully corrected.*

# <span id="page-66-0"></span>**Connection To A Personal Computer**

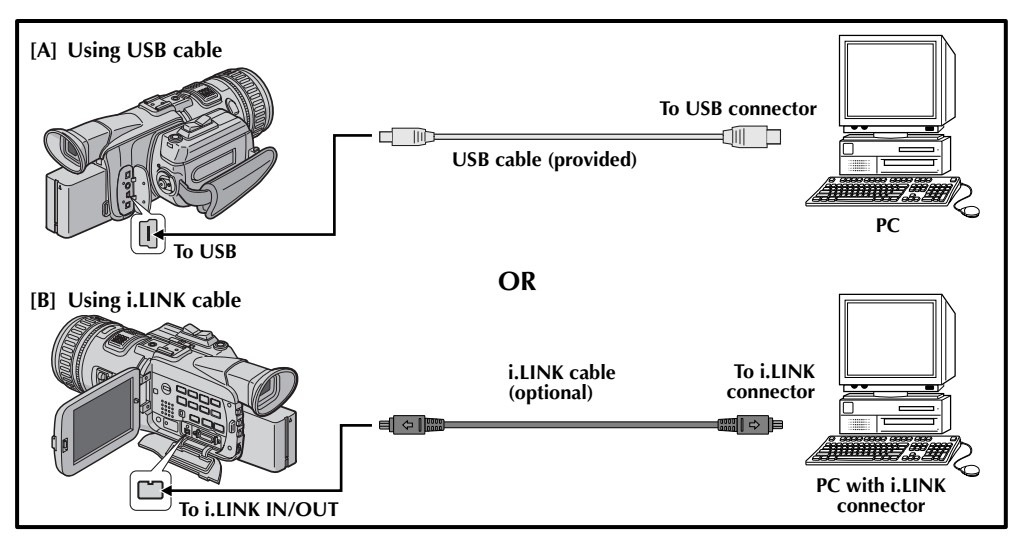

# **[A] Using USB cable**

It is possible to do the following things:

- Transfer still images stored on a memory card to a PC.
- $\bullet$  Use this camcorder as a WebCam. ( $\text{C}$  [pg. 68\)](#page-67-0)

# **[B] Using i.LINK cable**

It is also possible to transfer still/moving images to a PC with an i.LINK connector by using the provided software, software equipped with the PC or commercially available software.

### **NOTES:**

- *Refer to "SOFTWARE INSTALLATION AND USB CONNECTION GUIDE" for the installation of the bundled software and drivers.*
- *The software operation manual is provided as PDF file on the CD-ROM.*
- *It is recommended to use the AC Power Adapter/ Charger as the power supply instead of the battery pack. (*- *[pg. 13\)](#page-12-0)*
- *Never connect the USB cable and the i.LINK cable simultaneously to the camcorder. Connect only the cable you wish to use to the camcorder.*
- *When using an i.LINK cable, be sure to use the optional JVC VC-VDV206U or VC-VDV204U i.LINK cable depending on the type of i.LINK connector (4 or 6 pins) on the PC.*
- *If the PC connected to the camcorder via the USB cable is not powered, the camcorder does not enter the USB mode.*
- *The date/time information cannot be captured into the PC.*
- *Refer to the instruction manuals of the PC and Software.*
- *The still images can also be transferred to a PC with an i.LINK connector-equipped capture board.*
- *The system may not work properly depending on the PC or capture board you are using.*

"USB MODE" and/or "ACCESSING FILES" appears on the LCD monitor while the PC is accessing data in the camcorder or the camcorder is transferring a file to the PC. **NEVER disconnect the USB cable while "ACCESSING FILES" is displayed on the LCD monitor since this can result in product damage.**

# <span id="page-67-0"></span>**Using The Camcorder As A WebCam**

This camcorder can be used as a WebCam via USB connection.

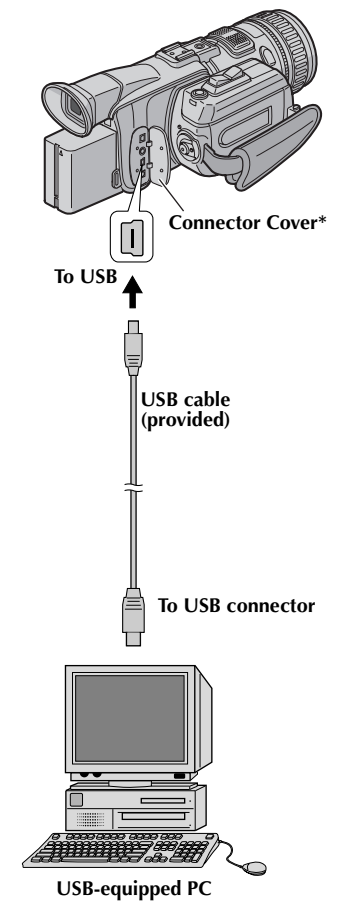

- *[SYSTEM CONNECTIONS \(cont.\)](#page-66-0)*
- **1** Make sure all necessary software (provided) are installed in your PC.
- **2** Set the Recording Mode Switch to "MEMORY".
- **3** Set the Power Switch to " $\mathbb{Z}$ " or " $\mathbb{Z}$ " while pressing down the Lock Button located on the switch.
- **4** Connect the camcorder to your PC using the USB cable.
	- " E " appears on the screen.
	- $\bullet$  If the PC is not powered on, the camcorder does not enter the Web Camera mode.
- **5** When finished, turn off the PC first, then the camcorder. Disconnect the USB cable from the camcorder and PC.

### **NOTES:**

- *It is recommended to use the AC Power Adapter/ Charger as the power supply instead of the battery pack. (*- *[pg. 13\)](#page-12-0)*
- *You can also use the camcorder for video conference over the Internet by using Microsoft Windows® Messenger®. For details, refer to the instruction manual of the provided software.*
- *In the Web Camera mode*, the following buttons *cannot be operated: SNAPSHOT, INDEX, NAVI, NAVI STORE, the Recording Start/Stop Button.*

Refer to the instruction manuals of the PC and provided Software.

When connecting the cable, open the cover.

# *DETAILS*

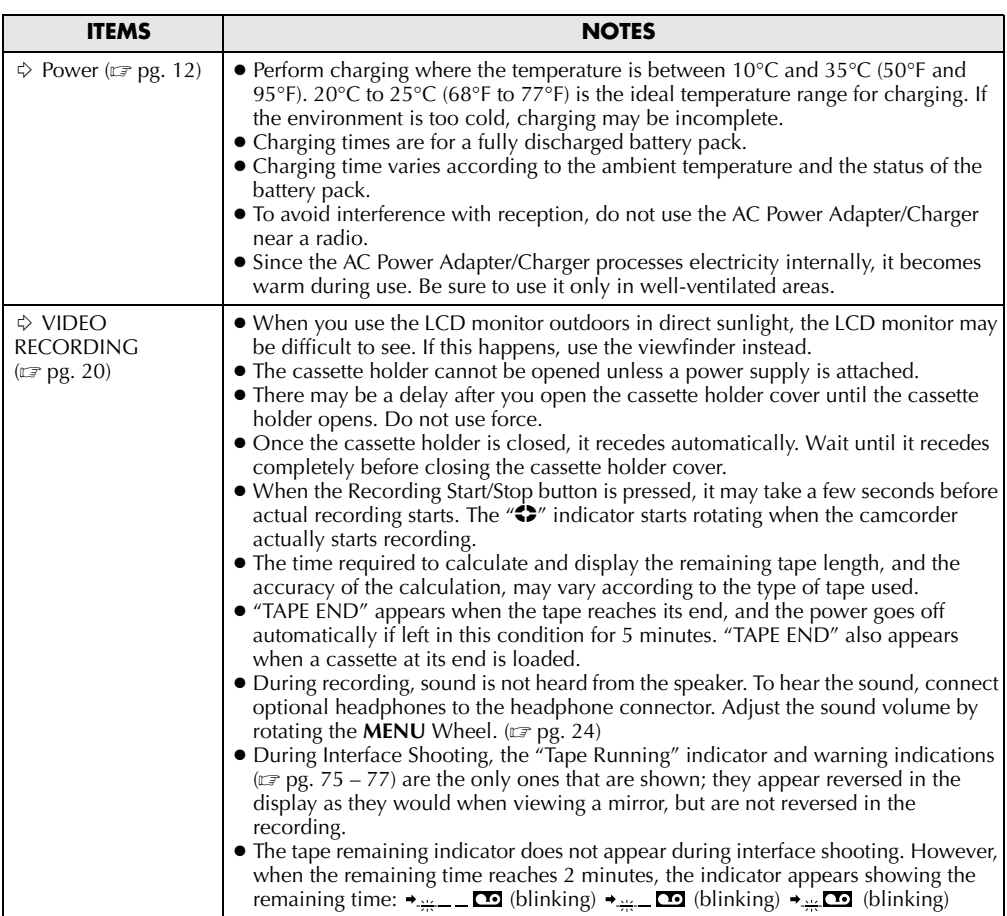

<span id="page-68-0"></span>**EN** *69*

<span id="page-69-0"></span>If, after following the steps in the chart below, the problem still exists, please consult your nearest JVC dealer.

The camcorder is a microcomputer-controlled device. External noise and interference (from a TV, a radio, etc.) might prevent it from functioning properly. In such cases, first disconnect its power supply unit (battery pack, AC Power Adapter/Charger, etc.) and wait a few minutes; and then re-connect it and proceed as usual from the beginning.

### **Power**

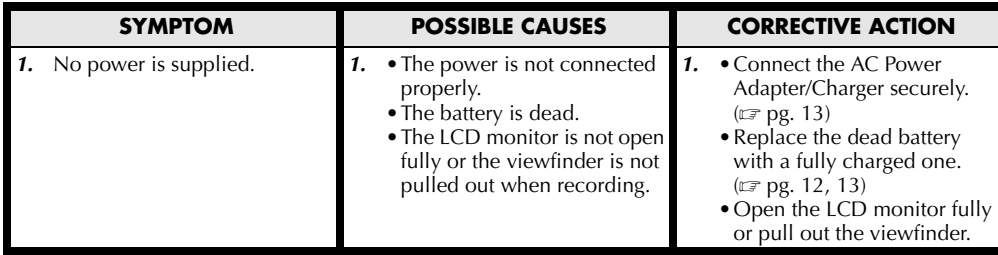

### **Video and D.S.C. Recording**

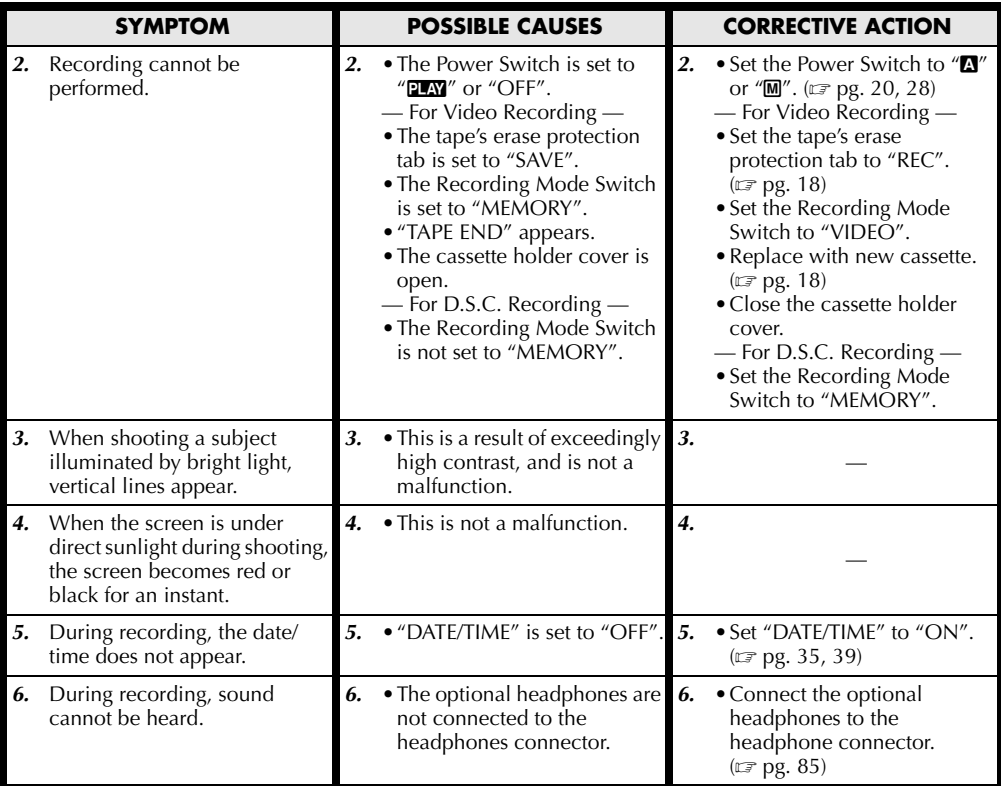

*[REFERENCES](#page-68-0)*

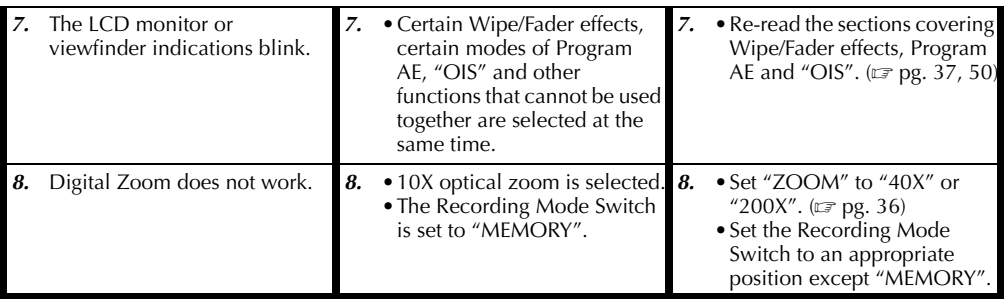

# **Video and D.S.C. Playback**

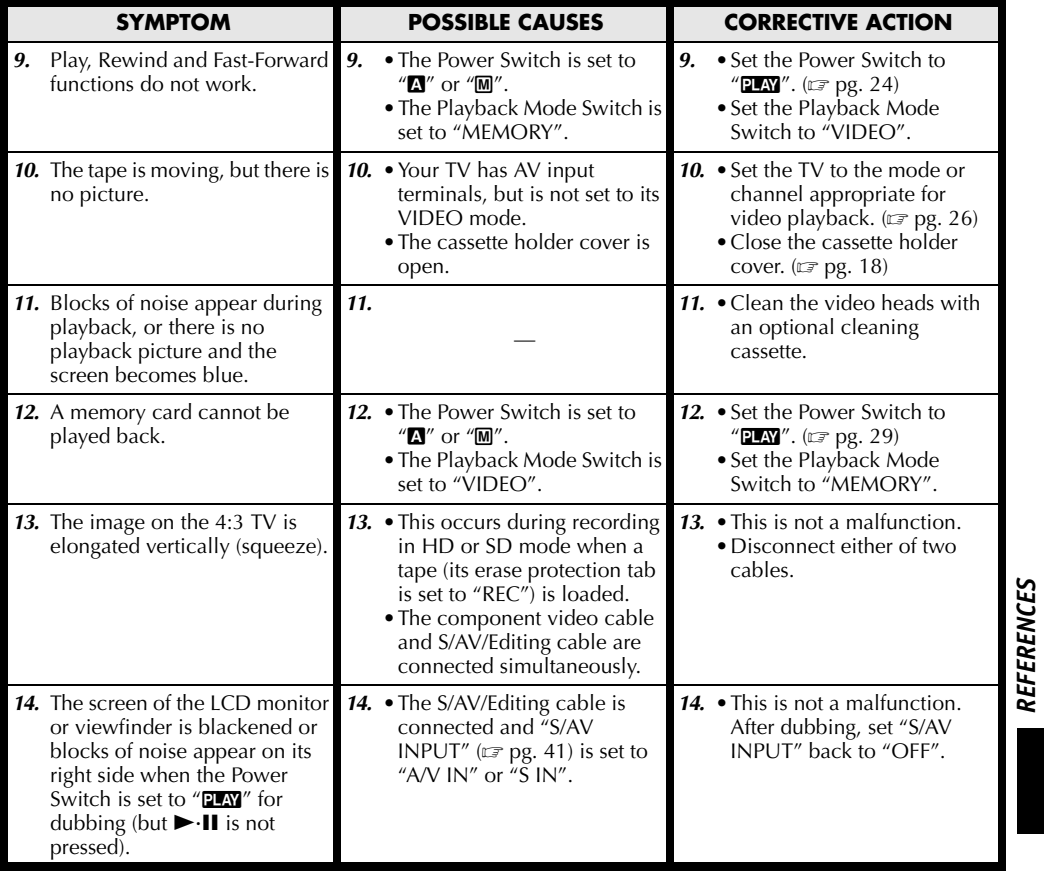

# **Advanced features**

*72* **EN**

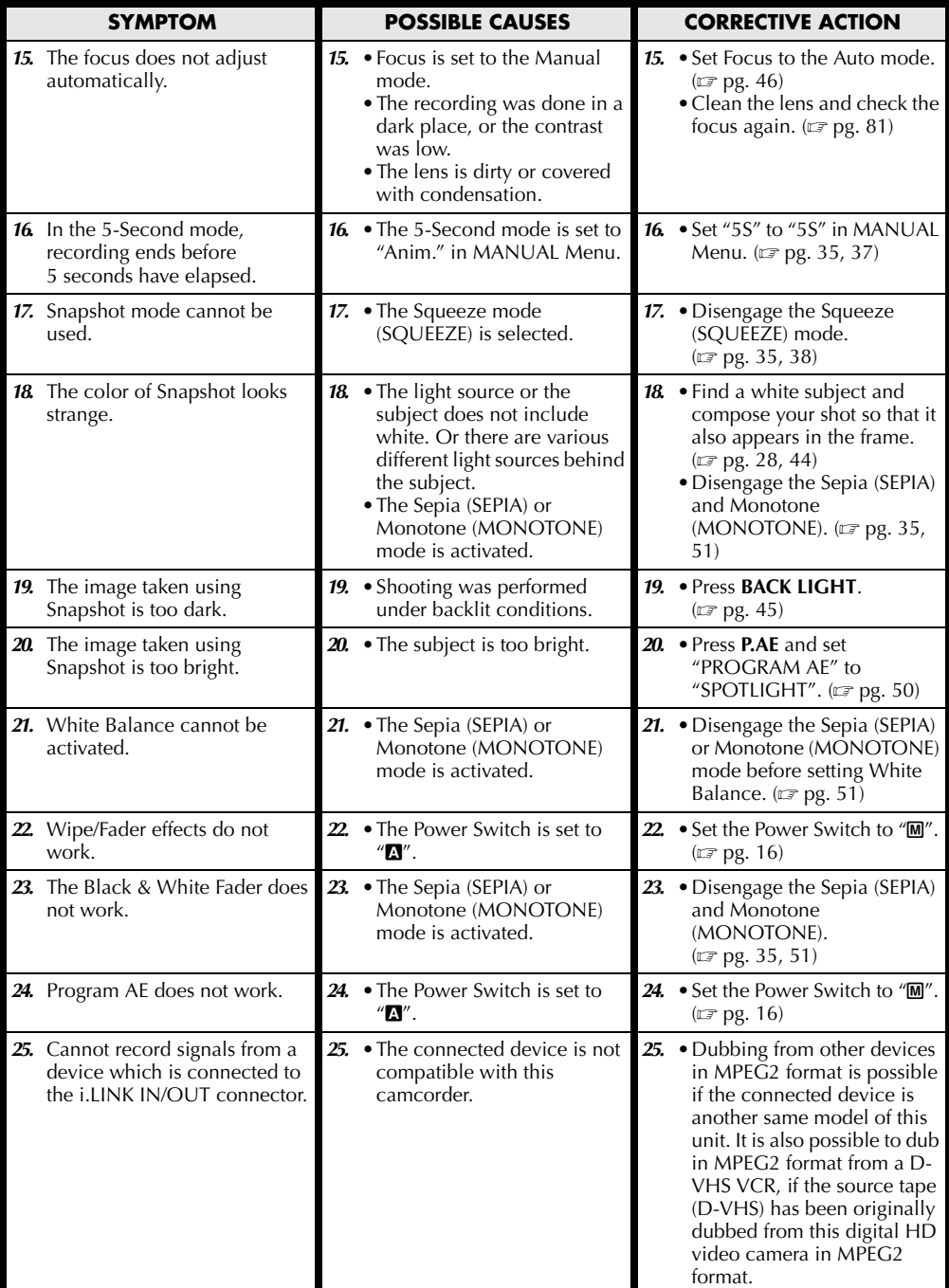
*[REFERENCES](#page-68-0)*

**REFERENCES** 

## **Other problems**

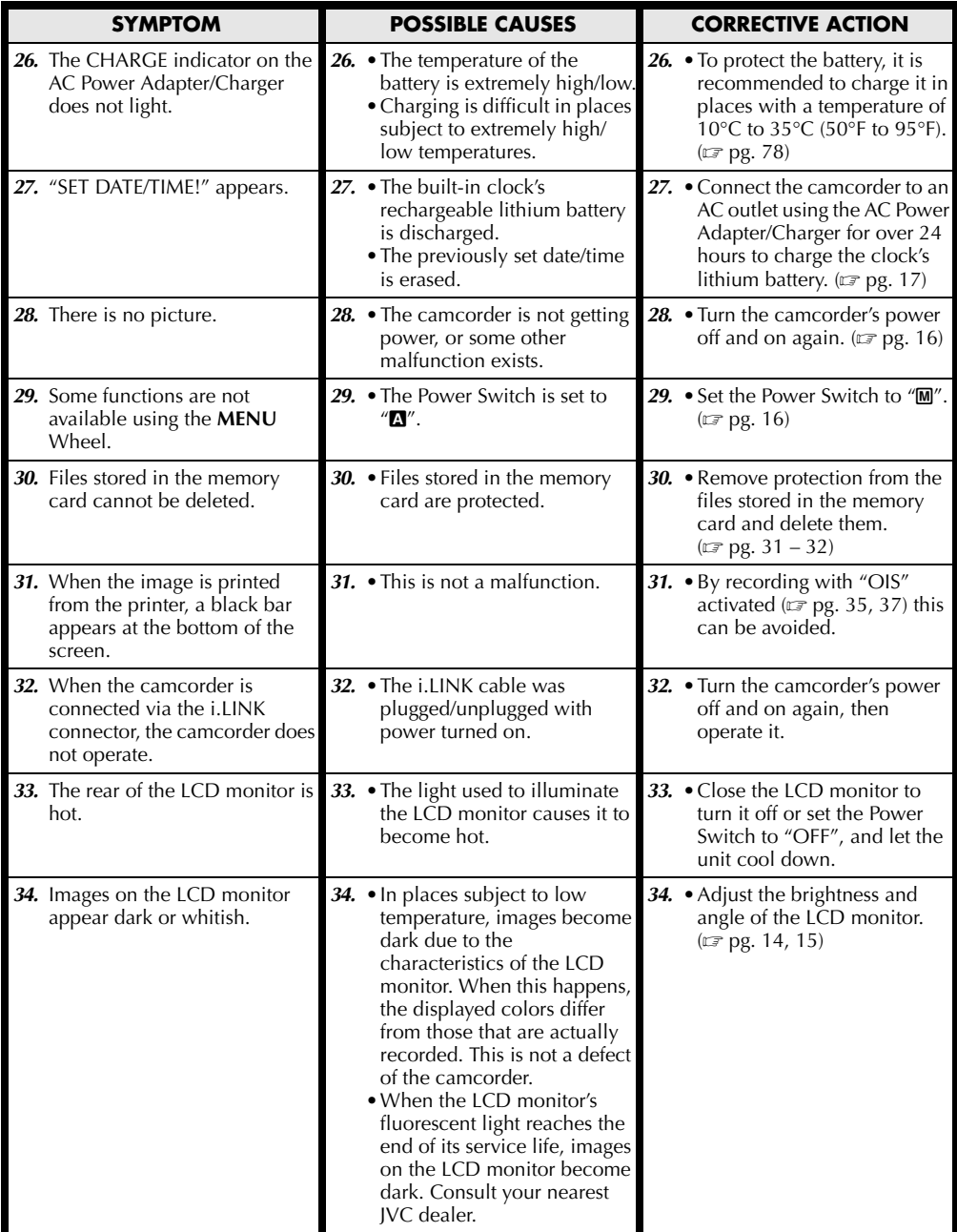

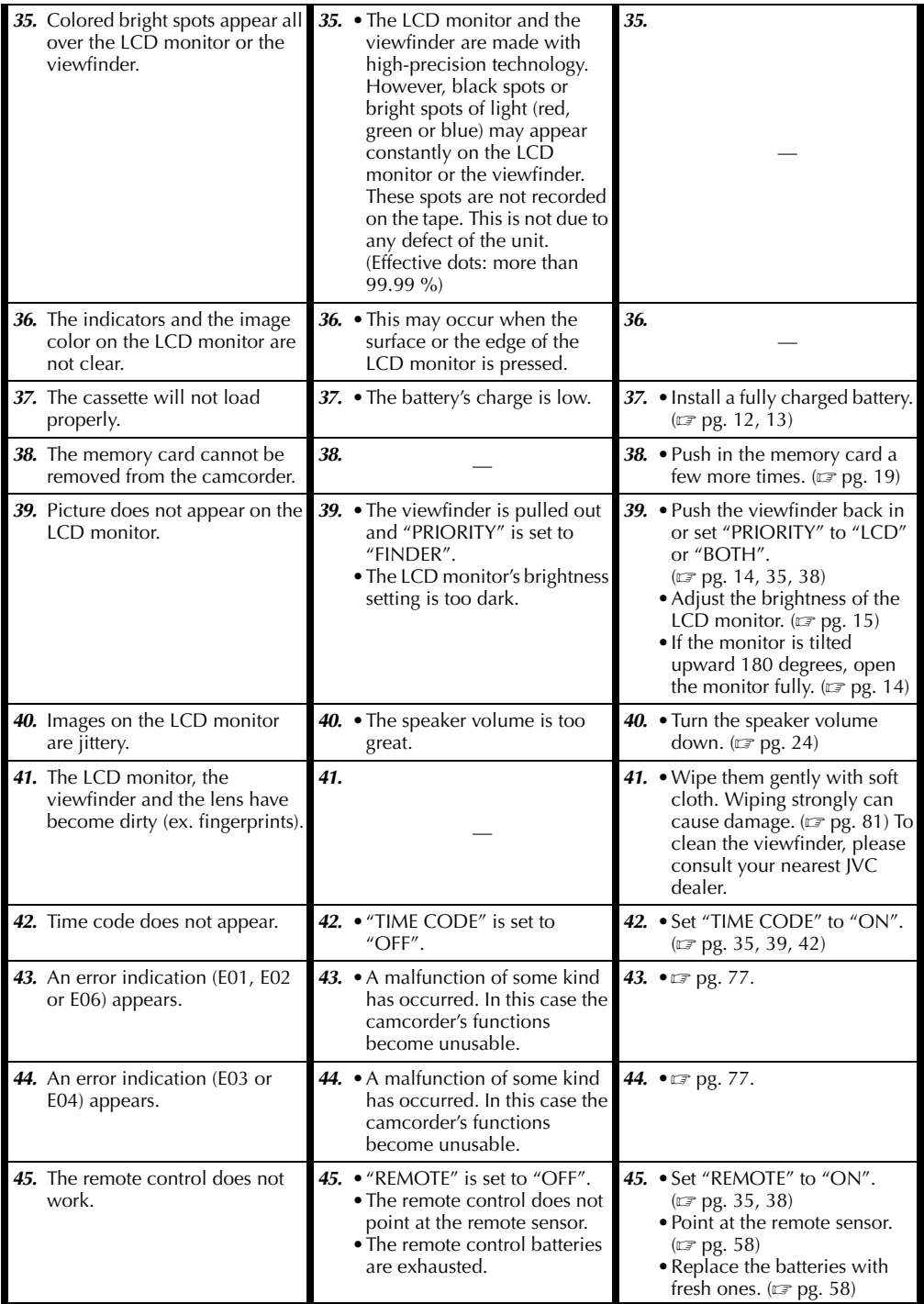

*74* **EN**

## <span id="page-74-0"></span>**Warning Indications**

<span id="page-74-1"></span>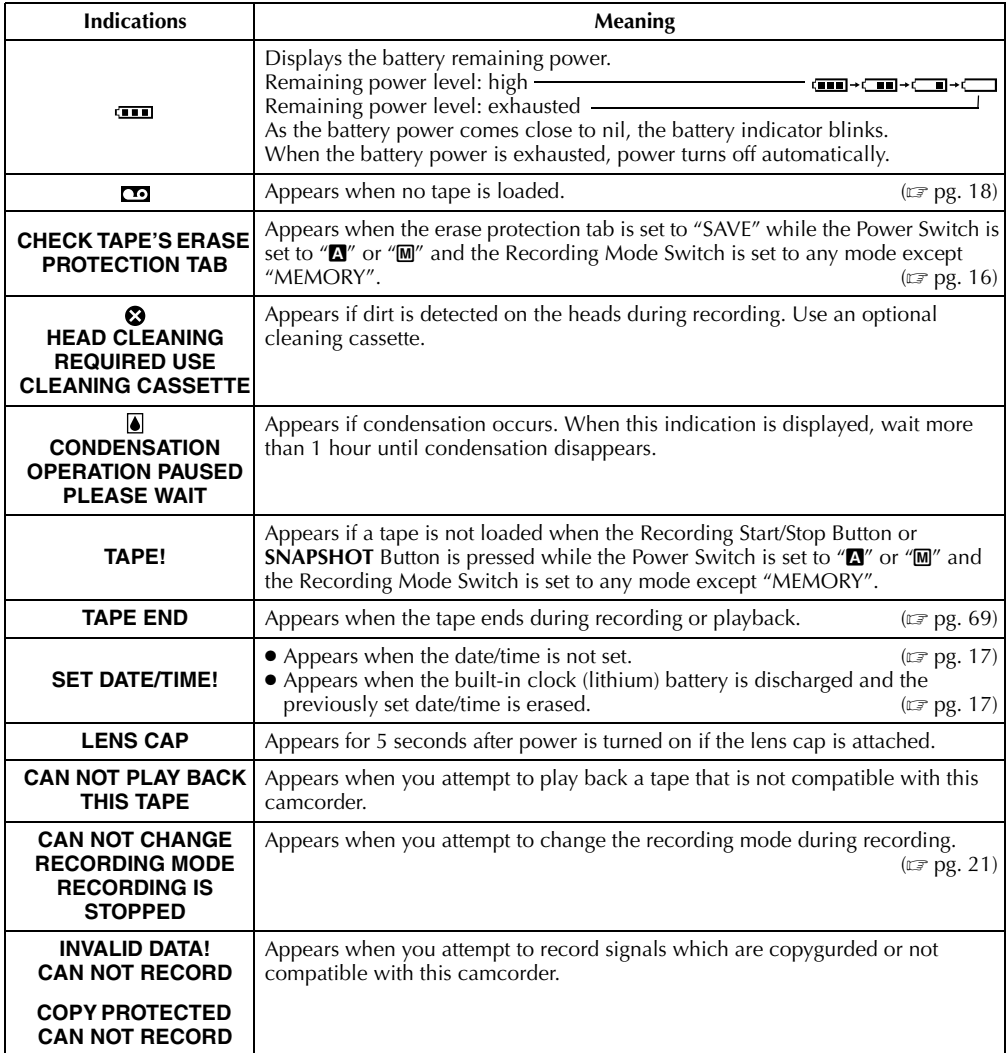

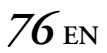

## **Warning Indications**

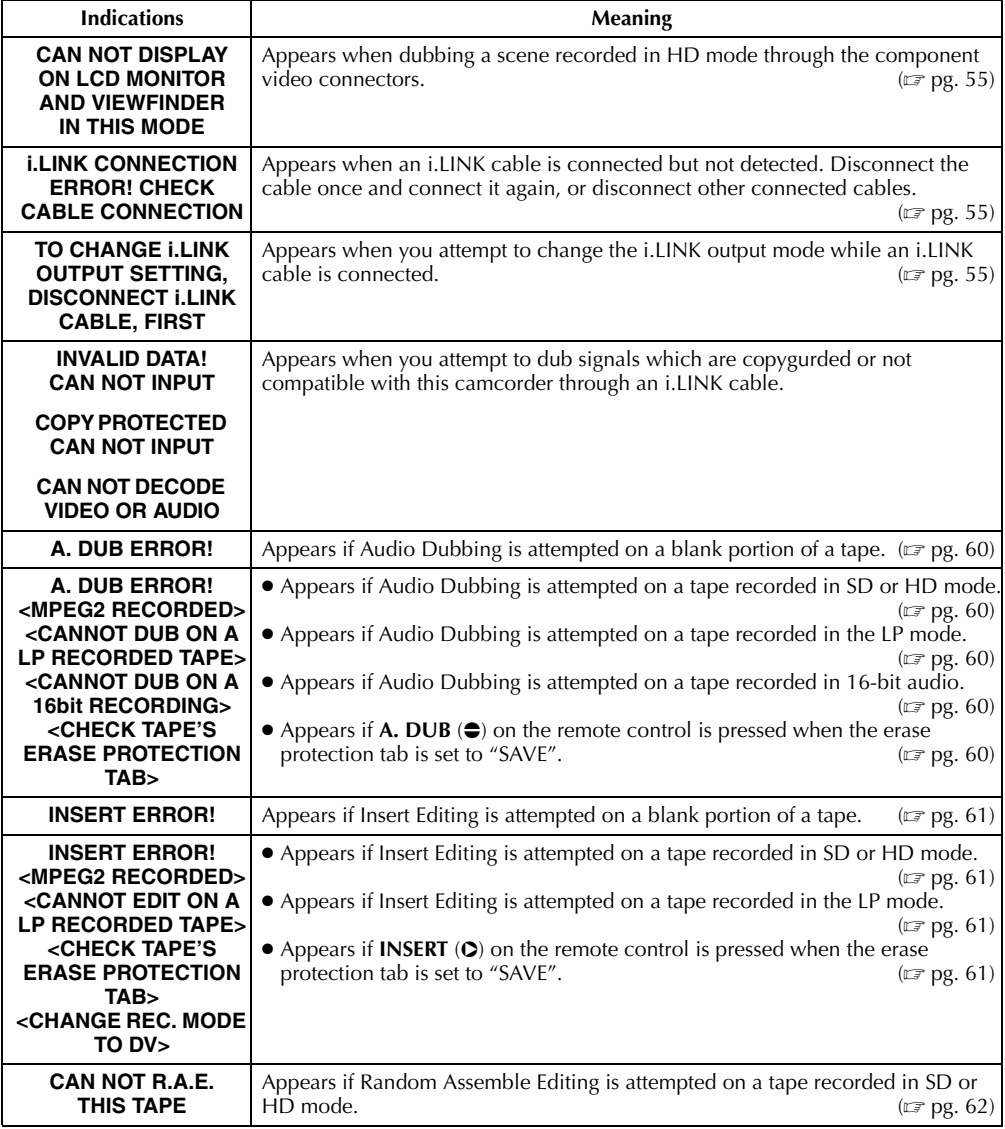

**EN** *77*

## **Warning Indications**

<span id="page-76-0"></span>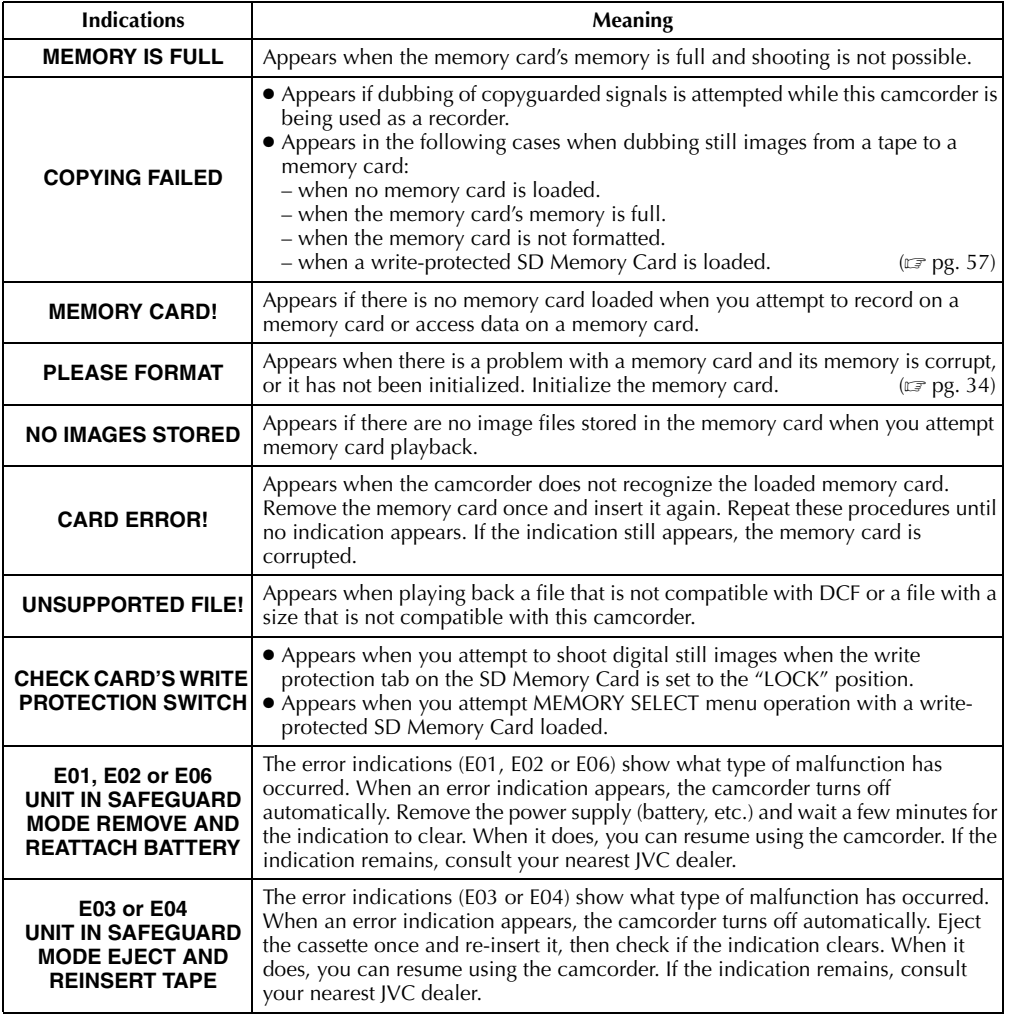

#### <span id="page-77-1"></span>**When using the AC Power Adapter/Charger in areas other than the USA**

■ The provided AC Power Adapter/Charger features automatic voltage selection in the AC range from 110 V to 240 V.

#### **USING HOUSEHOLD AC PLUG ADAPTER**

In case of connecting the unit's power cord to an AC wall outlet other than American National Standard C73 series type use an AC plug adapter, called a "Siemens Plug", as shown.

For this AC plug adapter, consult your nearest JVC dealer.

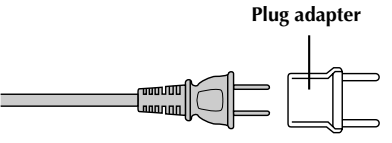

## **General Battery Precautions**

If the remote control is not functioning even if it is being operated correctly, the batteries are exhausted. Replace them with fresh ones.

**Use only the following batteries:** AAA (R03) size x 2

Please make note of the following rules for battery use. When misused, the batteries can leak or explode.

- **1.** When replacing batteries, refer to page [58.](#page-57-1)
- **2. Do not** use any different size of batteries from those specified.
- **3.** Be sure to install batteries in the correct direction.
- **4. Do not** use rechargeable batteries.
- **5. Do not** expose the batteries to excessive heat as they can leak or explode.
- **6. Do not** dispose of the batteries in a fire.
- **7.** Remove the batteries from the unit if it is to be stored for an extended period to avoid battery leakage which can cause malfunctions.
- **8. Do not** recharge the provided batteries.

## <span id="page-77-2"></span><span id="page-77-0"></span>**Battery Packs**

The supplied battery pack is a lithium-ion battery. Before using the supplied battery pack or an optional battery pack, be sure to read the following cautions:

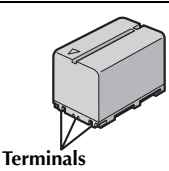

- **1. To avoid hazards…**
	- ... **do not** burn.
	- ... **do not** short-circuit the terminals. When transporting, make sure the provided battery cap is attached to the battery. If the battery cap is misplaced, carry the battery in a plastic bag.
	- ... **do not** modify or disassemble.
- ... **do not** expose the battery to temperatures exceeding 60°C (140°F), as this may cause the battery to overheat, explode or catch fire. ... use only specified chargers.
- **2. To prevent damage and prolong service life…** ... do not subject to unnecessary shock.
	- ... charge in an environment where temperatures are within the tolerances shown in the chart below. This is a chemical reaction type battery — cooler temperatures impede chemical reaction, while warmer temperatures can prevent complete charging.
	- ... store in a cool, dry place. Extended exposure to high temperatures will increase natural discharge and shorten service life.
	- ... fully charge and then fully discharge the battery every 6 months when storing the battery pack over a long period time.
	- ... remove from charger or powered unit when not in use, as some machines use current even when switched off.

#### **NOTES:**

● *It is normal for the battery pack to be warm after charging, or after use.*

#### *Temperature Range Specifications*

*Charging........10°C to 35°C (50°F to 95°F) Operation......0°C to 40°C (32°F to 104°F) Storage ..........–20°C to 50°C (–4°F to 122°F)*

- *Recharging time is based on room temperature of 20°C (68°F).*
- *The lower the temperature, the longer recharging takes.*

## **Cassettes**

To properly use and store your cassettes, be sure to read the following cautions:

- **1. During use…**
	- ... make sure the cassette bears the Mini DV mark.
	- ... be aware that recording onto prerecorded tapes automatically erases the previously recorded video and audio signals.
	- ... make sure the cassette is positioned properly when inserting.
	- ... do not load and unload the cassette repeatedly without allowing the tape to run at all. This slackens the tape and can result in damage.
	- ... do not open the front tape cover. This exposes the tape to fingerprints and dust.

#### **2. Store cassettes…**

- ... away from heaters or other heat sources.
- ... out of direct sunlight.
- ... where they won't be subject to unnecessary shock or vibration.
- ... where they won't be exposed to strong magnetic fields (such as those generated by motors, transformers or magnets).

... vertically, in their original cases. Download from Www.Somanuals.com. All Manuals Search And Download.

## <span id="page-78-0"></span>**Memory Cards**

To properly use and store your memory cards, be sure to read the following cautions:

- **1. During use…**
	- ... make sure the memory card bears the SD or MultiMediaCard mark.
	- ... make sure the memory card is positioned properly when inserting.
- **2. While the memory card is being accessed (during recording, playback, deletion, initialization, etc.)…**
	- ... never unload the memory card and never turn off the camcorder.
- **3. Store memory cards…**
	- ... away from heaters or other heat sources.
	- ... out of direct sunlight.
	- ... where they won't be subject to unnecessary shock or vibration.
	- ... where they won't be exposed to strong magnetic fields (such as those generated by motors, transformers or magnets).

## **LCD Monitor**

- **1. To prevent damage to the LCD monitor, DO NOT…**
	- ... push it strongly or apply any shocks.
	- ... place the camcorder with the LCD monitor on the bottom.
- **2. To prolong service life…**
	- ... avoid rubbing it with coarse cloth.
- **3. Be aware of the following phenomena for LCD monitor use.**

#### **These are not malfunctions:**

- •While using the camcorder, the surface around the LCD monitor and/or the back of the LCD monitor may heat up.
- •If you leave power on for a long time, the surface around the LCD monitor becomes hot.

## **Main Unit**

#### **1. For safety, DO NOT…**

- ... open the camcorder's chassis.
- ... disassemble or modify the unit.
- ... short-circuit the terminals of the battery pack. Keep it away from metallic objects when not in use.
- ... allow inflammables, water or metallic objects to enter the unit.
- ... remove the battery pack or disconnect the power supply while the power is on.
- ... leave the battery pack attached when the camcorder is not in use.

#### **2. Avoid using the unit…**

- ... in places subject to excessive humidity or dust.
- ... in places subject to soot or steam such as near a cooking stove.
- ... in places subject to excessive shock or vibration.
- ... near a television set.
- ... near appliances generating strong magnetic or electric fields (speakers, broadcasting antennas, etc.).
- ... in places subject to extremely high (over 40°C or 104°F) or extremely low (under 0°C or 32°F) temperatures.

### **3. DO NOT leave the unit…**

- ... in places of over 50°C (122°F).
- ... in places where humidity is extremely low (below 35%) or extremely high (above 80%).
- ... in direct sunlight.
- ... in a closed car in summer.
- ... near a heater.

### **4. To protect the unit, DO NOT…**

- ... allow it to become wet.
- ... drop the unit or strike it against hard objects.
- ... subject it to shock or excessive vibration during transportation.
- keep the lens directed at extremely bright objects for long periods.
- ... expose the lens and viewfinder's lens to direct sunlight.
- ... carry it by holding the LCD monitor or the viewfinder.
- ... swing it excessively when using the hand strap or the grip.
- swing the soft camera case excessively when the camcorder is inside it.

### **5. Dirty heads can cause the following problems:**

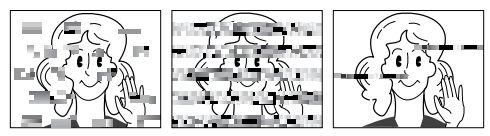

- No picture during playback.
- •Blocks of noise appear during playback.
- •During recording or playback, the Head Clog Warning indicator " $\mathbf{S}$ " appears.
- •Recording cannot be performed properly.

In such cases, use the provided cleaning cassette. Insert it and play back. If the cassette is used more than once consecutively, damage to the video heads may result. After the camcorder plays back for about 20 seconds, it stops automatically. Also refer to the cleaning cassette's instructions.

If, after using the cleaning cassette, the problems still exist, consult your nearest JVC dealer.

Mechanical moving parts used to move the video heads and video tape tend to become dirty and worn out over time. In order to maintain a clear picture at all times, periodic check-ups are recommended after using the unit for about 1,000 hours. For periodic check-ups please consult your nearest JVC dealer.

**CONTINUED ON NEXT PAGE**

## **How To Handle A CD-ROM**

- •Take care not to soil or scratch the mirror surface (opposite to the printed surface). Do not write anything or put a sticker on either the front or back surface. If the CD-ROM gets dirty, gently wipe it with a soft cloth outward from the center hole using a circular motion.
- •Do not use conventional disc cleaners or cleaning spray.
- •Do not bend the CD-ROM or touch its mirror surface.
- •Do not store your CD-ROM in a dusty, hot or humid environment. Keep it away from direct sunlight.

#### **About moisture condensation...**

- You have observed that pouring a cold liquid into a glass will cause drops of water to form on the glass' outer surface. This same phenomenon occurs on the head drum of a camcorder when it is moved from a cool place to a warm place, after heating a cold room, under extremely humid conditions or in a place directly subjected to the cool air from an air conditioner.
- Moisture on the head drum can cause severe damage to the video tape, and can lead to internal damage to the camcorder itself.

#### **Serious malfunctioning**

If malfunctioning occurs, stop using the unit immediately and consult your local JVC dealer.

The camcorder is a microcomputer-controlled device. External noise and interference (from a TV, a radio, etc.) might prevent it from functioning properly. In such cases, first disconnect its power supply unit (battery pack, AC Power Adapter/ Charger, etc.) and wait a few minutes and then reconnect it and proceed as usual from the beginning.

#### **Declaration of Conformity**

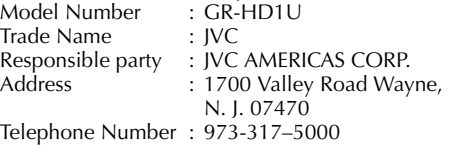

This device complies with Part 15 of FCC Rules. Operation is subject to the following two conditions: (1) This device may not cause harmful interference, and (2) this device must accept any interference received, including interference that may cause undesired operation.

Change or modifications not approved by the party responsible for compliance could void the user's authority to operate the equipment. This equipment has been tested and found to comply with the limits for a Class B digital device, pursuant to Part 15 of the FCC Rules. These limits are designed to provide reasonable protection against harmful interference in a residential installation. This equipment generates, uses, and can radiate radio frequency energy and, if not installed and used in accordance with the instructions, may cause harmful interference to radio communications. However, there is no guarantee that interference will not occur in a particular installation. If this equipment does cause harmful interference to radio or television reception, which can be determined by turning the equipment off and on, the user is encouraged to try to correct the interference by one or more of the following measures:

Reorient or relocate the receiving antenna. Increase the separation between the equipment and receiver.

Connect the equipment into an outlet on a circuit different from that to which the receiver is connected.

Consult the dealer or an experienced radio/ TV technician for help.

This Class B digital apparatus complies with Canadian ICES-003. Cet appareil numérique de la classe B est

conforme à la norme NMB-003 du Canada.

## *USER MAINTENANCE*

# **After Use**

- **1** Turn off the camcorder.
- **2** Loosen the grip strap.
- **3** Slide and hold **OPEN/EJECT** in the direction of the arrow, then pull the cassette holder cover open until it locks. The cassette holder opens automatically. Remove the cassette.
- **4** Press "PUSH HERE" to close the cassette holder. ● Once the cassette holder is closed, it recedes automatically. Wait until it recedes completely before closing the cassette holder cover.
- **5** Slide **BATT.RELEASE 1** and remove the battery pack 2 3.

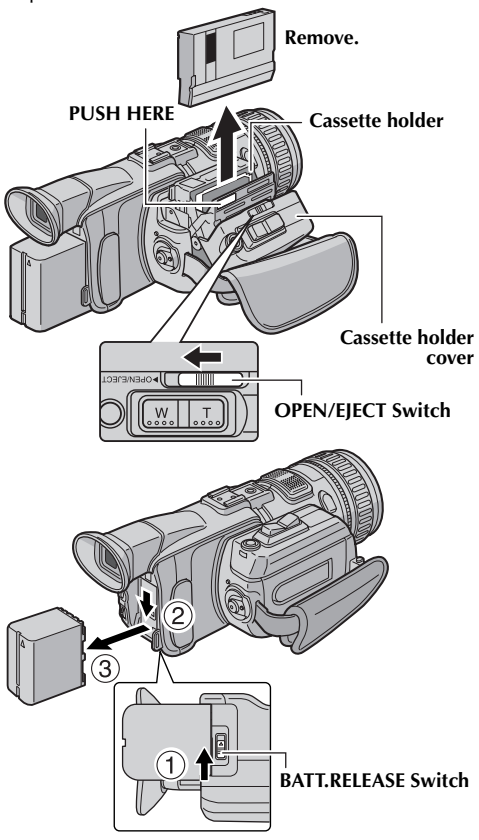

# <span id="page-80-1"></span><span id="page-80-0"></span>**Cleaning The Camcorder**

**1** To clean the exterior, wipe gently with a soft cloth.

Put the cloth in diluted mild soap and wring it well to wipe off heavy dirt. Then wipe again with a dry cloth.

- **2** Press **PUSH OPEN** and open the LCD monitor. Wipe gently with a soft cloth. Be careful not to damage the monitor. Close the LCD monitor.
- **3** To clean the lens, blow it with a blower brush, then wipe gently with lens cleaning paper.
- **4** To clean the viewfinder, raise the viewfinder to the vertical position.
- **5** Open the viewfinder cleaning hatch in the direction of the arrow  $\mathbf{0}$ . Insert a lens blower or soft cloth into the gap at the bottom of the viewfinder and clean the interior of the viewfinder with it  $\bullet$
- **6** Close the hatch. Tilt the viewfinder back to the horizontal position and push it back in.

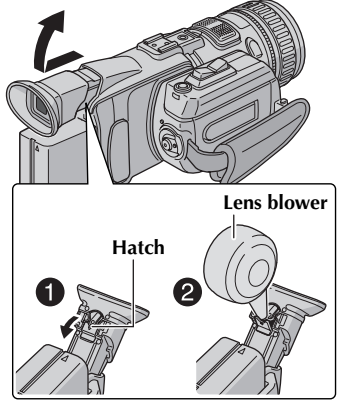

### **NOTES:**

- *Avoid using strong cleaning agents such as benzine or alcohol.*
- *Cleaning should be done only after the battery pack has been removed or other power units have been disconnected.*
- *Mould may form if the lens is left dirty.*
- *When using a cleaner or chemically treated cloth refer to the cautions of each product.*

<span id="page-81-0"></span>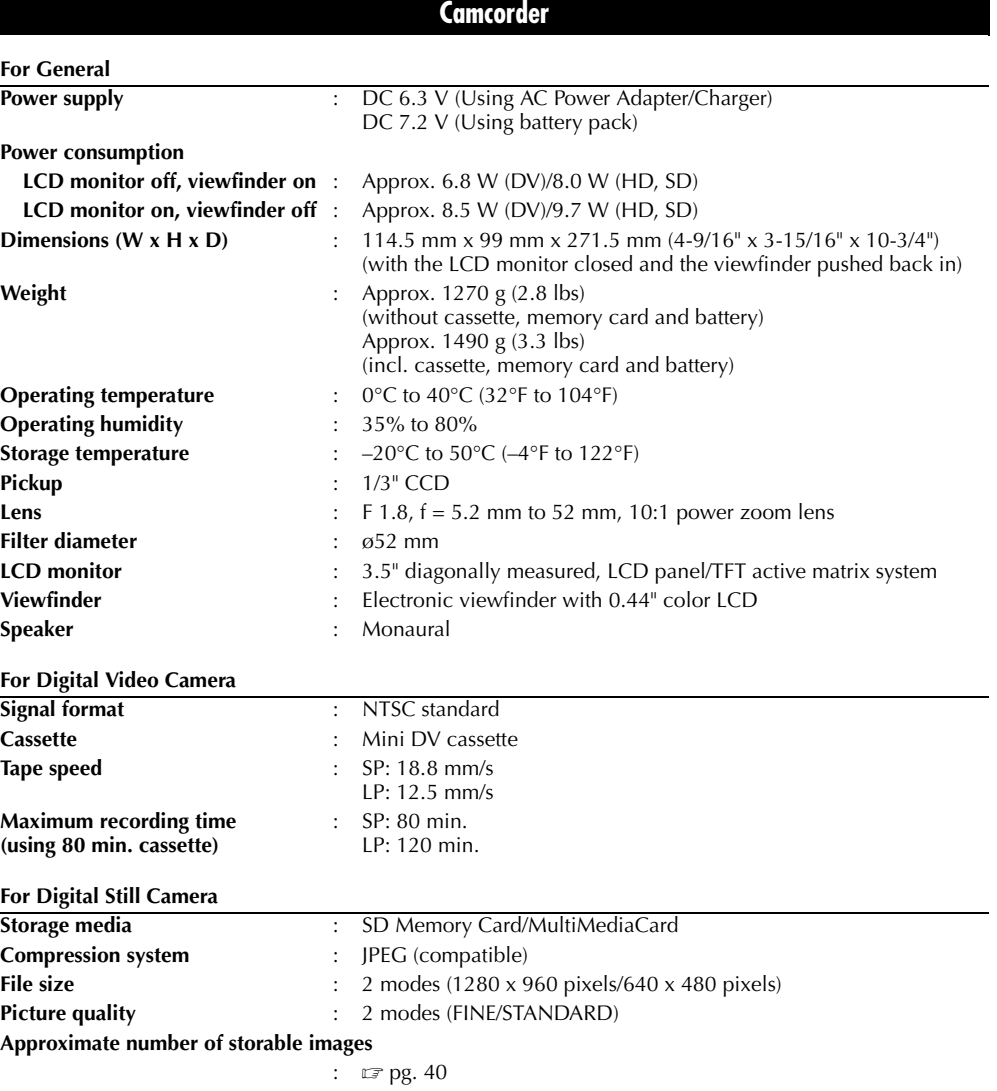

#### <span id="page-82-0"></span>**For Connectors**

**S/AV**

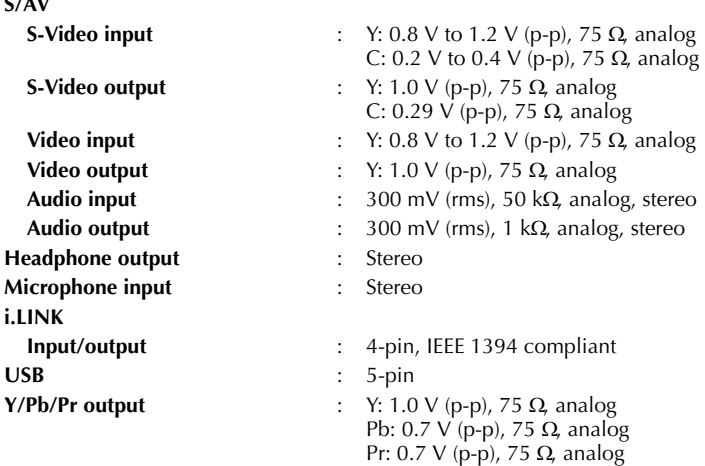

## **AC Power Adapter/Charger**

#### **For General**

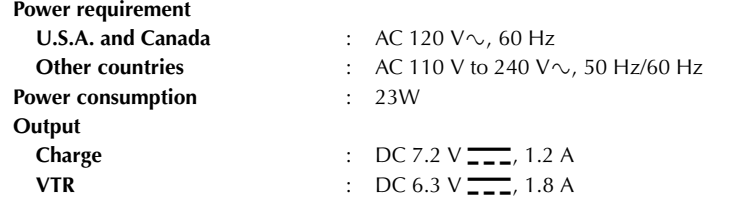

*Specifications shown are for SP mode unless otherwise indicated. E & O.E. Design and specifications subject to change without notice.*

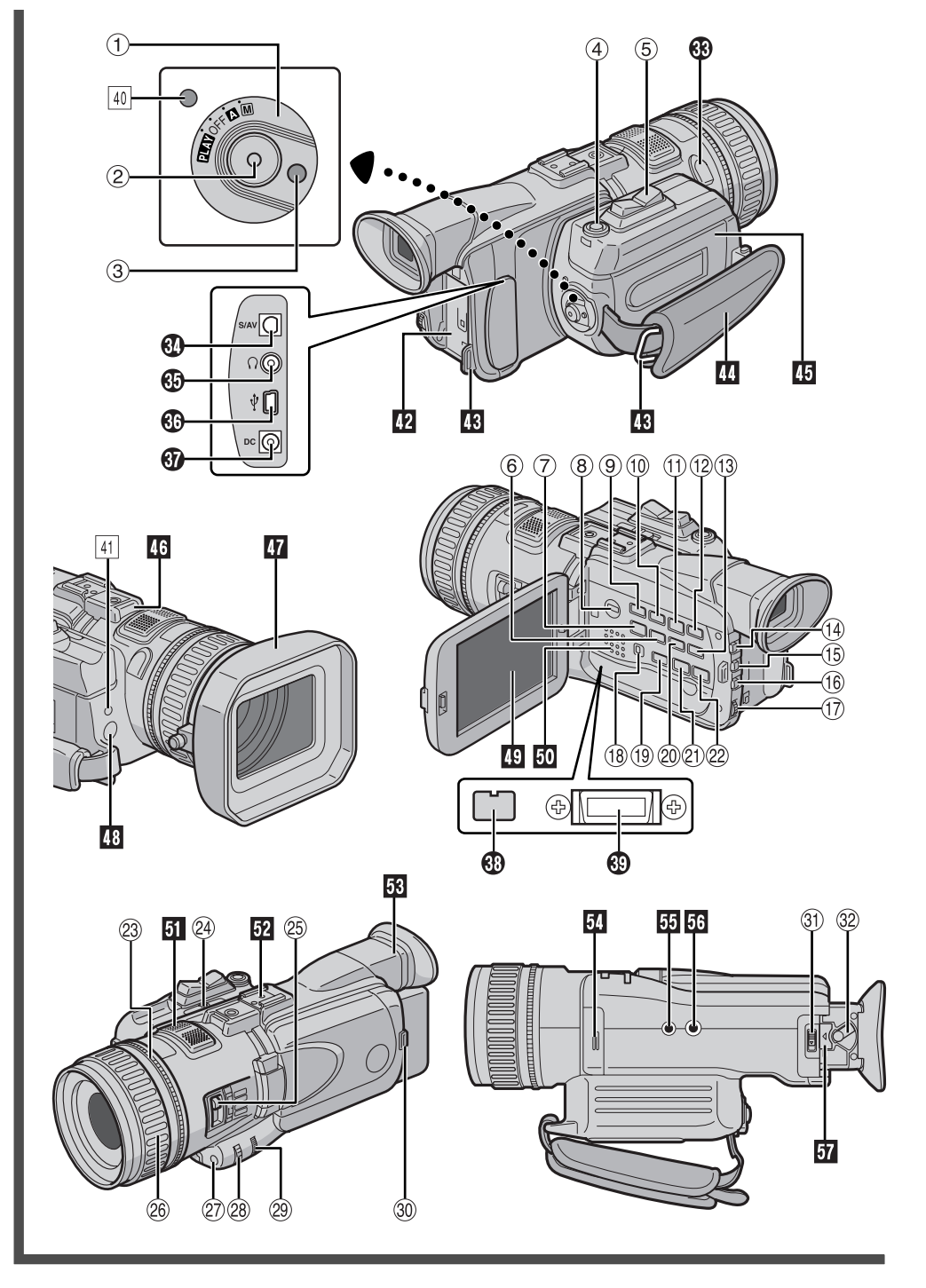

Download from Www.Somanuals.com. All Manuals Search And Download.

## **Controls**

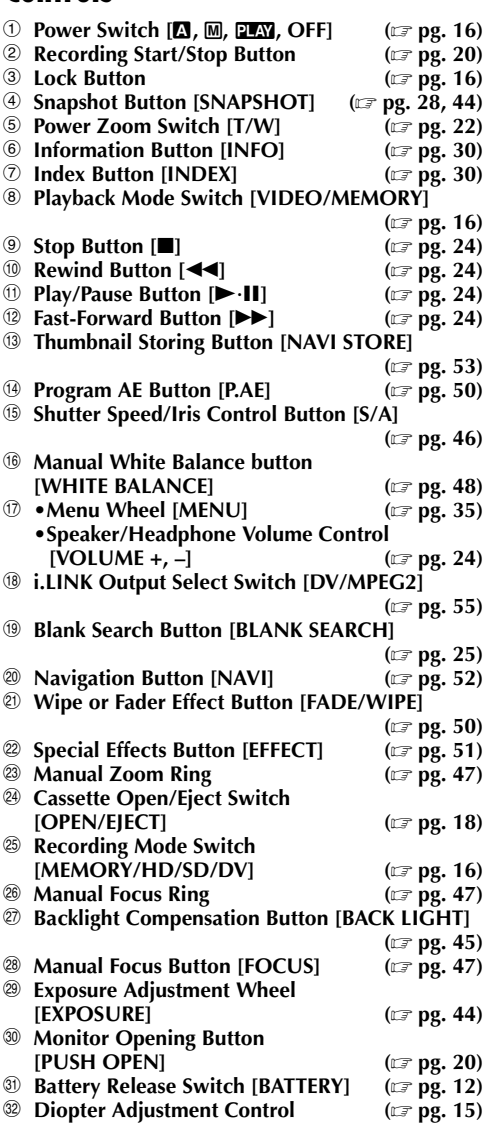

## **Connectors**

The connectors are located beneath the covers.

- g **Microphone connector [MIC] ( [pg. 10\)](#page-9-1)** Open the connector cover, and attach the optional microphone.
- $\bigcirc$  S/AV connector **[pg. 26,](#page-25-0) [54,](#page-53-0) [63\)](#page-62-0)**
- $\bigoplus$  Headphone Connector [ $\bigcap$ ] **[pg. 10,](#page-9-1) [60\)](#page-59-0)**

No sound is output from the speaker when headphones are connected to this connector.

- **<sup>43</sup>** USB (Universal Serial Bus) Connector
- **( [pg. 67\)](#page-66-0)**  $\circledR$  DC Input Connector [DC] **[pg. 12,](#page-11-0) [13\)](#page-12-1)** l **Digital Video Connector [i.LINK IN/OUT] (i.Link\*) ( [pg. 55,](#page-54-0) [56,](#page-55-0) [67\)](#page-66-0)** \* i.Link refers to the IEEE1394-1995 industry specification and extensions thereof. The logo is used for products compliant with the i.Link standard.

m **Component Video Connectors [Y/Pb/Pr]**

**(**- **[pg. 26\)](#page-25-1)**

## **Indicators**

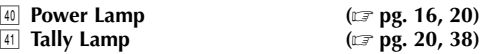

## **Other Parts**

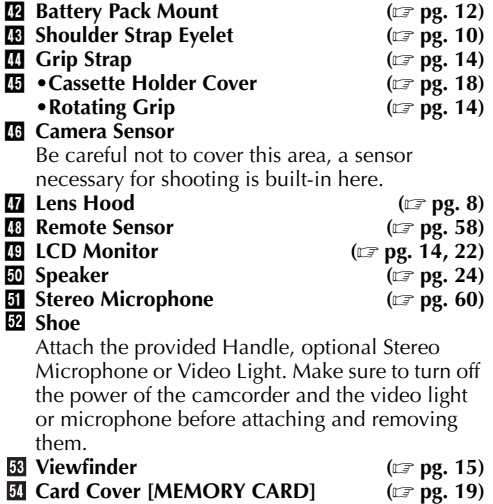

- **B** Stud Hole
- **Tripod Mounting Socket**
- *Viewfinder Cleaning Hatch*

**[pg. 14\)](#page-13-1)**

**[pg. 14\)](#page-13-1)**

**[pg. 81\)](#page-80-1)**

## *INDEX Indications*

## <span id="page-85-0"></span>**LCD Monitor/Viewfinder Indications**

## **During Video Recording Only**

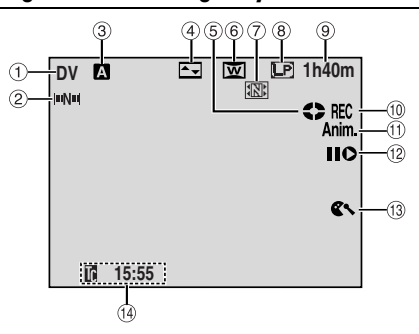

- **1** Recording Mode Indicator **[pg. 21\)](#page-20-0)**
- b **Navigation Indicator ( [pg. 52\)](#page-51-1)** (Appears when "NAVIGATION" is set to other than "MANUAL".)
- **<sup>3</sup>** Operation Mode Indicator **[pg. 16\)](#page-15-0)**
- d **Selected Wipe/Fader Effect Indicator**
- **( [pg. 50\)](#page-49-1) 5 Tape Running Indicator [pg. 20\)](#page-19-0)** (Rotates while tape is running.)
- $6$  Selected Wide Mode Indicator **[pg. 38\)](#page-37-3)**
- g **Thumbnail Storing Indicator ( [pg. 52\)](#page-51-2)** (Appears while the captured image is being stored as a thumbnail image in the memory card.)
- **8** Recording Speed Mode (SP/LP) **[pg. 36\)](#page-35-0)**
- **(9) Tape Remaining Time [pg. 22\)](#page-21-2)**
- $\circ$  **REC:** (Appears during recording.) **[pg. 20\)](#page-19-0) •PAUSE:** (Appears during Record-Standby mode.) **([pg. 20\)](#page-19-0)**
- **13 5S/Anim.:** Displays the 5-Second Recording mode or Animation recording mode. **(**- **[pg. 37\)](#page-36-1)**
- **2** Insert Editing/Insert Editing Pause Mode
- **( [pg. 61\)](#page-60-0) 13 Wind Cut Indicator**
- **[pg. 38\)](#page-37-4) 19 Time Code [pg. 39,](#page-38-0) [42\)](#page-41-0)**

## **During D.S.C. Recording Only**

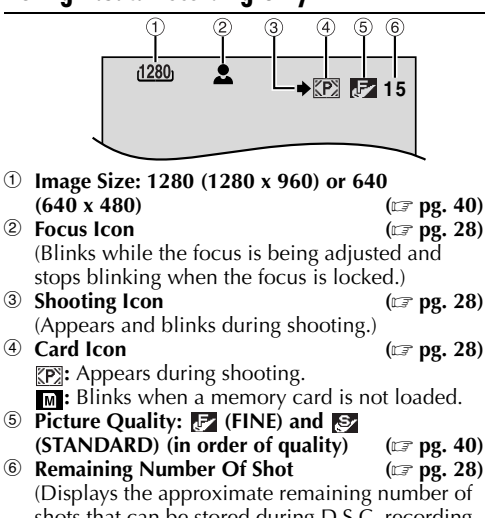

shots that can be stored during D.S.C. recording, or the remaining number of storable thumbnail images when it reaches 10 or less during video recording. The number increases or decreases depending on the Picture Quality/Image Size, etc.)

## **During Both Video And D.S.C. Recording**

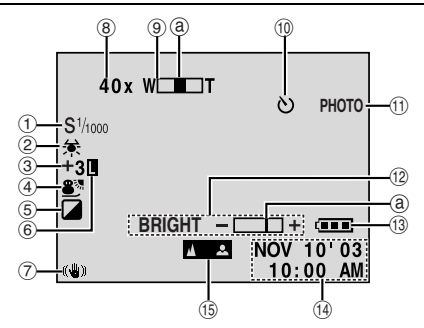

a **Shutter Speed/Iris Adjustment Indicator**

(Appears during manual shutter speed or iris adjustment.)

- b **White Balance Indicator ([pg. 48\)](#page-47-0)**
- **③ •±: Exposure Adjustment Indicator [pg. 44\)](#page-43-1)**
	- **: Backlight Compensation Indicator**

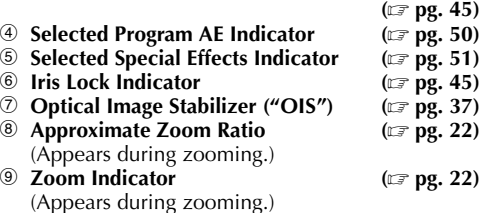

(The level indicator g moves.) Download from Www.Somanuals.com. All Manuals Search And Download.

**<sup>(</sup>**- **[pg. 46\)](#page-45-0)**

- $@$  Self-Timer Recording Indicator **[pg. 43\)](#page-42-0)**
- *① PHOTO: (Appears when taking Snapshot.)*
- **( [pg. 44\)](#page-43-0)** l **BRIGHT: Brightness Control Indicator (LCD monitor/Viewfinder) ( [pg. 15\)](#page-14-0)** (The level indicator @ moves.) **13 Battery Indicator**
- **[pg. 75\)](#page-74-0) 19 Date/Time [pg. 17\)](#page-16-1)**
- $\circledR$  **Manual Focus Adjustment Indicator [pg. 47\)](#page-46-1)**

## **During Video Playback**

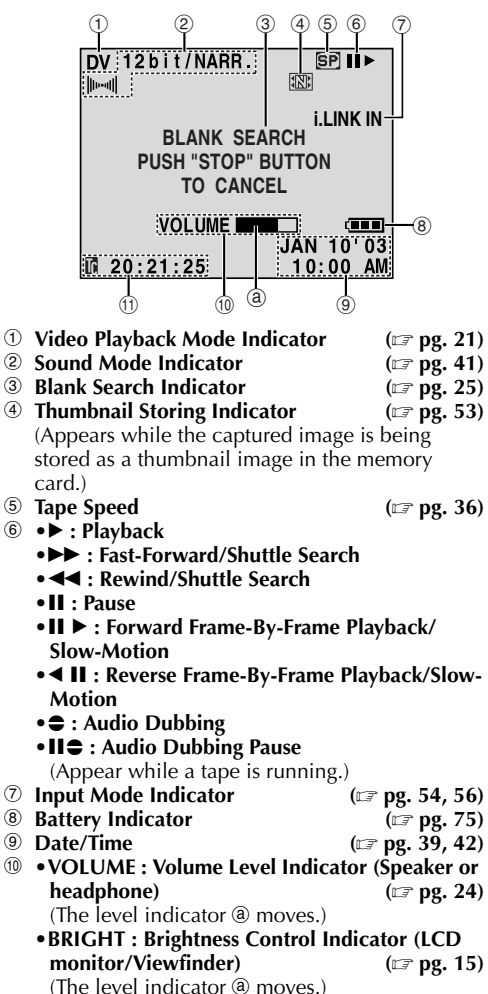

**113 Time Code [pg. 39,](#page-38-0) [42\)](#page-41-0)**

<span id="page-86-0"></span>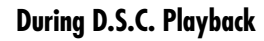

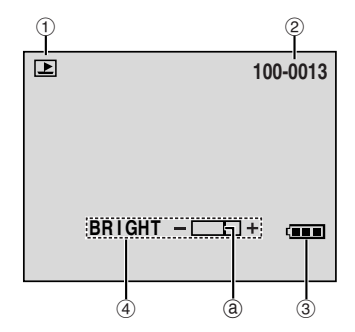

- **1** Operation Mode Indicator **[pg. 30\)](#page-29-2)**
- b **Folder/File Number ([pg. 30\)](#page-29-2)**
- **3** Battery Indicator **[pg. 75\)](#page-74-0)**
- d **Brightness Control Indicator (LCD monitor/ Viewfinder) ([pg. 15\)](#page-14-0)**

(The level indicator @ moves.)

# <span id="page-87-0"></span>*88* **EN**

## **A**

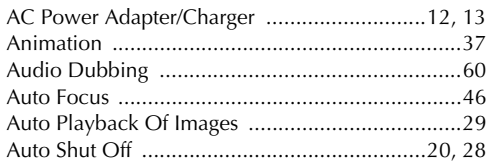

## **B**

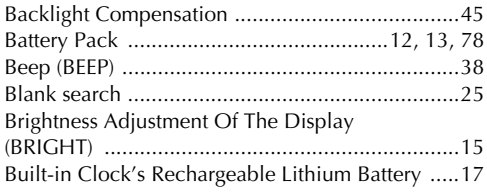

## **C**

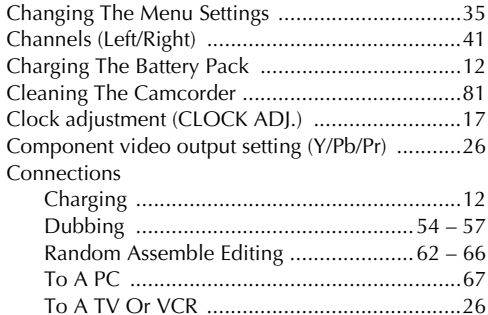

[WebCam ......................................................68](#page-67-0)

## **D**

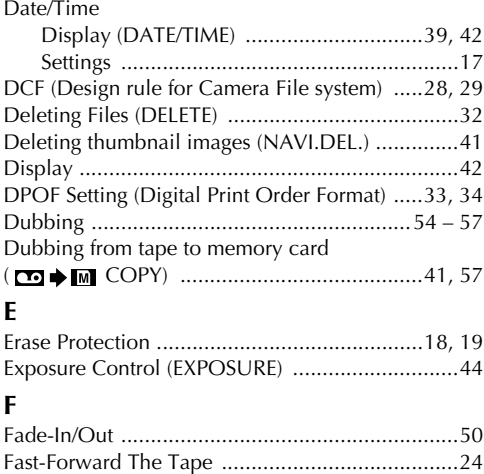

[Frame-By-Frame Playback ...................................59](#page-58-0)

## $\mathbf{C}$

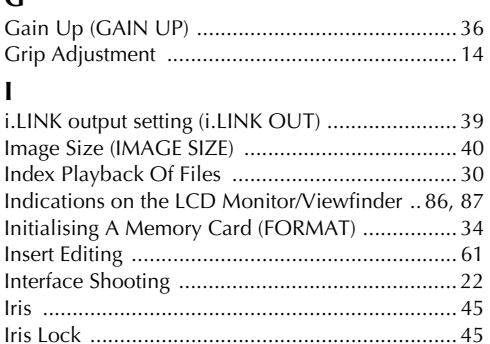

## **J**

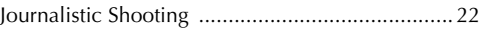

### **L**

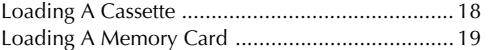

### **M**

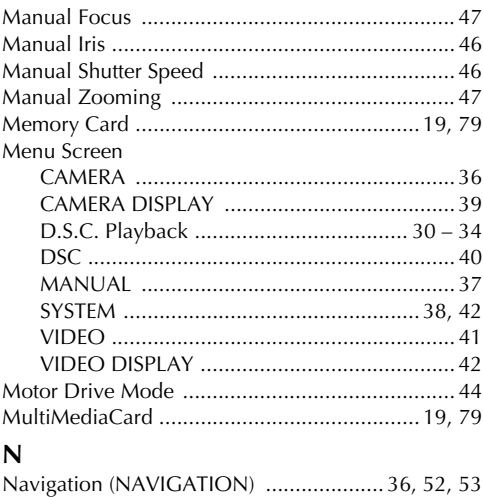

### **O**

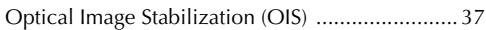

### **P**

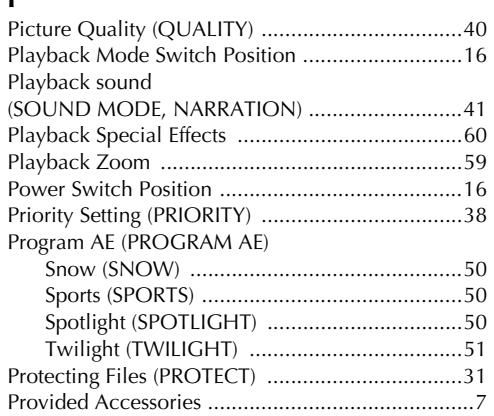

## **R**

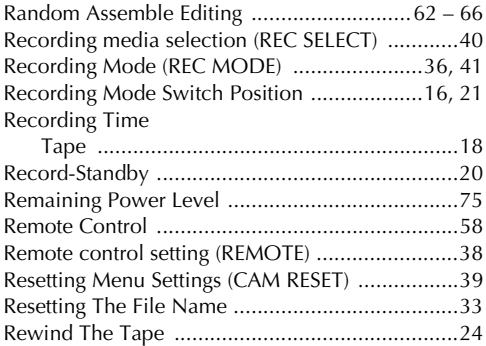

## **S**

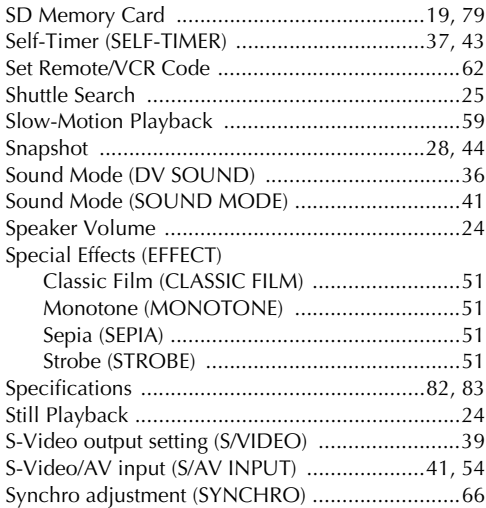

## **T**

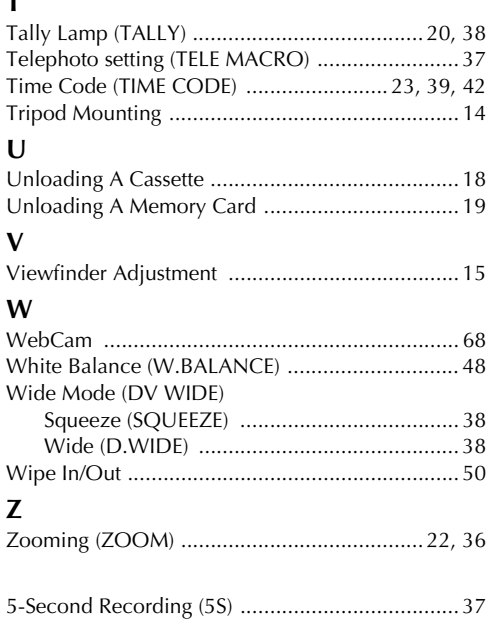

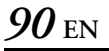

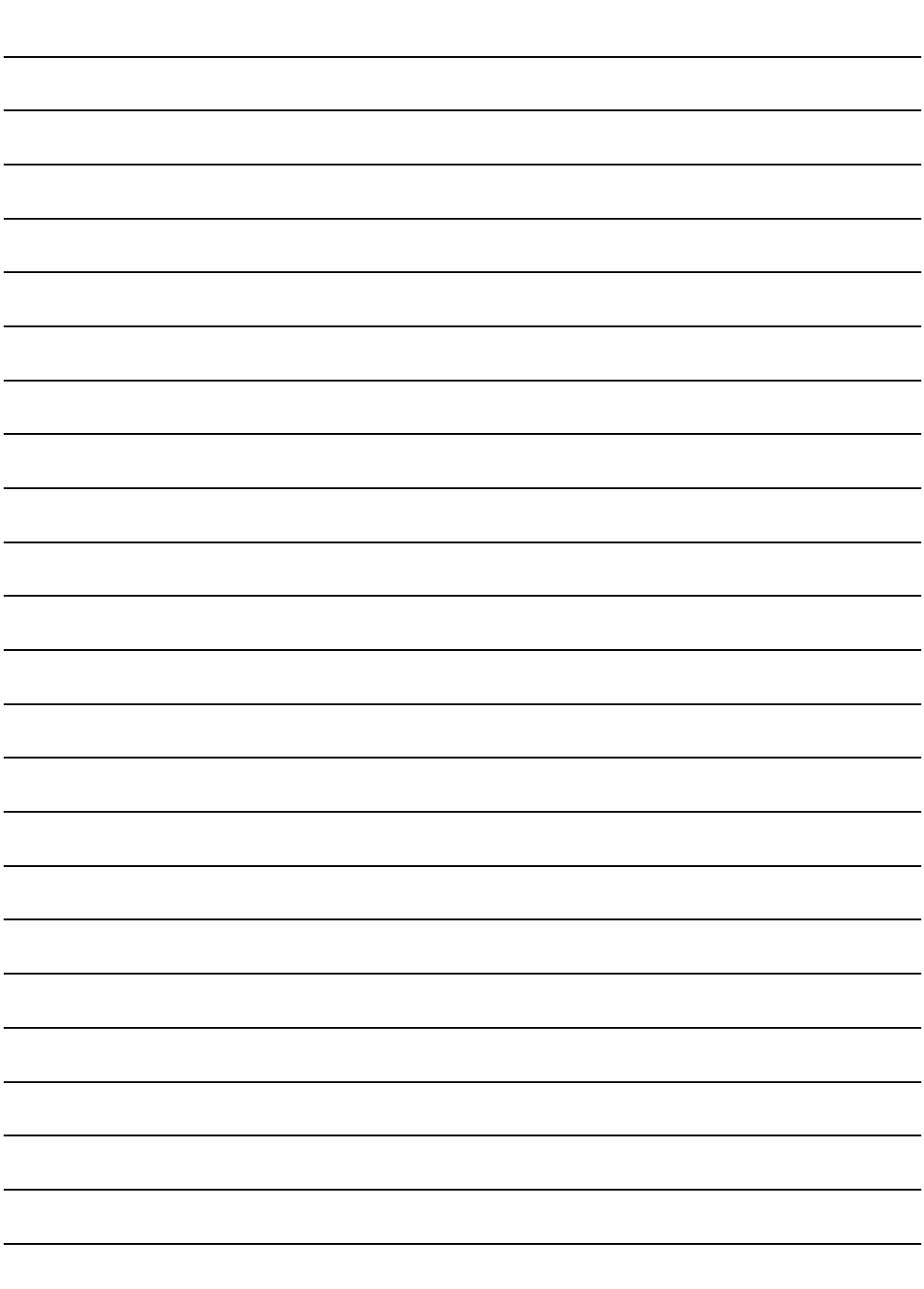

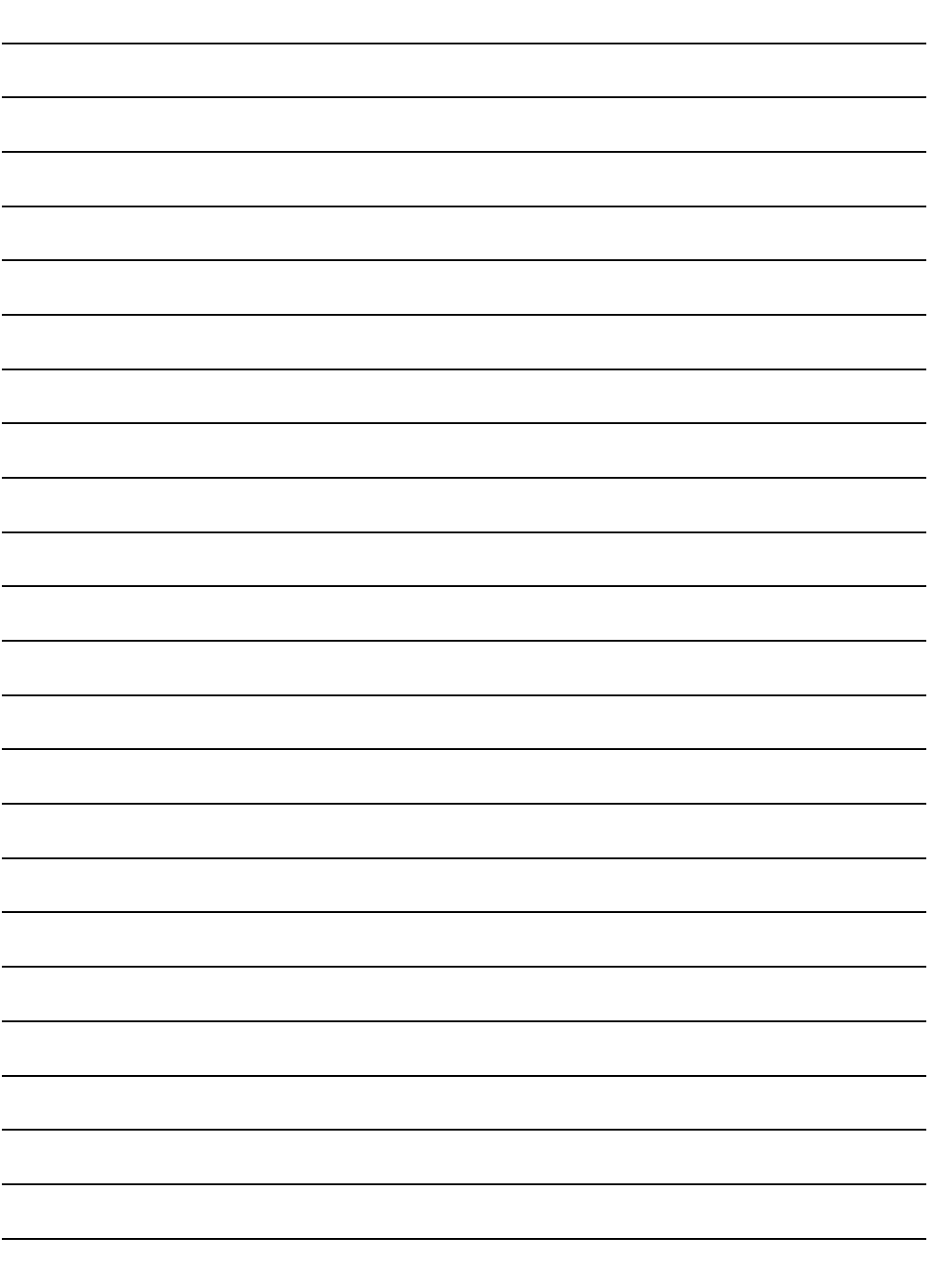

**ENGR-HD1**

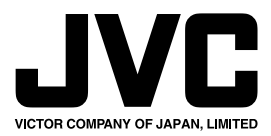

COPYRIGHT© 2003 VICTOR COMPANY OF JAPAN, LTD.

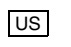

US Printed in Japan

# **SOFTWARE INSTALLATION AND USB/i.LINK CONNECTION GUIDE**

LYT1155-001A COPYRIGHT © 2003 VICTOR COMPANY OF JAPAN, LTD.

This document explains the basic information such as system requirements, installation and connections, etc. for the provided software.

For details on the operation, refer to the software instruction manual included on the CD-ROM in PDF format.

#### **CAUTION:**

- Operate this equipment according to the operating procedures described in this manual.
- Use only the provided CD-ROM. Never use any other CD-ROM to run this software.
- Do not attempt to modify this software.
- Changes or modifications not approved by JVC could void user's authority to operate the equipment.

#### **How to handle a CD-ROM**

- Take care not to soil or scratch the mirror surface (opposite to the printed surface). Do not write anything or put a sticker on either the front or back surface. If the CD-ROM gets dirty, gently wipe it with a soft cloth outward from the center hole using a circular motion.
- Do not use conventional disc cleaners or cleaning spray.
- Do not bend the CD-ROM or touch its mirror surface.
- Do not store your CD-ROM in a dusty, hot or humid environment. Keep it away from direct sunlight.

**You can find the latest information (in English) on the provided software program at our world wide web server at http://www.jvc-victor.co.jp/english/index-e.html**

# **ENGLISH**

Printed in Japan 0403-FO-ID-VP

M3D8

# **Notice for Users**

Use of this software is authorized according to the terms of the software license.

When contacting the nearest JVC office or agency in your country about this software (refer to the JVC Worldwide Service Network at http://www.jvc-victor.co.jp/english/worldmap/index-e.html), please fill out the following and have the appropriate information ready.

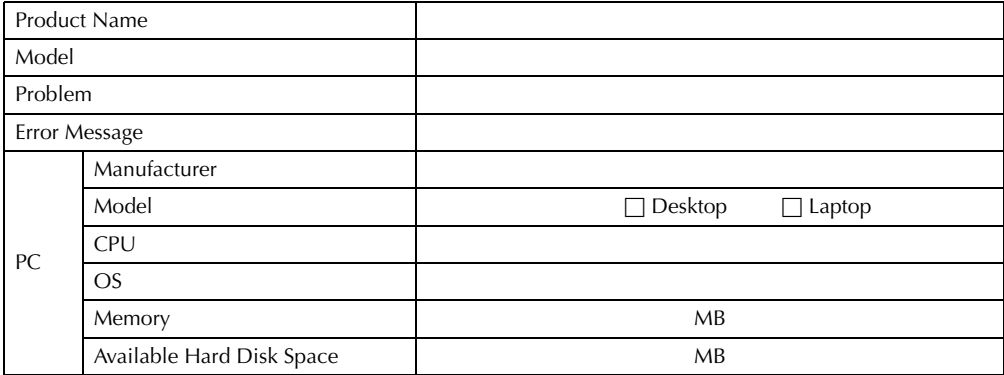

Please note that it may take some time to respond to your questions, depending on their subject matter. **JVC cannot answer questions regarding basic operation of your PC, or questions regarding specifications or performance of the OS, other applications or drivers.** 

# **System Requirements**

## **For copying still image files to a PC**

The following requirements must be satisfied to connect the camcorder to a PC using the USB cable, and to copy still image files from the memory card in the camcorder.

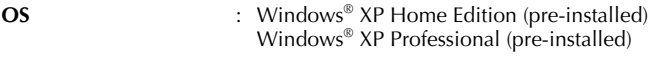

**Connector** : USB connector

## **■ For using HD Capture Utility, MPEG Edit Studio<sup>™</sup> Pro LE, ImageMixer DVD**

The following requirements must be satisfied to connect the camcorder to a PC using an i.LINK cable, to import MPEG-format video stream, and to edit video clips on a PC.

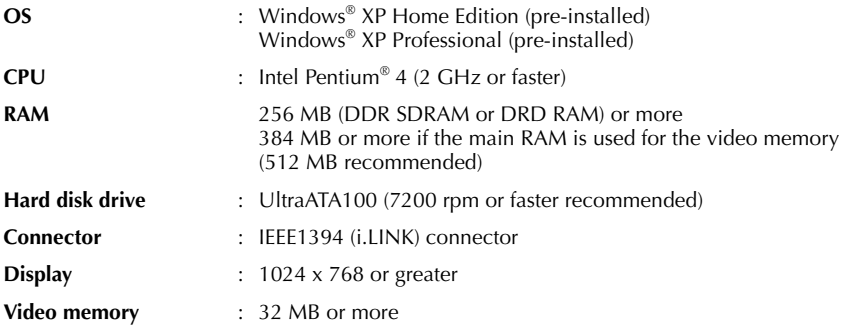

## **For creating a DVD Video**

In addition to the system requirements above, a DVD recording drive which is compatible with ImageMixer DVD is required. (DVD-RAM disc is not supported by ImageMixer DVD.) For details on compatible DVD recording drives, visit the web site of Pixela Corporation. http://www.imagemixer.com/

## **For holding a video conference over the Internet**

The following requirements must be satisfied to use a camcorder as a web camera for video conference over the Internet.

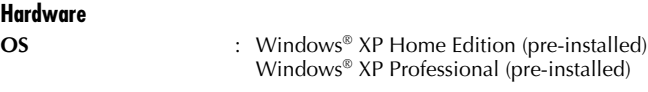

**Connector** : USB connector

#### **Software**

Windows® Messenger Ver4.6 or later is required. If an old version is installed, download and install the latest version from the web site of Microsoft Corporation. http://www.microsoft.com/

#### **Miscellaneous**

Internet access and an e-mail address are required. You can also find the latest information (in English) at our world web site. http://www.jvc-victor.co.jp/english/index-e.html

#### **NOTES:**

- Some functions may not work properly depending on the PC environment.
- If your counter party uses Windows® NetMeeting®, you cannot communicate using Windows® Messenger. Use Windows® NetMeeting® 3.0 or later.
- If you are using a dial-up router or a broadband router, refer to the router's instruction manual.
- If you are using a firewall or a router with the dial-up connection, it is not possible to connect to the Internet properly.
- Consult your Internet service provider whether Windows® Messenger can be used or not.
- The quality of images or sound during video conference may differ depending on the condition of Internet access.
- The system requirements information is not a guarantee that the provided software will work on all personal computers meeting those requirements.
- Microsoft® and Windows® are either registered trademarks or trademarks of Microsoft Corporation in the United States and/or other countries.
- Other product and company names included in this instruction manual are trademarks and/or registered trademarks of their respective holders.

# **Software Installation**

Follow the procedure described below to install the software. From the [Setup] dialog box in step **[3](#page-96-0)**, you can install the following software.

## **HD Capture Utility**

This application is used to import MPEG-format video stream from a camcorder, or to export the edited video clip back to the camcorder.

### **Audio converter**

This application is used to convert audio files into different format. You can add background music or audio effect to the video clip. This application is installed automatically when installing HD Capture Utility.

## **MPEG Edit StudioTM Pro LE**

This application is used to edit MPEG-format video clips.

 $\bullet$  The provided MPEG Edit Studio<sup>TM</sup> Pro LE is an application with limited functions and some setting items cannot be selected.

#### **ImageMixer DVD**

This application is used to create a DVD Video.

### **Adobe® Acrobat® Reader 5.0**

This application is used to read PDF files.

### **1 Load the provided CD-ROM in the PC.**

After a moment, the [Important Notice] dialog box appears.

● If the [Important Notice] dialog box does not appear, click [My Computer] from the [Start] menu and then double-click the CD-ROM icon.

### **2 Confirm the contents, and then click [Next].**

After a moment, the [Setup] dialog box appears.

<span id="page-96-0"></span>● From the [Setup] dialog box, you can install the desired software.

#### **3 Click [Install] on the right side of the desired software.** The installation of the selected software starts.

● The procedure differs depending on the software. Follow the onscreen instructions to complete the installation.

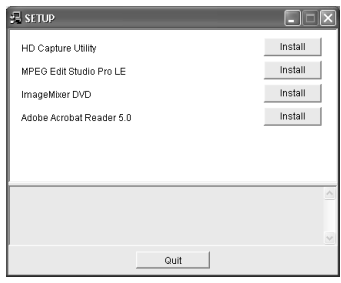

**Following steps are the example of HD Capture Utility.** 

**4** In the [Choose Setup Language] dialog box, select [English], **Choose Setup Language and then click [OK].**

The [InstallShield Wizard] dialog box appears.

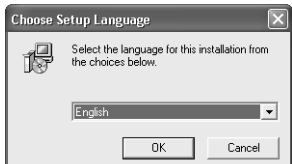

### **5 Click [Next].**

The [Welcome to the installation wizard for capture utility] dialog box appears.

**6 Click [Yes].**

The [License Agreement] dialog box appears.

## **7 Click [Next].**

The [Customer Information] dialog box appears.

### **8 Input your information in all boxes, and then click [Next].**

- If you do not input your information in all boxes, you cannot click [Next].
- When you are a personal user, input any letters in the [Company Namel box.

The [Choose Destination Location] dialog box appears.

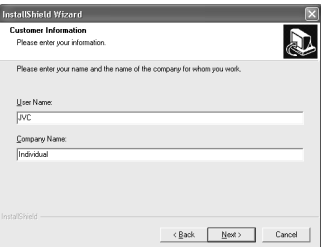

## **9 Click [Next].**

The installation begins.

## **10 Click [Next].**

After a moment, the [Install Shield Wizard Complete] dialog box appears.

## **11 Click [Finish].**

Repeat the procedure to install other software.

#### **Note on installing MPEG Edit StudioTM Pro LE**

Enter the serial number which is printed on the label on the CD-ROM case.

● When entering the serial number, consider the case (upper or lower) and difference between number and alphabet.

#### **NOTES:**

- The software instruction manual is included on the CD-ROM in PDF format. Double-click the [JVC] folder and then double-click the [Docs] folder. Open the "Start.pdf" file and click the button of the desired language. Note that Adobe® Acrobat® Reader must be installed to read PDF files.
- For details on how to use **Windows® Messenger**, refer to "VIDEO CONFERENCE OVER THE INTERNET" in the software instruction manual on the CD-ROM.
- If you perform installation of a software that is already installed, uninstallation will start. In this case, perform the installation again after uninstallation is finished.

# **Connections**

Use the USB cable or i.LINK cable to connect the camcorder to a PC.

● For the operation on the camcorder, refer to the camcorder's instruction manuals.

## <span id="page-98-0"></span>**USB connection**

Enables you to copy still image files in a memory card to a PC or to use the camcorder as a web camera for video conference over the Internet.

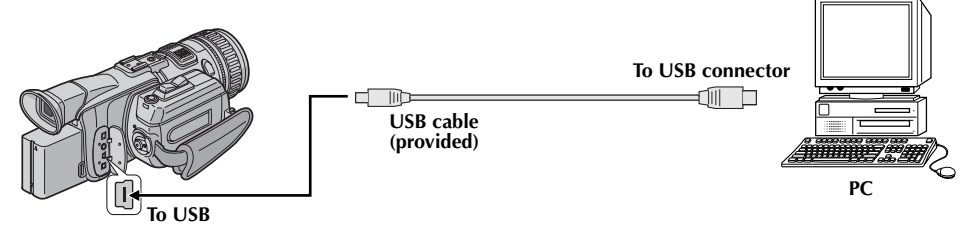

**To copy still image files to a PC**

- **1 Make sure that there is a memory card in the camcorder.**
- **2 Set the camcorder's Playback Mode Switch to "MEMORY".**
- **3** Set the camcorder's Power Switch to "**PM**" while pressing down the Lock Button located **on the switch.**

The camcorder turns on.

**4 Connect the camcorder to the PC with a USB cable.** On the camcorder's LCD monitor [USB MODE] appears.

### **To use the camcorder as a web camera and hold a videoconference over the Internet**

- **1 Set the camcorder's Recording Mode Switch to "MEMORY".**
- **2** Set the camcorder's Power Switch to " $\mathbb{Z}$ " or " $\mathbb{Z}$ " while pressing down the Lock Button **located on the switch.**

The camcorder turns on.

### **3 Connect the camcorder to the PC with a USB cable.**

The " $\blacksquare$ " indicator appears on the camcorder's LCD monitor.

- When connecting an USB cable for the first time, the [Found New Hardware Wizard] dialog box appears. ( $\equiv$  [pg. 10 "Installing the drivers for using the camcorder as a web camera"\)](#page-101-0)
- For details on holding a video conference over the Internet, refer to the software instruction manual on the CD-ROM.

## <span id="page-99-0"></span>**i.LINK connection**

Enables you to import MPEG-format video stream to the PC (or export edited video clip to the camcorder).

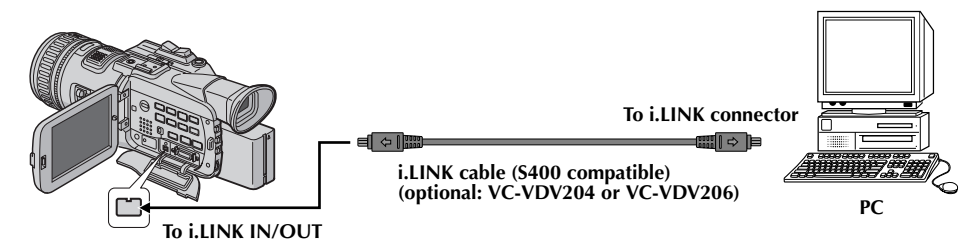

- **1** Set the camcorder's Power Switch to "**PA"** while pressing down the Lock Button located **on the switch.**
	- The camcorder turns on.
- **2 Set [i.LINK OUT] to [SW] in the camcorder's system setting menu.**
- **3 Set the camcorder's output mode select switch to [MPEG2].**
- **4 Connect the camcorder to the PC with an i.LINK cable.**
	- When connecting an i.LINK cable for the first time, the [Found New Hardware Wizard] dialog box appears. ( $\mathfrak{p}$  g. 9 "Installing the driver for importing MPEG-format video stream")

### **NOTES:**

- **It is recommended to use the AC Power Adapter/Charger as the power supply instead of the battery pack.**
- Do not turn on or off the camcorder or switch the playback mode on the camcorder when the USB cable is connected.
- If you connect the camcorder to the PC through a USB hub, compatibility issues between the hub and the PC may result in instability in the operation of the PC. If this happens, connect the camcorder directly to the PC, not through the hub.
- Do not use an extension USB cable.
- Never disconnect the USB cable while the message [ACCESSING FILES] appears on the camcorder's LCD monitor.

# **Driver Installation**

## <span id="page-100-0"></span>**Installing the driver for importing MPEG-format video stream**

When you connect the camcorder to the PC with an i.LINK cable at first time, the driver is installed.

- **1 Click [Install from a list or specific location (Advanced)] and then click [Next].** • The driver search dialog box appears.
- **2 Click [Don't search. I will choose the driver to install], and then click [Next].** ● The [Hardware Update Wizard] dialog box appears.
- **3 Click [Sound, video and game controllers], and then click [Next].** ● The dialog box to select the manufacture and model appears.
- **4 Click [JVC] for manufacture and [JVC Tape Device] for model, and then click [Next].** ● The [Update Driver Warning] dialog box appears. If not, go to step **[6](#page-100-1)**.
- **5 Click [Yes].**
	- The [Completing Found New Hardware Wizard] dialog box appears.
- <span id="page-100-1"></span>**6 Click [Finish].**

## <span id="page-101-0"></span>**Installing the drivers for using the camcorder as a web camera**

When you connect the camcorder to the PC with a USB cable at first time, four drivers are installed in succession.

### **NOTE:**

Click [Continue Anyway] when the message [Has not passed Windows Logo testing] appears. Be sure not to select [Stop Installation]. If you do so, the drivers will not be installed correctly.

### **1 Load the provided CD-ROM in the PC.**

- If the [Important Notice] dialog box appears, click [Next] and then [Quit] to close the dialog box.
- <span id="page-101-1"></span>**2 Click [Install from a list or specific location (Advanced)] and then click [Next].**
	- The driver search dialog box appears.
- **3 Click the next three items in the order below.**  $\Box$  [Search for the best driver in these location]  $\boxed{2}$  [Include this location in the search]
	- 3 [Browse]
- **4 Double-click the CD-ROM drive icon and the [XP] folder, and then click [OK].**
	- The driver search dialog box appears.
- **5 Click [Next].**
	- The warning message appears.
- **6 Click [Continue Anyway].**
	- After a moment, the [Found New Hardware Wizard] dialog box appears.

## <span id="page-101-2"></span>**7 Click [Finish].**

- After a moment, the [Found New Hardware Wizard] dialog box appears again.
- **8 Repeat steps [2](#page-101-1) to [7](#page-101-2) until the [Found New Hardware Wizard] dialog box does not appear.**
	- After you repeat steps **[2](#page-101-1)** to **[7](#page-101-2)** four times, the installation is completed.

## **Viewing the Contents of a Memory Card**

**1 Connect the camcorder to the PC with a USB cable. ( [pg. 7\)](#page-98-0)**

The [Removable Disk] window appears on the PC's screen after a moment.

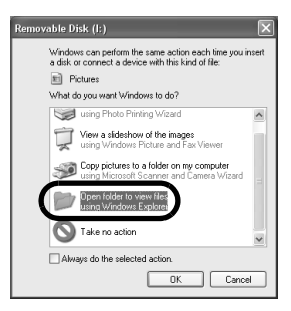

## **2 Select [Open folders to view files using Windows Explorer] and click [OK].**

Still images (extension ".jpg") are stored in the [DCIM] folder.

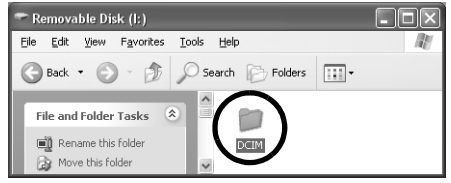

#### **If the [Removable Disk] window does not appear, confirm the connection ( [pg. 7\)](#page-98-0) or perform the following procedure.**

- $\Box$  Click [Start], and then click [My Computer].
	- The [Removable Disk] icon which represents the memory card in the camcorder appears in the [My Computer] window.
- $\boxed{2}$  Double-click the [Removable Disk] icon.

#### **NOTES:**

- Never disconnect the USB cable while the message [ACCESSING FILES] is displayed on the camcorder's LCD monitor.
- Saving the wrong kinds of files in a memory card or deleting files or folders from a memory card can cause problems with the operation of the camcorder. Delete unnecessary files by the operation on the camcorder.
- If you are using a brand new memory card, you need to initialize the memory card with the camcorder first. You may not be able to copy files from the memory card to the PC without doing so.
- The file extension may not appear depending on the setting.

# **Copying Still Images to a PC**

Still image files that are stored in a memory card can be copied to a PC and played back on the PC.

- **1 Click [Start], and then click [My Picture].**
- <span id="page-103-0"></span>**2 Create a new folder, enter the folder name, and then double-click it.**

- **3 Select the file to be copied in the [DCIM] folder.**
- **4 Drag and drop the selected file in the destination folder created in step [2](#page-103-0).**
	- The message [ACCESSING FILES] appears on the camcorder's LCD monitor, and the file is copied from the memory card to the PC.

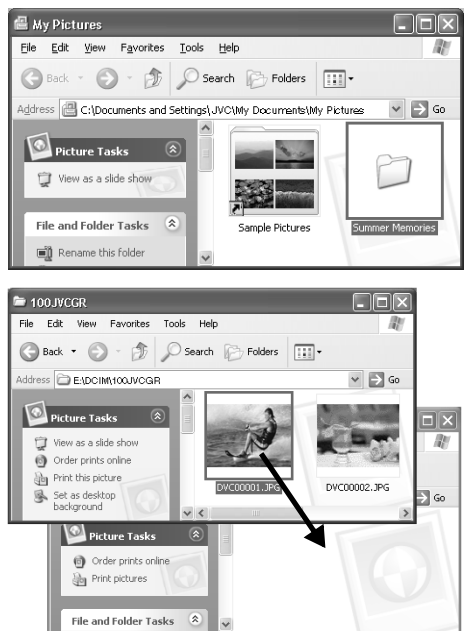

#### **NOTE:**

Never disconnect the USB cable while the message [ACCESSING FILES] is displayed on the camcorder's LCD monitor.

# **Still Images Playback**

### **Double-click the still image file (extension ".jpg") to view a still image.**

#### **To print a still image**

Click the icon for printing to display [Photo Printing Wizard]. Then you can select and print a still image.

#### **OR**

Select the still image file, and then click [File] and [Print].

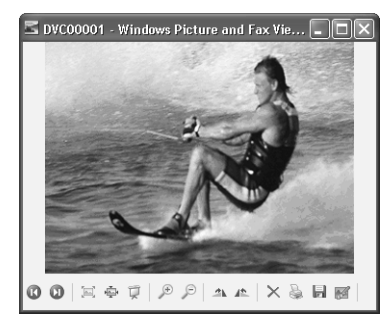

# **Disconnecting the USB Cable**

Before replacing memory cards or turning off the PC, first disconnect the USB cable and turn off the camcorder.

**1 Confirm that the message [ACCESSING FILES] is not currently displayed on the camcorder's LCD monitor.**

● If the message [ACCESSING FILES] is currently displayed, wait until it disappears before proceeding.

**2 Double-click the [Safely Remove Hardware] icon in the status bar.**

The [Safely Remove Hardware] dialog box appears. if not, wait a while then go to step **[5](#page-104-0)**.

**3 Select [USB Mass Storage Device], and then click [Stop].**

The [Stop a Hardware device] dialog box appears.

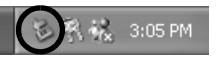

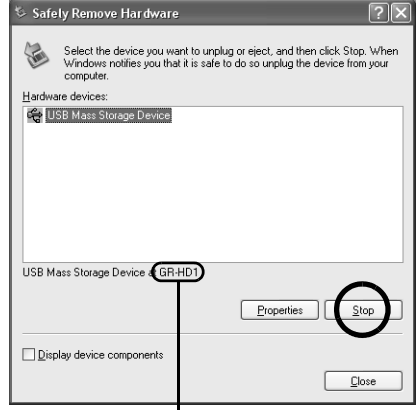

The model name depends on the connected camcorder.

### **4 Click [OK].**

● A message indicating that the device can be safely removed appears.

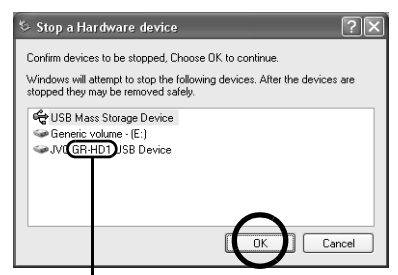

The model name depends on the connected camcorder.

- <span id="page-104-0"></span>**5 Disconnect the USB cable.**
- **6 Set the camcorder's Power Switch to "OFF".**

The camcorder turns off.

## **Importing MPEG-format Video Stream to a PC**

- **1 Connect the camcorder to the PC with an i.LINK cable. (** $\mathbb{F}$  **[pg. 8\)](#page-99-0)**
- **2 Click [Start], go to [All Programs] [PIXELA] [HD Capture Utility], and then click [HD Capture Utility].**
	- You can also double-click the [HD Capture Utility 1.0] icon on the desktop.
- **3 Make sure that the camcorder's model name is displayed.**
	- If the model name is not displayed, confirm the connection ( $\equiv$  [pg. 8\)](#page-99-0) or reinstall the driver ( $\equiv$  [pg. 16\).](#page-107-0)
	- If a D-VHS VCR is connected simultaneously, select the camcorder's model name.

#### **Model name**

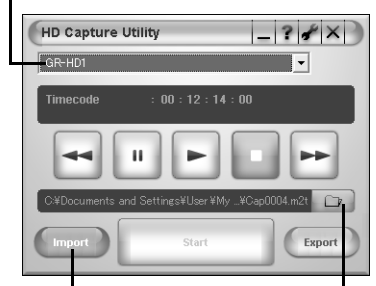

**Import button**

**Browse button**

### **4 Click [Import], and then click [Browse].**

The [Save As] dialog box appears.

- **5 Specify the file name and location, and then click [Save].**
	- Make sure to select a folder on the local hard disk.
	- Approximately 150 MB (300 MB while importing) of the hard disk space is required for a 1-minute video stream. Select a destination with sufficient space for storage.

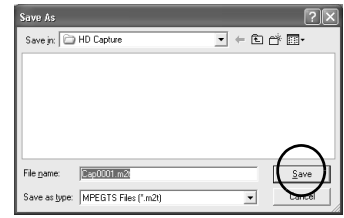

### **6 Start playback using control buttons.**

#### **Control buttons**

● You can view playback on the camcorder's LCD monitor.

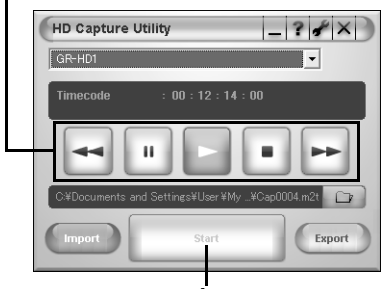

**Start button**

- **7 Check playback on the camcorder's LCD monitor, and then click [Start] approximately 2 seconds before the scene from where importing to be started.**
- **8 Check playback on the camcorder's LCD monitor, and then click [Cancel] after the scene to be imported finishes.**
- **9 Click the close button on the upper right of the window to quit HD Capture Utility.**

### **10 Disconnect the i.LINK cable.**

**11 Set the camcorder's Power Switch to "OFF".**

The camcorder turns off.

#### **NOTES:**

- It is not possible to import a scene less than 5 seconds.
- The continuous scene may be divided into two or more files depending on the environment of you PC or condition of the tape.
- It is not possible to import video stream from other devices such as a D-VHS VCR.
- The HD Capture Utility is compatible only with MPEG-format video stream. To import DV-format video stream, use commercially available video edit software which is compatible with DV format.
- It is recommended to import video stream a little longer (including parts before and after the necessary part) than that you actually need. Unnecessary parts of the video clip can be deleted (cut) by MPEG Edit Studio™ Pro LE.
- If there are blank or drop-out parts, or switching point of recording mode between 480p and 720p, the video stream will be automatically divided into two or more files. The numbers are added to the file, for example "Cap0001.m2t", "Cap0001(0001).m2t", and "Cap0001(0002).m2t".

## <span id="page-107-0"></span>**Reinstalling the driver**

If the camcorder's model name does not appear in HD Capture Utility in spite of proper settings, the driver may not be correctly installed. In this case, reinstall the driver.

- **1 Click [Start], right-click [My Computer], and then click [Property].** The [System Property] window appears.
- **2 Click the [Hardware] tab, and then click [Device Manager].** The [Device Manager] window appears.
- **3 Double-click [Sound, video and game controllers].**
- **4 Right-click [JVC Tape Device], and then click [Delete].** ● If [JVC Tape Device] is not displayed, delete [AV/C Tape Recorder/Player] in [Other Devices]. The confirmation screen appears.
- **5 Click [OK].**
- **6 Disconnect the i.LINK cable, and connect it again.** After a moment, the [Found New Hardware Wizard] dialog box appears.
- **7** Reinstall the driver.  $(\equiv \text{pg. } 9)$
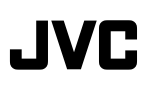

#### **ENGLISH Important Features of the Digital HD Video Camera**

This digital HD video camera enables you to record images on MiniDV tapes in the MPEG2 format.

#### ■**Select the recording mode for best image recordings.**

This digital HD video camera supports three recording systems (modes): the HD mode for HDTV, the SD mode for progressive image rendering, and the DV mode which is the same as for conventional digital video camera.

- If you use different modes to record images on the same MiniDV tape, the image and sound will not be played back for several seconds after the mode is switched to another.
- It is recommended that you use the same mode throughout recording on a MiniDV tape. It is also recommended that you identify which mode has been used by sticking the labels onto the tapes.
- No sound will be heard during playback for about a second from the start of a scene recorded in the HD or SD mode (MPEG2 format). The images are displayed.
- HD mode images may appear to move somewhat stiffly compared with SD mode or DV mode images. This is because they are shot at a rate of 30 frames per second compared with the 60 frames per second for the SD mode or DV mode images.
- When shooting in dimly lit conditions in HD mode, shutter speed changes to slower setting allowing more light. As a result, picture may exhibit slight trailing effect when panning or zooming the camera.

For details on the characteristics of each mode, refer to page 21 in the instruction manual.

#### ■**High-speed search (forward and reverse) playback is possible for the images recorded in the HD mode (MPEG2 format).**

● During search playback, some of their frames will be skipped, resulting in the images breaking up into mosaiclike patterns. It also happens to the images recorded in the SD mode.

For details on the operating procedures, refer to page 25 in the instruction manual.

#### ■**High definition (HD) images can be stored using a D-VHS VCR or other such devices.**

The HD images recorded by your digital HD video camera in the HD mode or the high-quality images recorded in the SD mode can be dubbed using a D-VHS VCR that supports the HS mode or another same model of this unit.

- Use an i.LINK cable for the connection.
- Dubbing from other devices in MPEG2 format is possible if the connected device is another same model of this unit. It is also possible to dub in MPEG2 format from a D-VHS VCR, if the source tape (D-VHS) has been originally dubbed from this digital HD video camera in MPEG2 format.
- However, if signals on the D-VHS tape are originally from an ATSC tuner etc., dubbing from a D-VHS VCR in MPEG2 format is not possible.
- When dubbing images using your digital HD video camera as the recorder, the date will be changed to the one on which the images were dubbed.

For details on the connections and operating procedures, refer to page 55 in the instruction manual.

#### ■ Learn about the newly developed megapixel CCDs for better HD image recordings.

The development of progressive scanning CCDs with a total of 1.18 million pixels and an original filter makes HD image shooting possible.

● When strong light enters inside the screen, striped patterns with a green tinge will appear because of the effect of the original filter. To shoot better images, take measures to ensure that the screen is not exposed to strong light. (This applies to not only the HD mode but the SD and DV modes as well.)

#### ■**Images can be viewed by connecting your digital HD video camera to regular TV set.**

This digital HD video camera comes with a function which converts HD images into images that can be viewed on a regular TV screen.

- Due to the conversion process, it may cause diagonal lines to appear jagged on the TV screen and especially on the video camera's LCD monitor. However, this is not a malfunction.
- The image on the 4:3 TV is elongated vertically (squeeze)...
	- ... during recording in HD or SD mode when a tape (its erase protection tab is set to "REC") is loaded.
- ... during playback when the component video cable and S/AV/Editing cable are connected simultaneously.

For details on the connections and operating procedures, refer to page 26 in the instruction manual.

#### ■**Use the component video connector for viewing clear images.**

This digital HD video camera is equipped with a component video connector that enables you to view images which look even clearer. Use a component video cable to connect this connector with a TV set with a component video connectors.

- During playback in the HD mode, the images may not appear on the video camera's LCD monitor if the cable is connected to its component video connector. Neither will the images be output from the S/AV/editing cable.
- Disconnect the component video cable when the S/AV/editing cable is to be used for dubbing or when viewing images on the video camera's LCD monitor during playback in the HD mode.

For details on the connections and operating procedures, refer to page 26 in the instruction manual.

#### ■**Cautions for playback**

Because of the recording and playback formats used by this digital HD video camera, tapes recorded in the MPEG2 format by a video camera other than this digital HD video camera may not be played back properly.

#### **FRANÇAIS Caractéristiques importantes du caméscope numérique HD**

Ce caméscope HD numérique vous permet d'enregistrer des images sur des bandes MiniDV au format MPEG2.

#### ■**Sélectionner le mode d'enregistrement pour les meilleurs enregistrements d'image.**

Ce caméscope HD numérique prend en charge trois systèmes d'enregistrement (modes) : le mode HD pour HDTV, le mode SD pour une interprétation d'images progressive, et le mode DV qui est le même que celui des caméscopes numériques conventionnels.

- Si vous utilisez des modes différents pour enregistrer des images sur la même bande MiniDV, la lecture de l'image et du son ne pourra pas se faire pendant les quelques secondes suivant le changement de mode.
- Il est recommandé d'utiliser le même mode tout au long de l'enregistrement sur une bande MiniDV. Il est également recommandé d'identifier quel mode a été utilisé en collant des étiquettes sur les bandes.
- Lors de la lecture, vous n'entendrez pas le son pendant environ une seconde à partir du début d'une scène enregistrée en mode HD ou SD (format MPEG2). Les images s'affichent.
- Les images en mode HD peuvent sembler défiler un peu plus rapidement par rapport aux images en mode SD ou DV. C'est parce qu'elles sont filmées à raison de 30 images par seconde contre 60 images par seconde pour les images en mode SD ou DV.
- Lors des prises de vue en mode HD sous un faible éclairage, la vitesse de l'obturateur commute sur un réglage plus bas, afin d'obtenir plus de lumière. En conséquence, il se peut que l'image présente un léger effet de traînage lors de la prise de vue panoramique ou de l'utilisation du zoom.

Pour plus de détails sur les caractéristiques de chaque mode, reportez-vous à la page 21 du mode d'emploi.

#### ■**Une recherche à grande vitesse (dans le sens avant et inverse) durant la lecture est possible pour les images enregistrées en mode HD (format MPEG2).**

● Lors de la recherche en cours de lecture, certaines images seront sautées et seront fracturées en une mosaïque d'images. Cela peut aussi se produire pour les images enregistrées en mode SD.

Pour plus de détails sur les procédures d'opération, reportez-vous à la page 25 du mode d'emploi.

#### ■**Les images haute définition (HD) peuvent être stockées en utilisant un magnétoscope D-VHS ou d'autres appareils semblables.**

Les images HD enregistrées par votre caméscope HD numérique en mode HD ou les images de haute qualité enregistrées en mode SD peuvent être copiées en utilisant un magnétoscope D-VHS qui prend en charge le mode HS ou un modèle similaire de cette unité.

- Utiliser un câble i.LINK pour la connexion.
- La copie d'autres périphériques au format MPEG2 est possible si la périphérique connectée est un modèle similaire de cette unité. La copie au format MPEG2 à partir d'un magnétoscope D-VHS est également possible si la bande source (D-VHS) est originalement doublée à partir de ce caméscope numérique HD au format MPEG2.
- La copie d'un magnétoscope D-VHS au format MPEG2 n'est pas possible, si les signaux sur la bande D-VHS sortent originalement du tuner ATSC etc.
- Lors de la copie d'images à l'aide d'un caméscope numérique HD comme enregistreur, la date sera changée pour la date à laquelle les images ont été copiées.

Pour plus de détails sur les connexions et les procédures d'opération, reportez-vous à la page 55 du mode d'emploi.

#### ■**Renseignez-vous sur les nouveaux CCD mégapixel pour de meilleurs enregistrements d'images HD.**

Filmer des images HD est maintenant possible grâce au développement des CCD à balayage progressif possédant un total de 1.18 millions de pixels et un filtre original.

● Lorsqu'une forte lumière entre à l'intérieur de l'écran, des objets rayés de couleur verte apparaissent à cause de l'effet original du filtre. Afin de filmer de meilleures images, assurez-vous que l'écran n'est pas exposé à une forte lumière. (Ceci est valable en mode HD mais aussi en mode SD et DV.)

#### ■**Vous pouvez visionner les images en connectant votre caméscope numérique HD à votre téléviseur ordinaire.**

Ce caméscope numérique HD contient une fonction qui convertit les images HD en images pouvant être visionnées sur un écran de téléviseur ordinaire.

- Le processus de conversion peut engendrer des lignes diagonales en relief sur l'écran de téléviseur et notamment sur l'écran LCD du caméscope. Cependant, il ne s'agit pas d'un mauvais fonctionnement.
- L'image est allongée verticalement (comprimée) sur un téléviseur à rapport de format 4:3...
	- ... lors de l'enregistrement en mode HD ou SD alors qu'une bande est insérée (avec sa languette de protection contre l'effacement réglée sur "REC").
	- ... lors de la lecture alors que le câble de composante vidéo et le câble S/AV/de montage sont raccordés en même temps.

Pour plus de détails sur les connexions et les procédures d'opération, reportez-vous à la page 26 du mode d'emploi.

#### ■**Utiliser le connecteur de composante vidéo pour visionner des images nettes.**

Ce caméscope numérique HD est équipé d'un connecteur de composante vidéo qui vous permet de visionner des images qui n'ont jamais semblé plus nettes. Utiliser un câble de composante vidéo pour connecter ce connecteur à un téléviseur doté de connecteurs de composante vidéo.

- Lors de la lecture en mode HD, les images ne peuvent pas apparaître sur l'écran LCD du caméscope si le câble est connecté à son connecteur de composante vidéo. Les images ne sortiront pas non plus du câble S/AV/de montage.
- Déconnecter le câble de composante vidéo lorsque le câble S/AV/de montage est utilisé pour la copie or lorsque vous visionnez les images sur l'écran LCD du caméscope pendant leur lecture en mode HD.

Pour plus de détails sur les connexions et les procédures d'opération, reportez-vous à la page 26 du mode d'emploi.

#### ■**Précautions à observer pour la lecture**

Etant donné les formats d'enregistrement et de lecture utilisés par ce caméscope numérique HD, les bandes enregistrées au format MPEG2 par un caméscope autre que ce caméscope numérique HD peuvent ne pas être lues correctement.

### **ESPAÑOL Características importantes de la videocámara digital HD**

Esta videocámara digital HD permite grabar imágenes en cintas MiniDV en el formato MPEG2.

#### ■**Seleccione el modo de grabación para optimizar la grabación de imágenes.**

Esta videocámara digital HD soporta tres sistemas de grabación (modos): el modo HD (alta definición) para el HDTV, el modo SD para una presentación progresiva de las imágenes, y el modo DV, que es el mismo que el de las videocámaras digitales convencionales.

- Si utiliza diferentes modos de grabar imágenes en la misma cinta MiniDV, no habrá imagen y sonido durante varios segundos al cambiar de un modo a otro.
- Se recomienda usar el mismo modo a lo largo de la grabación en cinta MiniDV. También se recomienda identificar el modo que se ha utilizado pegando las etiquetas correspondientes en las cintas.
- Al comienzo de una escena grabada en el modo HD o SD (formato MPEG2), durante el intervalo de un segundo no se oirá el sonido de la reproducción. Se visualizan las imágenes.
- Es posible que las imágenes en el modo HD puedan dar la impresión de moverse más rígidamente en comparación con las imágenes del modo SD o DV. Esto es debido a que son filmadas a una velocidad de 30 fotogramas por segundo, frente a los 60 fotogramas por segundo de las imágenes en el modo SD o DV.
- Al filmar en circunstancias poco iluminadas en el modo HD, la velocidad de obturación se pone en su configuración más lenta para permitir la entrada de más luz. Como resultado, la imagen puede exhibir una ligera estela al realizar panorámicas o enfoques con el zoom de la cámara.

Para obtener detalles sobre las características de cada modo, consulte la página 21 del manual de instrucciones.

- ■**Se puede realizar la reproducción (de avance y de retroceso) de búsqueda de alta velocidad con imágenes grabadas en el modo HD (formato MPEG2).**
- Durante la reproducción de búsqueda, se omitirán algunos fotogramas, dando como resultado la fragmentación de las imágenes en forma de mosaico. Ocurre lo mismo con las imágenes grabadas en el modo SD.

Para obtener más detalles sobre los procedimientos de manejo, consulte la página 25 del manual de instrucciones.

#### ■**Las imágenes de alta definición (HD) se pueden guardar usando una videocámara D-VHS o dispositivo similar.**

Las imágenes HD grabadas con una videocámara digital HD en el modo HD, o las imágenes de alta calidad grabadas en el modo SD, se pueden copiar usando una videocámara D-VHS que soporte el modo HS u otro modelo equivalente de este aparato.

- Utilice un cable i.LINK para la conexión.
- Es posible la copia desde otros dispositivos en el formato MPEG2 si el dispositivo conectado es el otro modelo equivalente de este aparato. También es posible copiar desde una grabadora de vídeo D-VHS en el formato MPEG2, si la cinta de origen (D-VHS) ha sido copiada originalmente desde esta videocámara digital HD en el formato MPEG2.
- No es posible realizar la copia de una videocámara D-VHS en un formato MPEG2, si las señales en la cinta D-VHS salen originalmente del sintonizador ATSC, etc.
- Al copiar imágenes usando la videocámara digital HD como grabadora, la fecha se cambiará a la del momento en el que las imágenes fueron copiadas.

Para obtener detalles sobre las conexiones y los procedimientos de operación, consulte la página 55 del manual de instrucciones.

#### ■**Infórmese sobre los CCDs de megapíxeles recientemente desarrollados para obtener mejores grabaciones de imágenes de alta definición.**

El desarrollo de CCDs de barrido progresivo con un total de 1,18 millones de píxeles y un filtro original, hace posible la filmación de imágenes de alta definición.

● Cuando una luz fuerte penetra en la pantalla, aparecen unas bandas de color verde debido al efecto del filtro original. Para filmar mejores imágenes, tome medidas para asegurarse de que la pantalla no es expuesta a una luz fuerte. (Esto es aplicable no sólo al modo HD sino también a los modos SD y DV.)

#### ■**Las imágenes se pueden visualizar conectando la videocámara digital HD a un aparato de TV.**

Esta videocámara digital HD dispone de una función que convierte imágenes HD en imágenes que se pueden visualizar en una pantalla de TV normal.

- Las operaciones del proceso de conversión pueden hacer que las líneas diagonales aparezcan como tramos entrecortados en la pantalla de televisión y especialmente en el monitor LCD de videocámara. No obstante, esto no es un fallo de funcionamiento.
- La imagen en el TV de 4:3 se alarga verticalmente (compresión)...
	- ... cuando se carga una cinta (con la lengüeta de protección contra el borrado ajustada en "REC") durante la grabación en el modo HD o SD.
	- ... cuando el cable del vídeo componente y el cable S/AV/Edición se conectan simultáneamente durante la reproducción.

Para obtener detalles sobre las conexiones y los procedimientos de operación, consulte la página 26 del manual de instrucciones.

#### ■**Utilice el conector de vídeo componente para visualizar las imágenes con claridad.**

Esta videocámara digital HD está equipada con un conector de vídeo componente que permite visualizar imágenes con una mayor nitidez. Utilice un cable de vídeo componente para conectar este conector con un aparato de TV provisto de conectores de vídeo componente.

- Durante la reproducción en el modo HD, las imágenes no pueden aparecer en el monitor LCD de la videocámara si el cable se conecta a su conector de vídeo componente. Tampoco se dará salida a las imágenes por el cable de S/AV/edición.
- Desconecte el cable de vídeo componente cuando el cable de S/AV/edición se vaya a utilizar para copiar, o cuando desee visualizar las imágenes en el monitor LCD de la videocámara durante la reproducción en el modo HD.

Para obtener detalles sobre las conexiones y los procedimientos de operación, consulte la página 26 del manual de instrucciones.

#### ■**Precauciones en cuanto a la reproducción**

Debido a los formatos de grabación y de reproducción utilizados por esta videocámara digital HD, las cintas grabadas en el formato MPEG2 con una videocámara distinta de esta videocámara digital HD pueden no reproducirse correctamente.

Download from Www.Somanuals.com. All Manuals Search And Download.

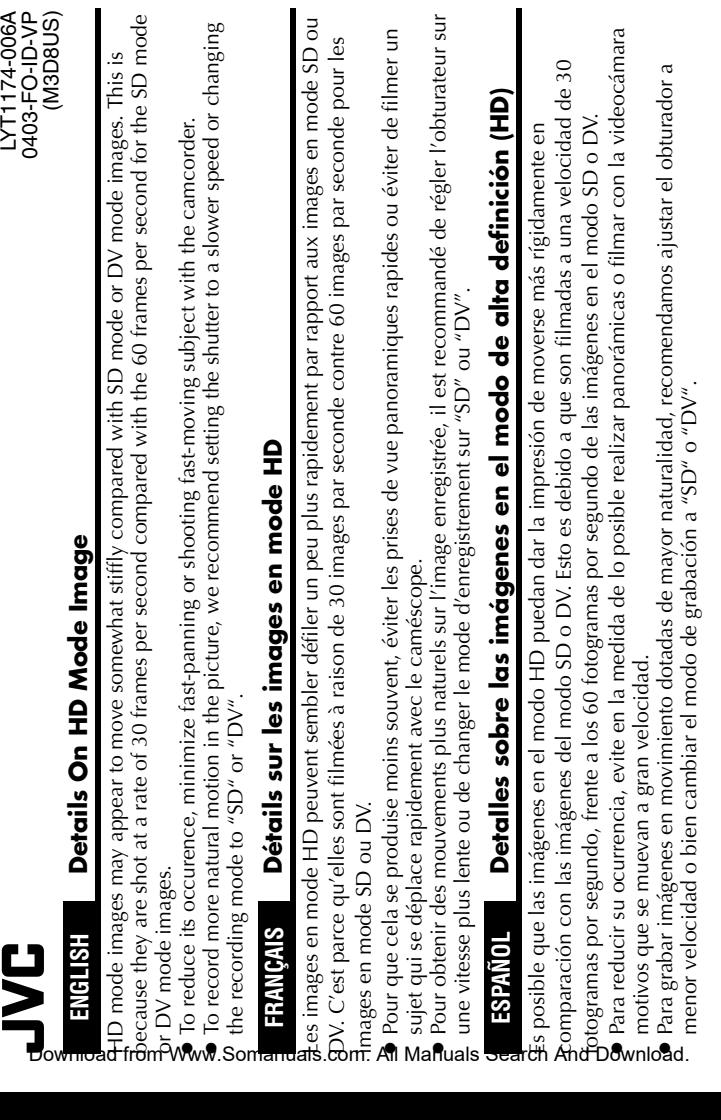

# **JVC**

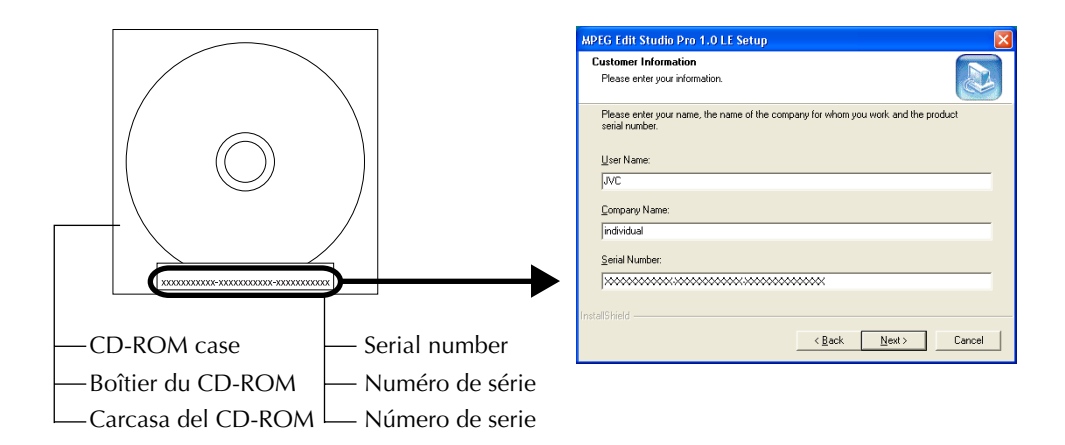

## **ENGLISH Note on installing MPEG Edit StudioTM Pro LE**

Enter the serial number which is printed on the label on the CD-ROM case.

● When entering the serial number, consider the case (upper or lower) and difference between number and alphabet.

# **FRANÇAIS Remarque sur l'installation de MPEG Edit StudioTM Pro LE**

Entrez le numéro de série qui est imprimé sur l'étiquette du boîtier du CD-ROM.

● Lorsque vous entrez le numéro de série, faites attention aux majuscules/minuscules et à la différence entre les nombres et les lettres de l'alphabet.

# **ESPAÑOL Nota sobre la instalación MPEG Edit StudioTM Pro LE**

Introduzca el número de serie que aparece impreso en la etiqueta de la carcasa del CD-ROM.

● Al introducir el número de serie, tenga en cuenta las diferencias entre mayúsculas y minúsculas y entre números y letras.

> LYT1174-007A 0503-FO-ID-VP (M3D8US)

Free Manuals Download Website [http://myh66.com](http://myh66.com/) [http://usermanuals.us](http://usermanuals.us/) [http://www.somanuals.com](http://www.somanuals.com/) [http://www.4manuals.cc](http://www.4manuals.cc/) [http://www.manual-lib.com](http://www.manual-lib.com/) [http://www.404manual.com](http://www.404manual.com/) [http://www.luxmanual.com](http://www.luxmanual.com/) [http://aubethermostatmanual.com](http://aubethermostatmanual.com/) Golf course search by state [http://golfingnear.com](http://www.golfingnear.com/)

Email search by domain

[http://emailbydomain.com](http://emailbydomain.com/) Auto manuals search

[http://auto.somanuals.com](http://auto.somanuals.com/) TV manuals search

[http://tv.somanuals.com](http://tv.somanuals.com/)